# **3G8B3-DRM21 CompoBus/D VME Board**

# **Operation Manual**

*Produced June 1997*

# *Notice:*

OMRON products are manufactured for use according to proper procedures by a qualified operator and only for the purposes described in this manual.

The following conventions are used to indicate and classify precautions in this manual. Always heed the information provided with them. Failure to heed precautions can result in injury to people or damage to the product.

A DANGER **DANGER** Indicates information that, if not heeded, is likely to result in loss of life or serious injury.

**!** Indicates information that, if not heeded, could possibly result in loss of life or serious injury.

**/!**∖Caution **Caution** Indicates information that, if not heeded, could result in relatively serious or minor injury, damage to the product, or faulty operation.

### *OMRON Product References*

All OMRON products are capitalized in this manual. The word "Unit" is also capitalized when it refers to an OMRON product, regardless of whether or not it appears in the proper name of the product. The abbreviation "PC" means Programmable Controller and is not used as an abbreviation for anything else.

### *Visual Aids*

The following headings appear in the left column of the manual to help you locate different types of information.

> **Note** Indicates information of particular interest for efficient and convenient operation of the product.

*1, 2, 3...* 1. Indicates lists of one sort or another, such as procedures, checklists, etc.

# *Trademarks and Copyrights*

COMBICON is a registered trademark of Phoenix Contact K.K.

DeviceNet is a registered trademark of the Open DeviceNet Vendor Association, Inc.

Other product names and company names in this manual are trademarks or registered trademarks of their respective companies.

The copyright to the CompoBus/D VME Board belongs to S–S Technologies Inc.

#### **OMRON, 1997**

All rights reserved. No part of this publication may be reproduced, stored in a retrieval system, or transmitted, in any form, or by any means, mechanical, electronic, photocopying, recording, or otherwise, without the prior written permission of OMRON.

No patent liability is assumed with respect to the use of the information contained herein. Moreover, because OMRON is constantly striving to improve its high-quality products, the information contained in this manual is subject to change without notice. Every precaution has been taken in the preparation of this manual. Nevertheless, OMRON assumes no responsibility for errors or omissions. Neither is any liability assumed for damages resulting from the use of the information contained in this publication.

# **TABLE OF CONTENTS**

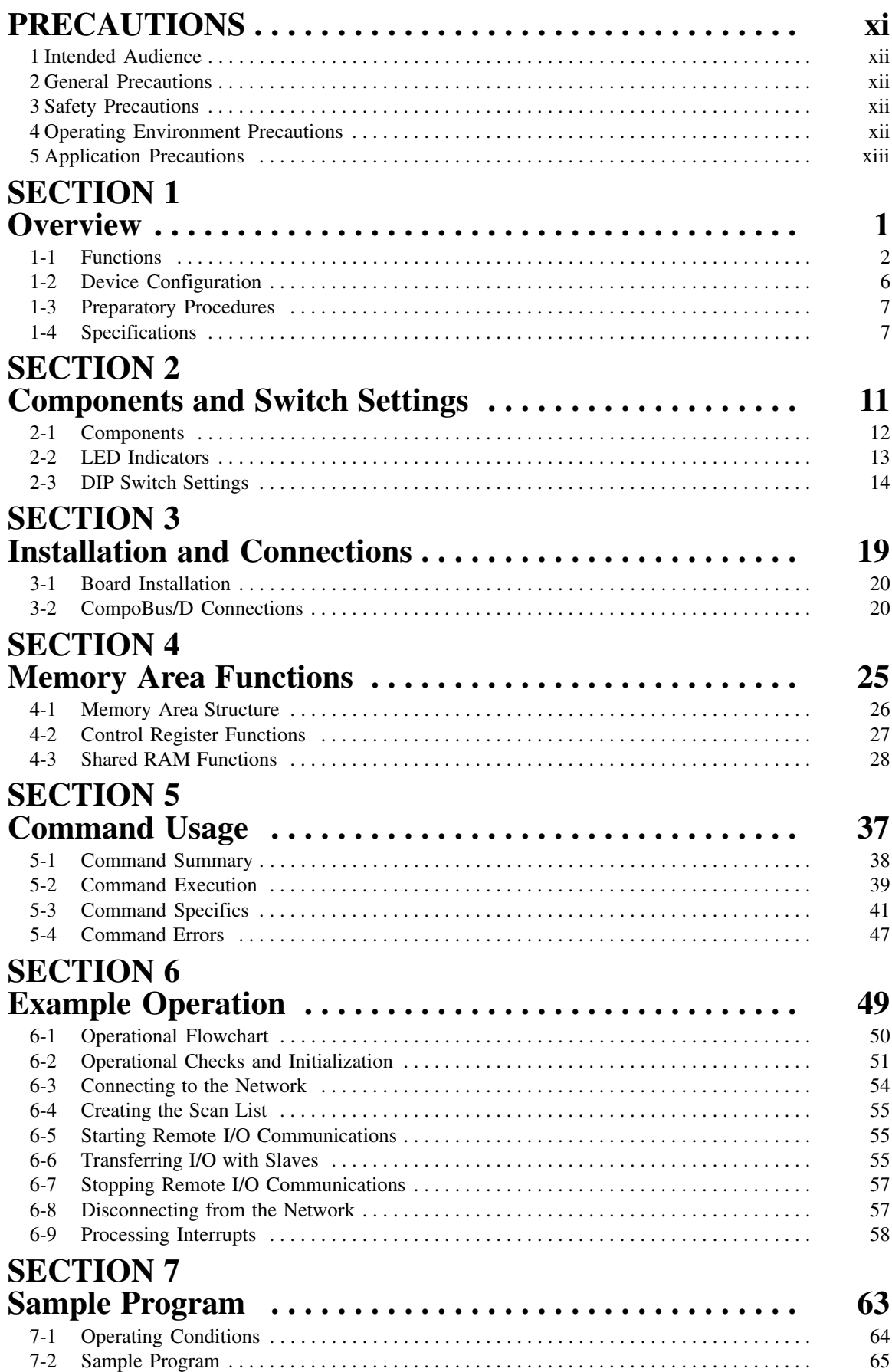

# **TABLE OF CONTENTS**

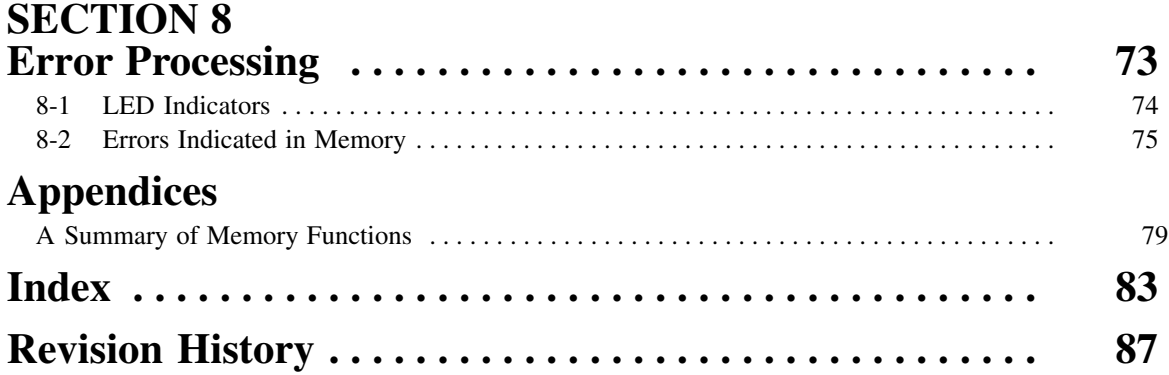

# *About this Manual:*

This manual describes the installation and operation of the CompoBus/D VME Board and includes the sections described below. The CompoBus/D VME Board connects to the VME bus and acts as a Master Unit which controls the I/O of Slaves in a CompoBus/D FA network.

Please read this manual carefully and be sure you understand the information provided before attempting to install and operate the CompoBus/D VME Board.

**Section 1** provides an overview of the CompoBus/D VME Board's functions, specifications, and system configuration.

**Section 2** describes the functions of the CompoBus/D VME Board's components and explains how to make switch settings.

**Section 3** describes how to install the CompoBus/D VME Board and make the CompoBus/D connections.

**Section 4** describes the structure and function of the CompoBus/D VME Board's memory areas.

**Section 5** describes the commands that can be used with the CompoBus/D VME Board.

**Section 6** provides examples of basic CompoBus/D VME Board operation

**Section 7** provides a sample program with a variety of Board operations.

**Section 8** provides information on errors that can occur during VME Board operation.

The **Appendix** provides a summary of memory sizes for both short I/O address space and standard address space.

#### **WARNING** Failure to read and understand the information provided in this manual may result in **!**personal injury or death, damage to the product, or product failure. Please read each section in its entirety and be sure you understand the information provided in the section and related sections before attempting any of the procedures or operations given.

# **PRECAUTIONS**

This section provides general precautions for using the Programmable Controller (PC) and related devices.

**The information contained in this section is important for the safe and reliable application of the PC. You must read this section and understand the information contained before attempting to set up or operate a PC system.**

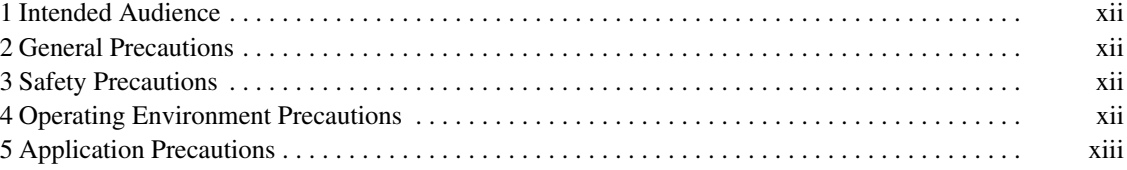

#### **1 Intended Audience**

This manual is intended for the following personnel, who must also have knowledge of electrical systems (an electrical engineer or the equivalent).

- Personnel in charge of installing FA systems.
- Personnel in charge of designing FA systems.
- Personnel in charge of managing FA systems and facilities.

#### **2 General Precautions**

The user must operate the product according to the performance specifications described in the operation manuals.

Before using the product under conditions which are not described in the manual or applying the product to nuclear control systems, railroad systems, aviation systems, vehicles, combustion systems, medical equipment, amusement machines, safety equipment, and other systems, machines, and equipment that may have a serious influence on lives and property if used improperly, consult your OMRON representative.

Make sure that the ratings and performance characteristics of the product are sufficient for the systems, machines, and equipment, and be sure to provide the systems, machines, and equipment with double safety mechanisms.

This manual provides information for programming and operating OMRON PCs. Be sure to read this manual before attempting to use the software and keep this manual close at hand for reference during operation.

**! WARNING** It is extremely important that a PC and all PC Units be used for the specified purpose and under the specified conditions, especially in applications that can directly or indirectly affect human life. You must consult with your OMRON representative before applying a PC System to the abovementioned applications.

### **3 Safety Precautions**

**! WARNING** Never attempt to disassemble any Units while power is being supplied. Doing so may result in serious electrical shock or electrocution.

**! WARNING** Never touch any of the terminals while power is being supplied. Doing so may result in serious electrical shock or electrocution.

### **4 Operating Environment Precautions**

Do not operate the control system in the following places.

- Locations subject to direct sunlight.
- Locations subject to temperatures or humidity outside the range specified in the specifications.
- Locations subject to condensation as the result of severe changes in temperature.
- Locations subject to corrosive or flammable gases.
- Locations subject to dust (especially iron dust) or salts.
- Locations subject to shock or vibration.
- Locations subject to exposure to water, oil, or chemicals.
- Locations subject to static electricity or other forms of noise.
- Locations subject to strong electric fields or magnetic fields.
- Locations subject to possible exposure to radioactivity.
- Locations close to power supplies.
- /!∖Caution The operating environment of the PC System can have a large effect on the longevity and reliability of the system. Improper operating environments can lead to malfunction, failure, and other unforeseeable problems with the PC System. Be sure that the operating environment is within the specified conditions at installation and remains within the specified conditions during the life of the system.

#### **5 Application Precautions**

Observe the following precautions when using the PC.

**! WARNING** Failure to abide by the following precautions could lead to serious or possibly fatal injury. Always heed these precautions.

- Always ground the system to 100  $\Omega$  or less when installing the system to protect against electrical shock.
- Always turn off the power supply to the PC, Slaves, and communications lines before attempting any of the following:
	- Assembling devices.
	- Setting DIP switches.
	- Connecting or laying cables.

**/!∖** Caution

**Caution** Failure to abide by the following precautions could lead to faulty operation of the PC or the system or could damage the PC or PC Units. Always heed these precautions.

- Fail-safe measures must be taken by the customer to ensure safety in the event of incorrect, missing, or abnormal signals caused by broken signal lines, momentary power interruptions, or other causes.
- Interlock circuits, limit circuits, and similar safety measures must be provided by the customer as external circuits.
- Always use the power supply voltage specified in this manual.
- Take appropriate measures to ensure that the specified power with the rated voltage and frequency is supplied. Be particularly careful in places where the power supply is unstable.
- Install external breakers and take other safety measures against short-circuiting in external wiring.
- Install the Unit properly as specified in this manual.
- Do not attempt to disassemble, repair, or modify any Units.
- Be sure that the Board mounting screws are tightened to the specified torque.
- Be sure that the connector screws are tightened to the torque specified in this manual.
- Mount the Unit only after checking the terminal block completely.
- Use crimp terminals for wiring. Do not connect bare stranded wires directly to terminals.
- Double-check all the wiring before turning on the power supply.
- Observe the following precautions when laying communications cables.
	- Separate communications cables from the power lines or high-tension lines.
	- Do not bend communications cables.
	- Do not pull on communications cables with excessive force.
	- Do not place heavy objects on top of communications cables.
	- Wire communications cables inside ducts.
- Use appropriate communications cables. Do not use inappropriate cables or inappropriate crimp terminals.
- Be sure that communications cables and other items with locking devices are properly locked into place.
- Check the user program for proper execution before actually running it in the Unit.
- Cover the Board with conductive materials to prevent the LSIs, ICs, etc. from being affected by electrostatic destruction during transportation or storage and store the Board under the specified storage temperature range.
- Do not touch components either on the surface where they are mounted or on the back side of the board. There are sharp edges or points, such as components leads.

# **SECTION 1 Overview**

This section provides an overview of the CompoBus/D VME Board's functions, specifications, and system configurations.

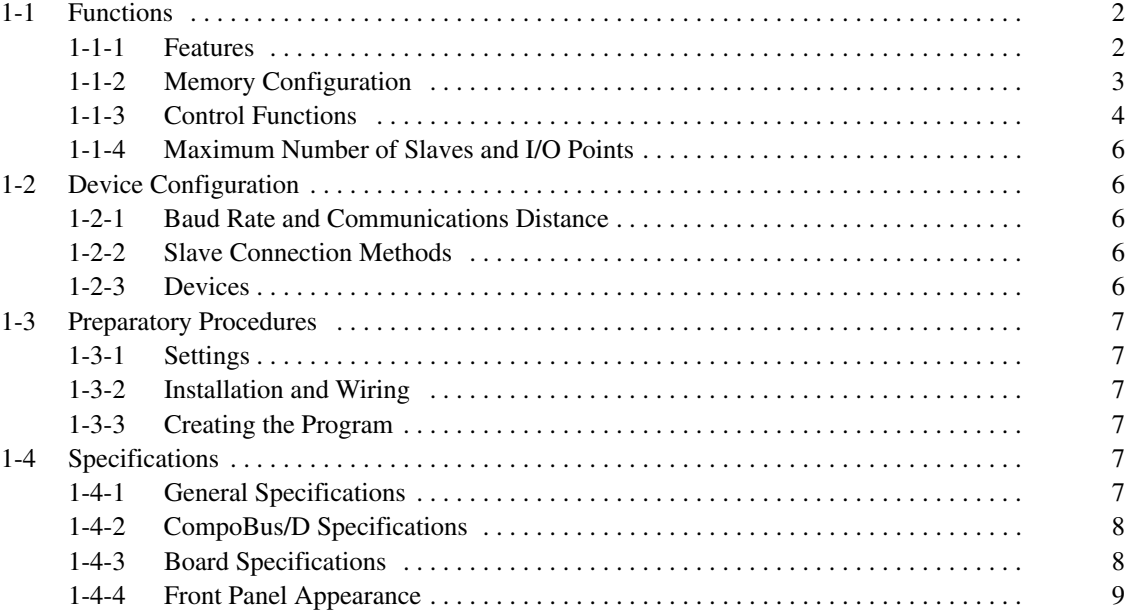

### **1-1 Functions**

#### **1-1-1 Features**

The CompoBus/D VME Board connects to the VME bus and has the functions of a Master Unit which controls the I/O of Slaves in a CompoBus/D network.

**Note** A CompoBus/D network is an FA network. The network can transfer I/O data between remote Slaves through a single cable. Refer to the *CompoBus/D (Device-Net) Operation Manual* for more details.

The Board has the following features:

The status of I/O points in CompoBus/D network Slaves is automatically reflected in the Board. Consequently, I/O data can be transferred to and from a Slave just by transferring the data to and from the Slave's data area. **Automatic Indication of Slave Data Status**

The CompoBus/D system conforms to the universal DeviceNet standards, so it is compatible with Slaves manufactured by companies all over the world. **Universal DeviceNet Standards**

available for I/O allocation.

**Up to 63 Slaves and Up to 12,288 Bytes**

**Maximum Network Length of 500 m**

The length of the network can be extended to 500 m max. when a thick cable is used and the baud rate is set to 125 K baud. More distant Slaves can be controlled.

The Board can transfer I/O with up to 63 Slaves and has 12,288 bytes of memory

**VME Bus**

The I/O of CompoBus/D Slaves can be controlled from a VME Master.

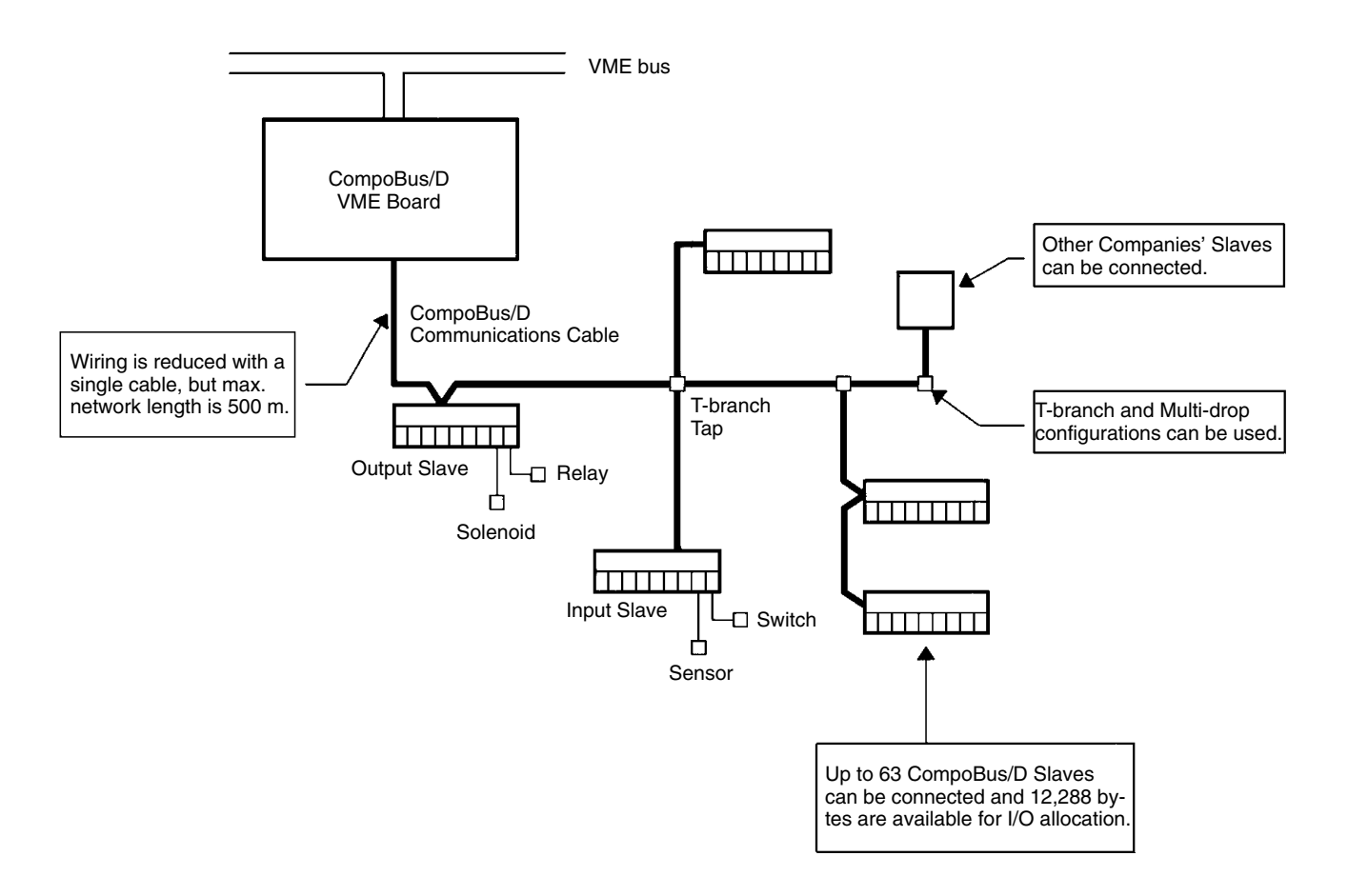

# **1-1-2 Memory Configuration**

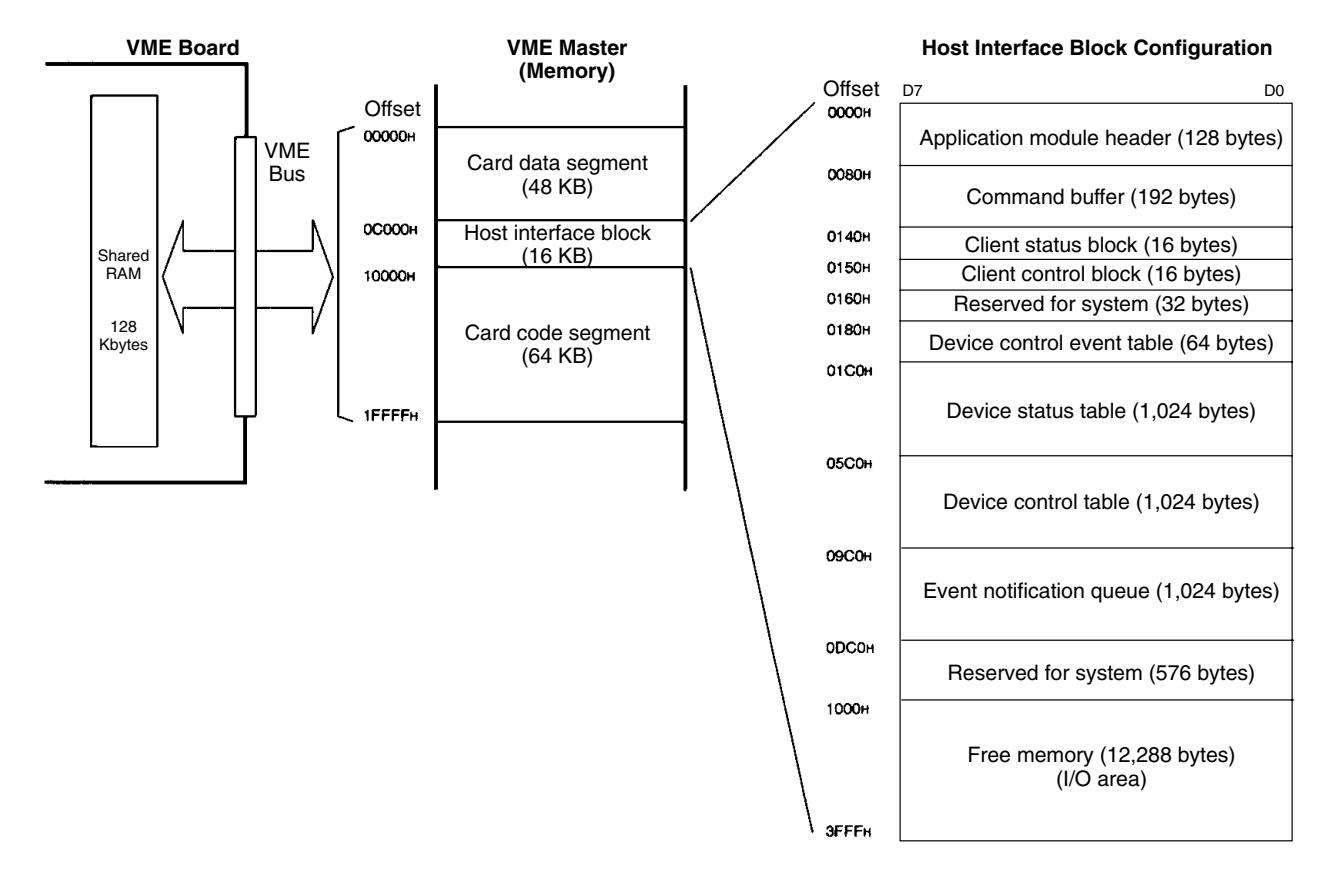

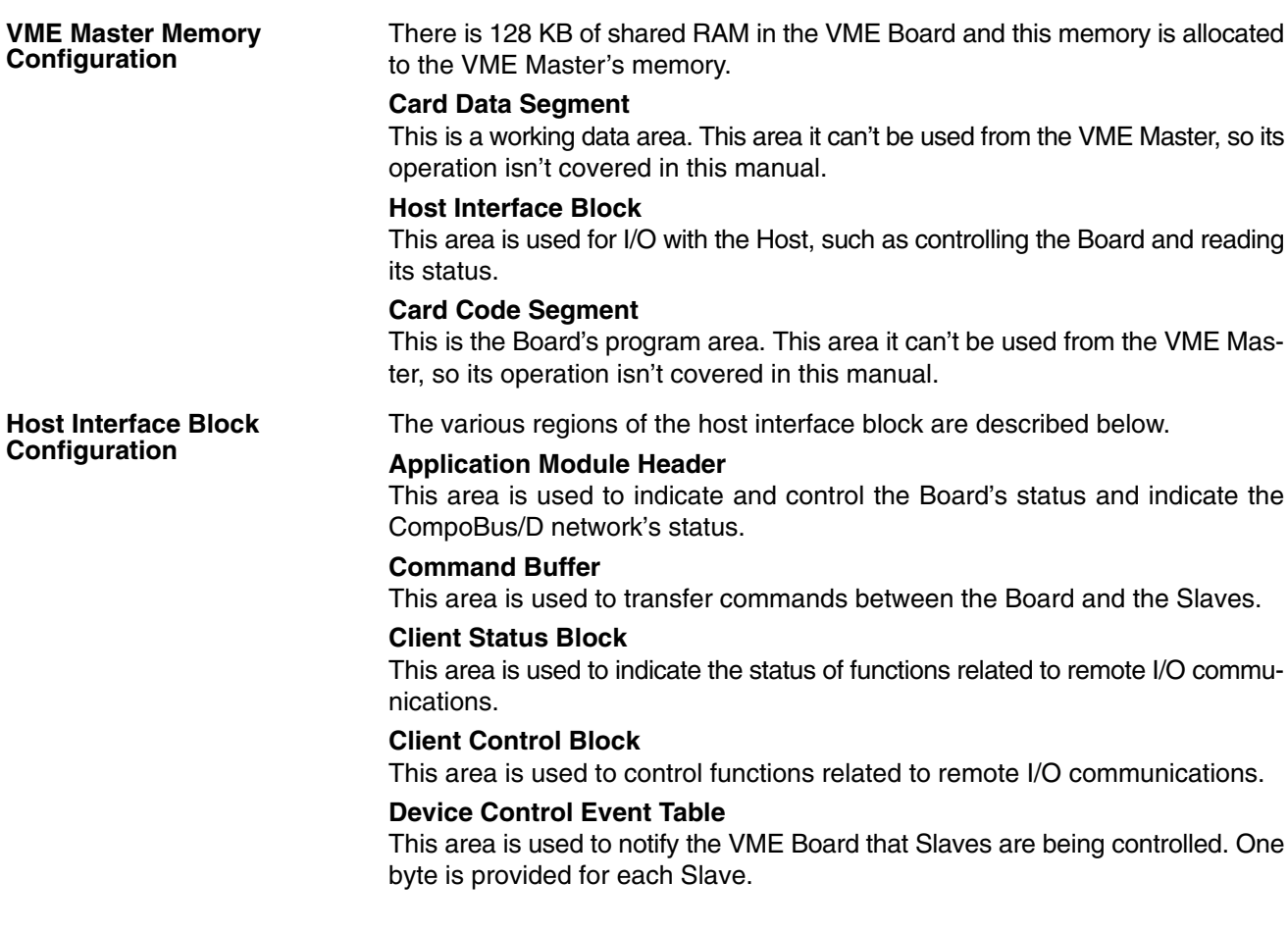

#### **Device Status Table**

This area is used to indicate the status of the Slaves. Sixteen bytes are provided for each Slave.

#### **Device Control Table**

This area is used to control the Slaves. Sixteen bytes are provided for each Slave.

#### **Event Notification Queue**

This is the event notification queue from the Board to the VME Host. When the Host is notified of an event by an interrupt or other means, it can determine the source of the event by checking the event notification queue.

#### **Free Memory (I/O Area)**

This memory area doesn't have a fixed function. Use the free memory area to store I/O data for the Slaves.

#### **1-1-3 Control Functions**

#### **Initial Processing**

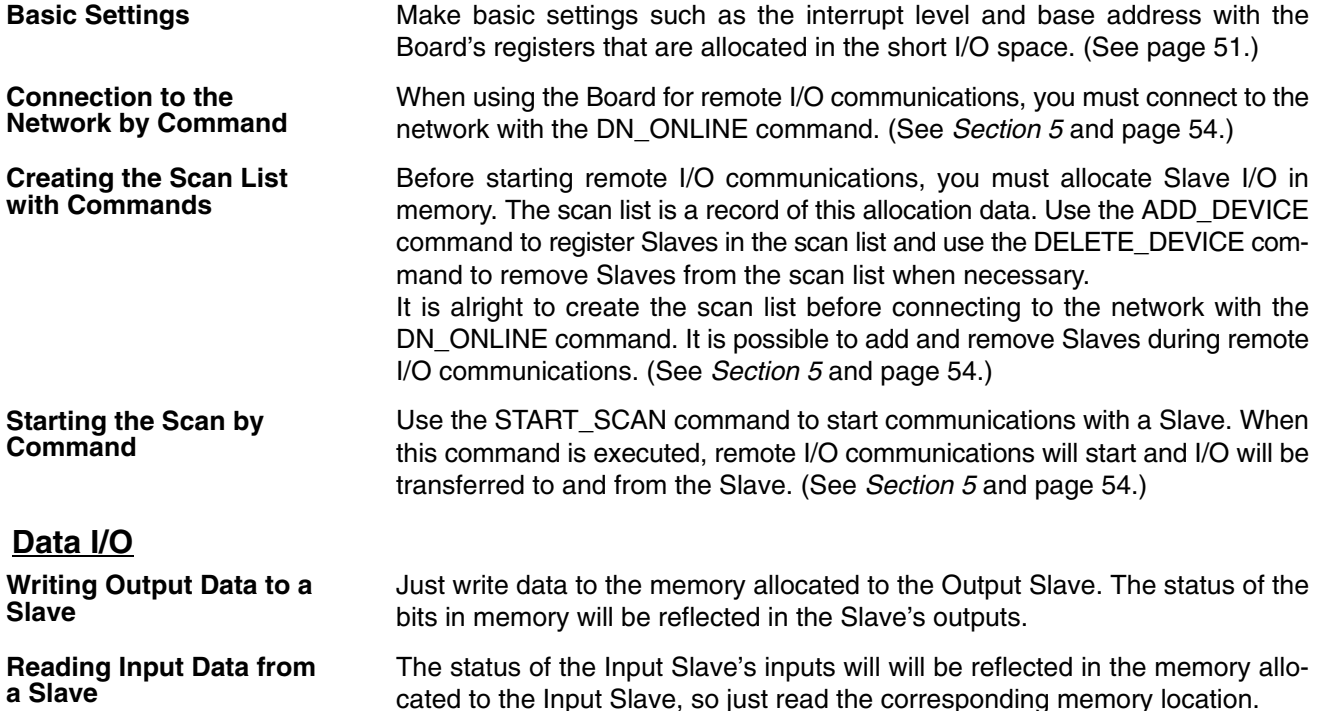

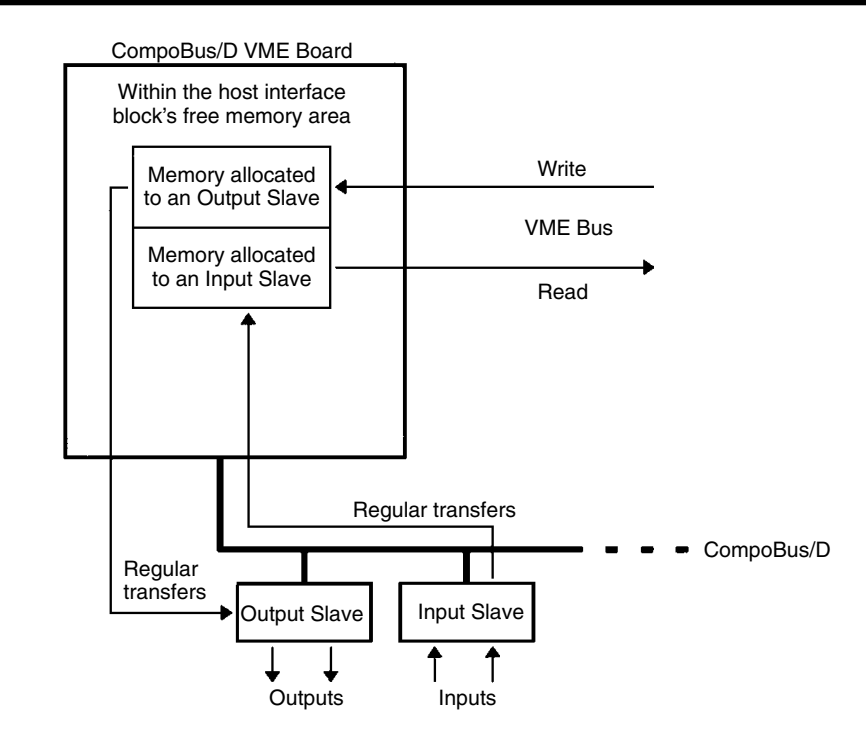

- **Note** 1. Slaves can be allocated memory anywhere within the host interface block's free memory area. Inputs and outputs can be mixed as well, but the same memory location mustn't be allocated to more than one Slave.
	- 2. To prevent the VME Host and the Board from accessing the same I/O memory simultaneously, I/O memory access from the Board is temporarily prohibited when data is being transferred. Refer to *6-6 Transferring I/O with Slave* for details.

#### **Interrupt Processing**

A hardware interrupt can be generated in the Board when the communications status changes, an event occurs, or a response to a command is received.

**Interrupt Causes**

- A response to a command is received.
- There is a change in communications status due to an error or other cause.

A hardware interrupt can be generated in the Board in the following cases:

• One of the following events has occurred:

The start of each scan (remote I/O communications)

A scan started or stopped.

The status of a Slave changed.

Input data was written from a Slave to the area allocated to an Input Slave.

It isn't necessary to use interrupts in the Board and the interrupt causes listed above can be enabled or disabled independently. The interrupts related to Slaves can be enabled or disabled independently for each Slave.

Use the following procedure when an interrupt has occurred. The procedure is just outlined here. Refer to *6-9 Processing Interrupts Processing* for details. **Interrupt Processing**

- *1, 2, 3...* 1. Check the application module or other location to determine the cause of the interrupt. The location to be checked depends on the cause of the interrupt.
	- 2. Perform the processing required for the interrupt.
	- 3. Clear the interrupt.

#### **1-1-4 Maximum Number of Slaves and I/O Points**

The following table shows the maximum number of I/O points and Slaves that can be connected to the Board.

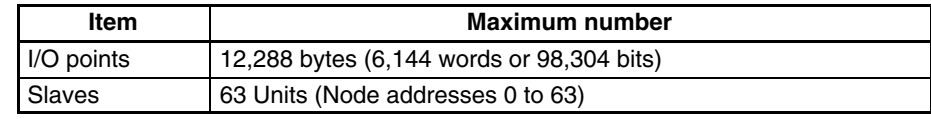

# **1-2 Device Configuration**

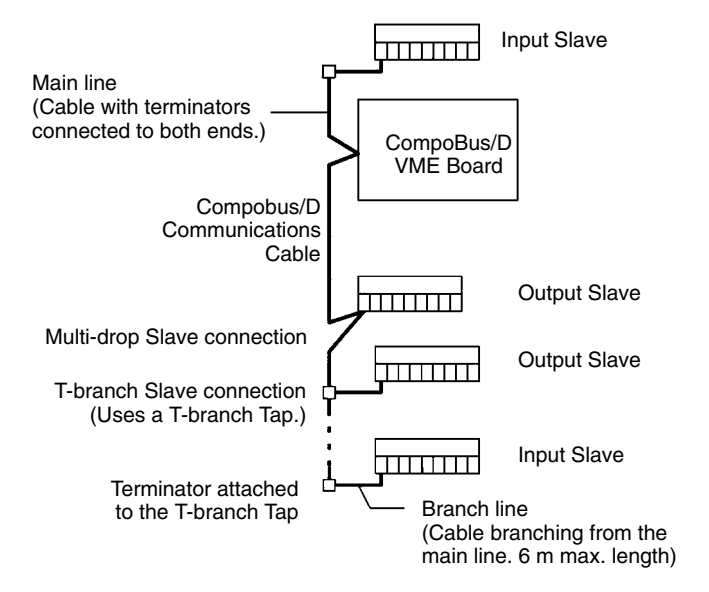

#### **1-2-1 Baud Rate and Communications Distance**

The maximum communications distance depends on the baud rate in the CompoBus/D system, as shown in the following table.

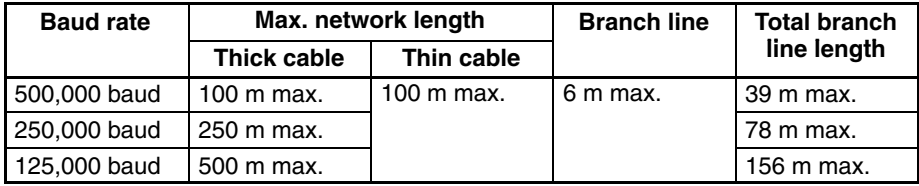

#### **1-2-2 Slave Connection Methods**

Slave devices can be connected in the following two ways.

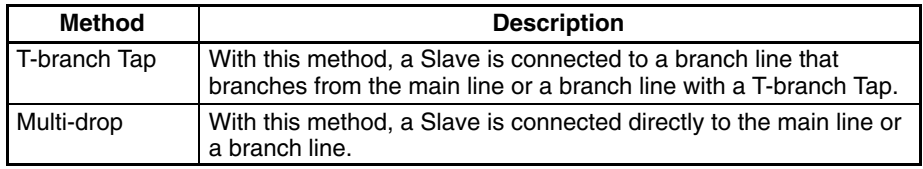

The T-branch Tap and multi-drop methods can be mixed freely in the system.

**Note** Refer to the *CompoBus/D (DeviceNet) Operation Manual* for details on connection methods and grounding.

#### **1-2-3 Devices**

#### **CompoBus/D VME Board**

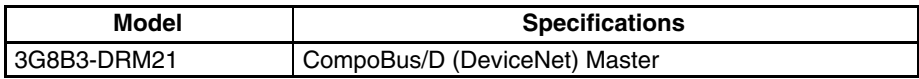

#### **Cables**

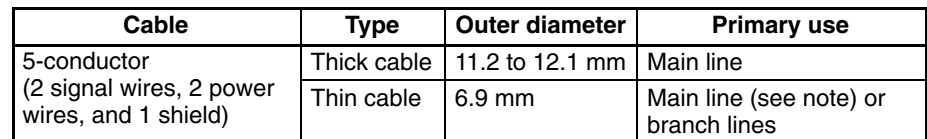

**Note** When thin cable is used for the main line, the length of the main line is limited to 100 m max.

### **1-3 Preparatory Procedures**

#### **1-3-1 Settings**

See *Section 2 Components and Switch Settings* for details.

The setting location refers to the pins on the Board's DIP switch.

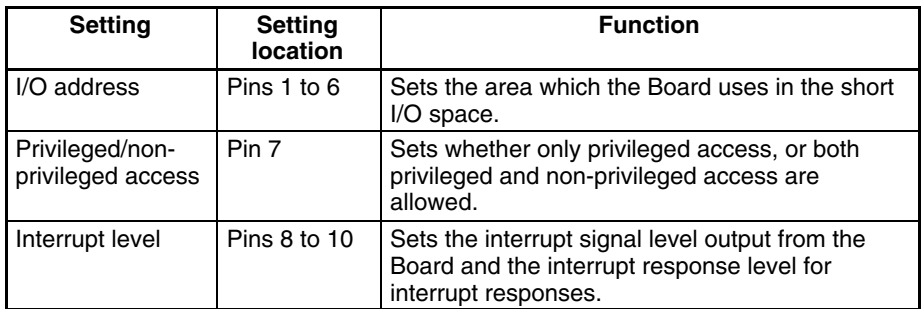

DIP switch settings must be made before the Board is installed.

#### **1-3-2 Installation and Wiring**

See *Section 3 Installation and Connections* for details.

Install the Board in the Rack and connect the CompoBus/D Communications Cable. This manual explains the installation and wiring for the Board only; refer to the *CompoBus/D (DeviceNet) Operation Manual* for details on installing Slaves.

#### **1-3-3 Creating the Program**

See *Sections 4* through *7* for details.

Create the program that sets and controls the Board.

#### **1-4 Specifications**

#### **1-4-1 General Specifications**

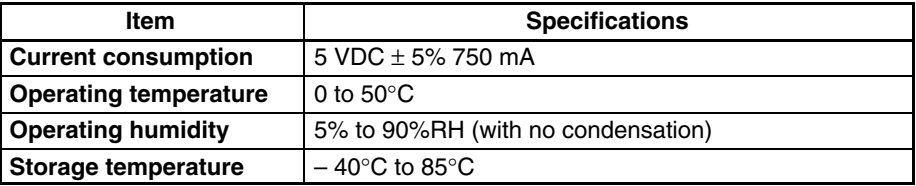

# **1-4-2 CompoBus/D Specifications**

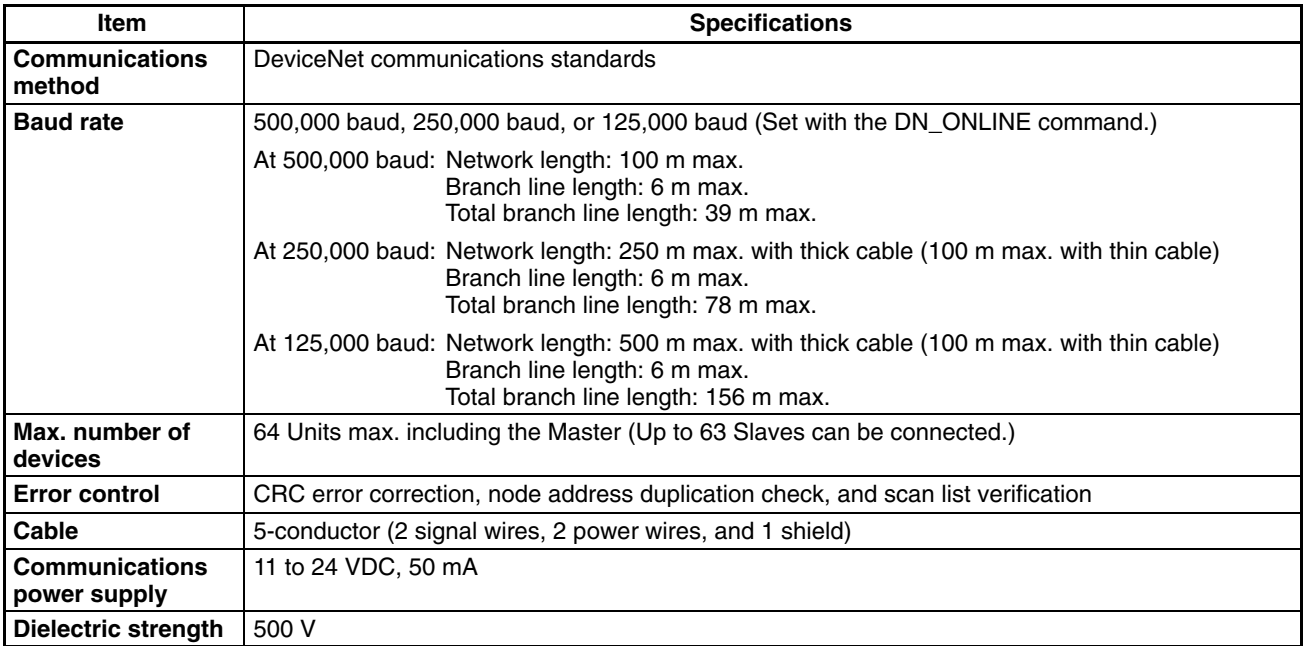

**Note** Refer to the *CompoBus/D (DeviceNet) Operation Manual* for details on topics such as mixing thick and thin cables and network configurations.

### **1-4-3 Board Specifications**

#### **VME Specifications**

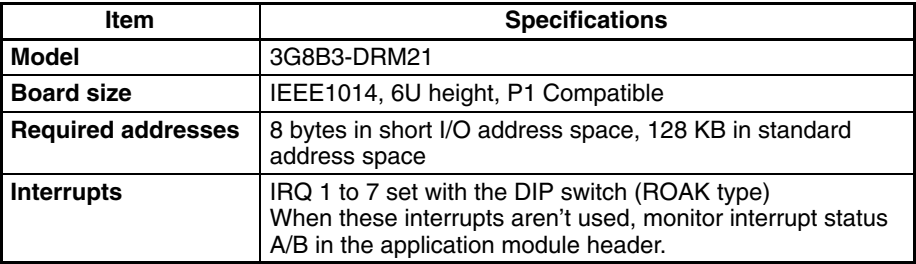

# **1-4-4 Front Panel Appearance**

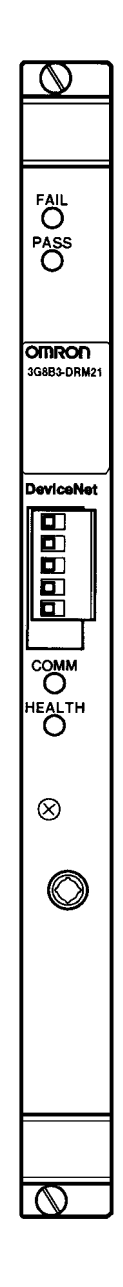

# **SECTION 2 Components and Switch Settings**

This section describes the functions of the CompoBus/D VME Board's components and explains how to make switch settings.

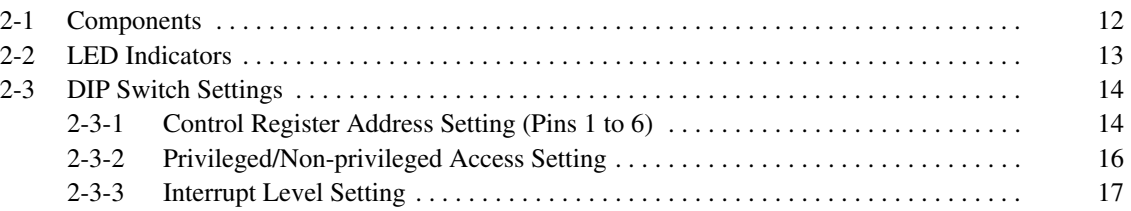

# **2-1 Components**

The following diagram shows the main components of the Board.

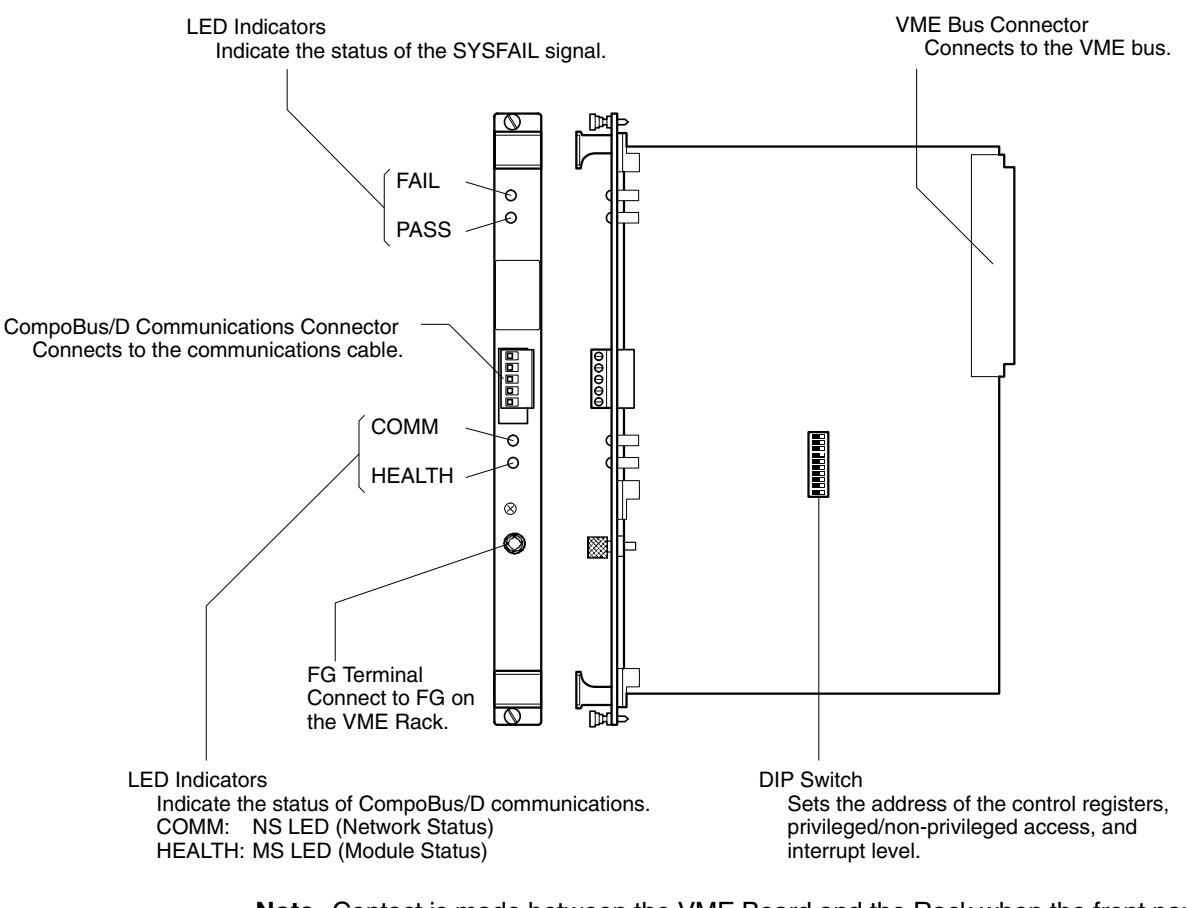

**Note** Contact is made between the VME Board and the Rack when the front panel of the VME Board is screwed to the VME Rack. To ensure proper connection to the FG, connect the FG terminal shown above to the FG terminal on the Rack.

# **2-2 LED Indicators**

The following table shows the meaning of the LED indicators.

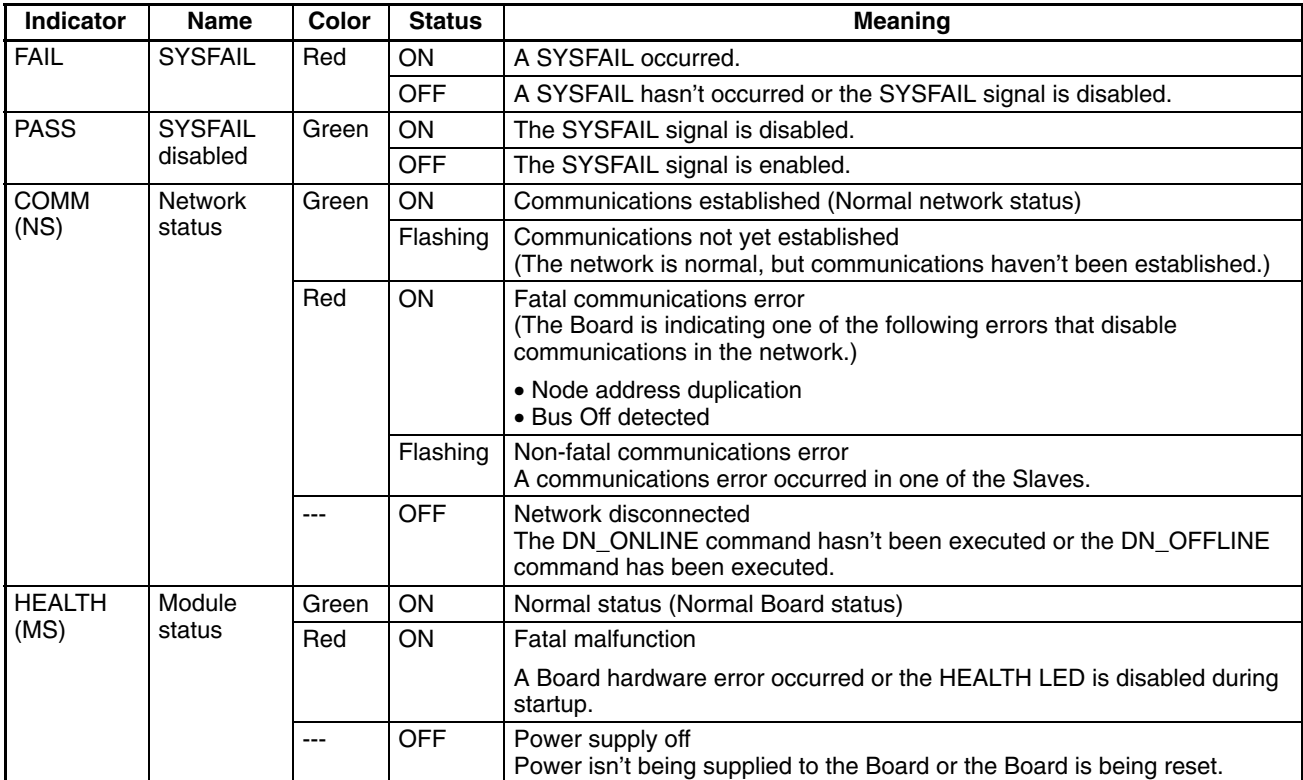

The status of the FAIL, PASS, and HEALTH indicators can be controlled with the Board's setting/status registers. (See *4-2-1 Setting/Status Register* for details.)

When the SYSFAIL signal is disabled with the setting/status registers, the FAIL indicator will be off and the PASS indicator will be on at all times. If the PASS indicator is off, the SYSFAIL signal is enabled and the status of the SYSFAIL signal is reflected by the FAIL indicator.

When the HEALTH indicator is disabled with the setting/status registers, the HEALTH indicator will be on (red) regardless of the Board's status. Of course the HEALTH indicator will be off when power isn't being supplied to the Board.

**Note** The Board's HEALTH indicator is the same as a Master's MS (module status) indicator and the Board's COMM indicator is the same as a Master's NS (network status) indicator.

### **2-3 DIP Switch Settings**

The following settings are made with the Board's DIP switch.

- The control register address setting
- The privileged/non-privileged access setting
- The interrupt level setting

#### **2-3-1 Control Register Address Setting (Pins 1 to 6)**

Pins 1 to 6 are used to set the base address of the Board's control registers in the VME short I/O address space. This setting allocates 8 bytes of the short I/O address space to the control registers. (Actually, 3 bytes are used as control registers.)

**Note** Settings for basic operations and the address allocated for shared RAM can be made with control registers. Refer to *4-2 Control Register Functions* for details.

As shown in the following diagram, the base address (lowest address in the allocated range) is set in binary (address signal). The following table shows the address signals to set.

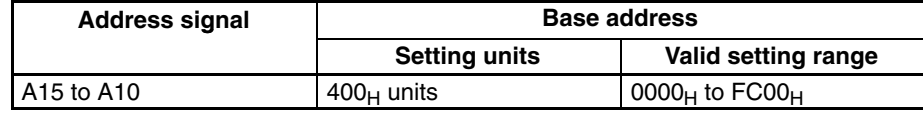

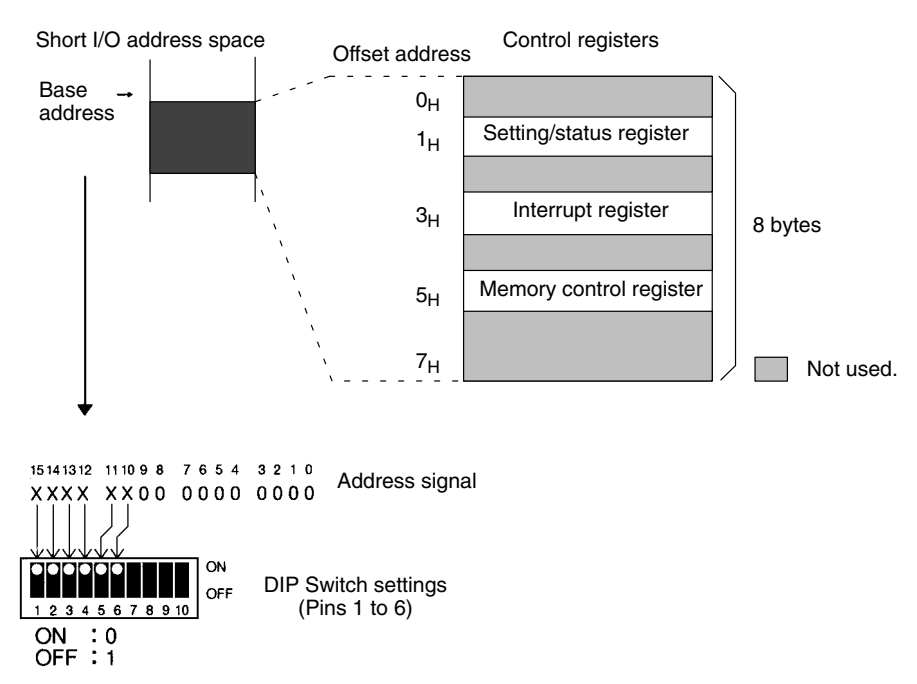

The factory default setting is  $0000_H$ .

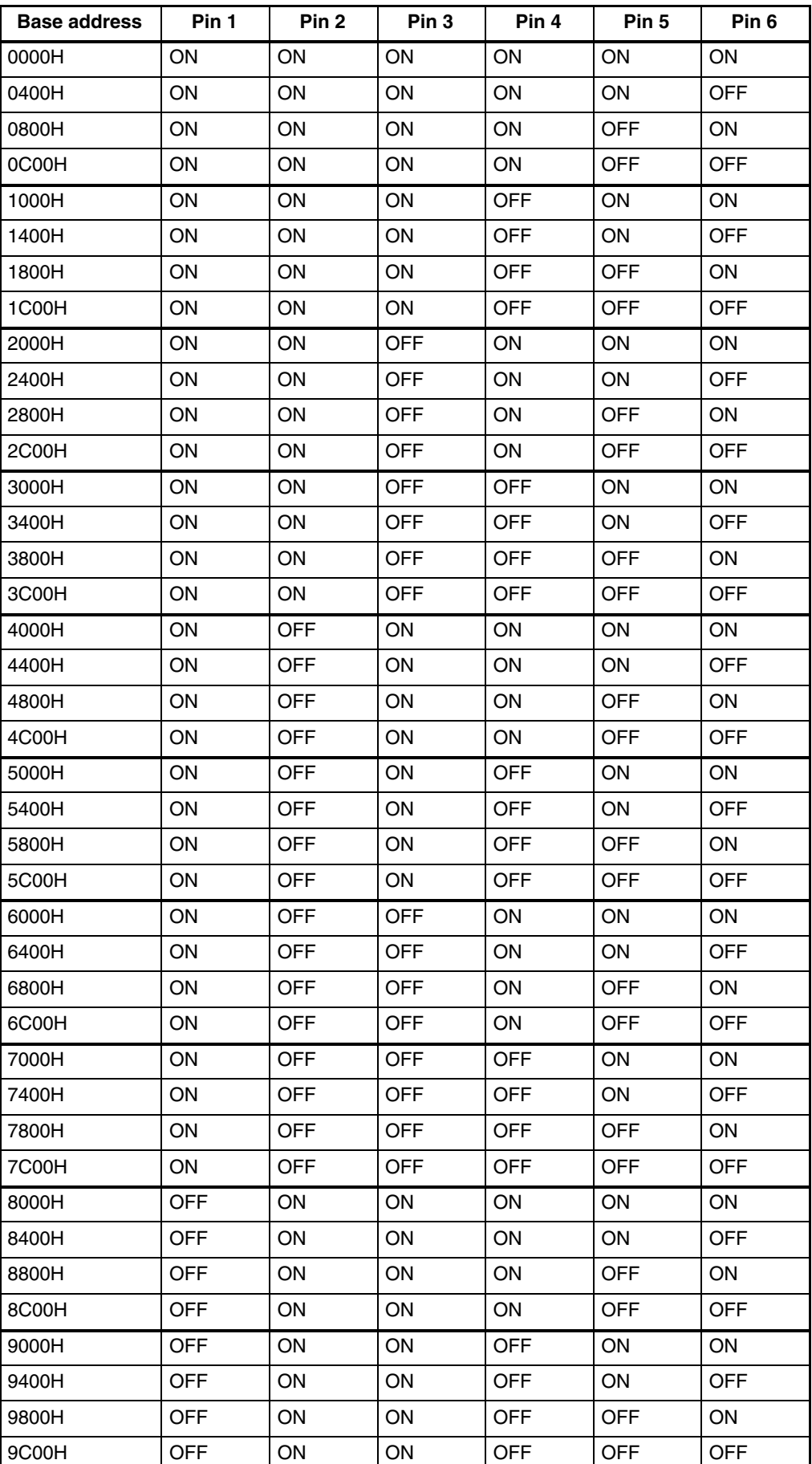

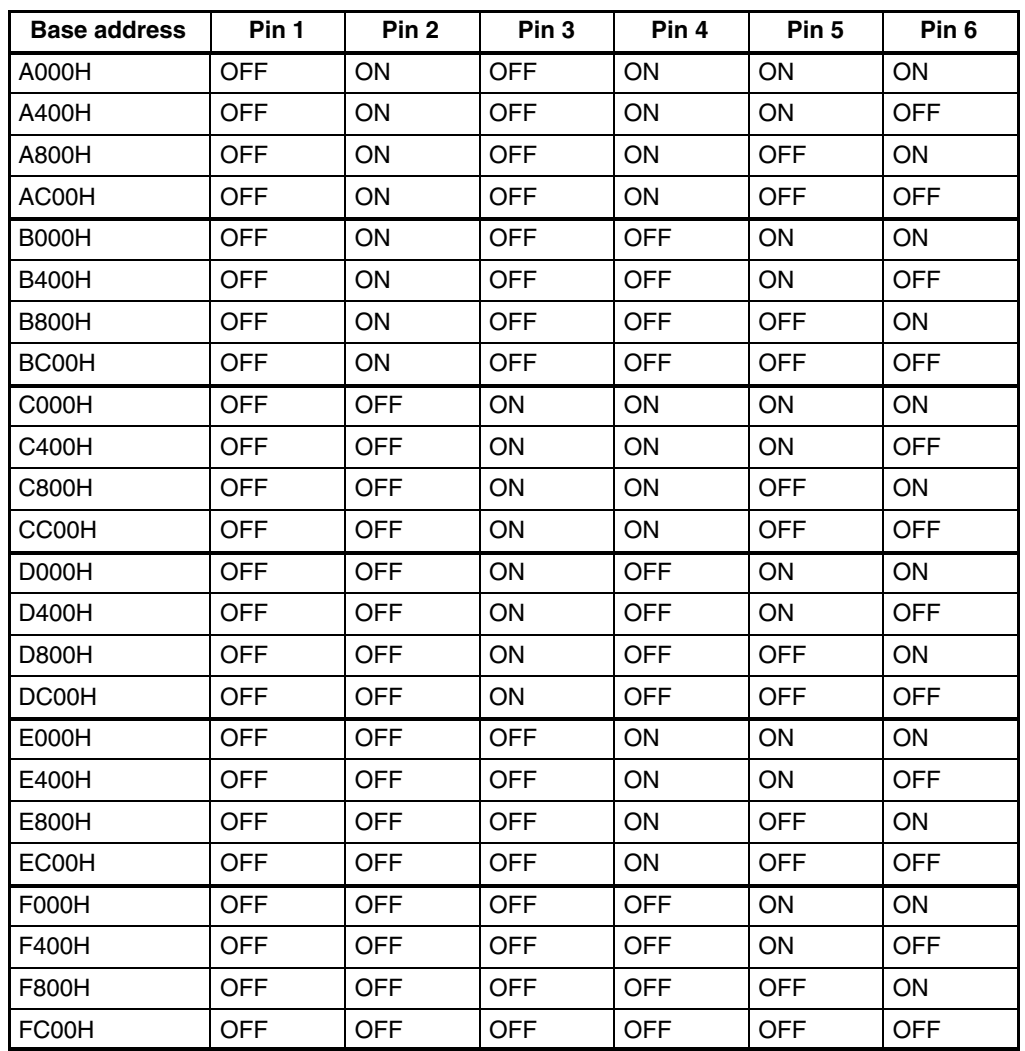

The factory default setting is  $0000_H$  (pins 1 to 6 all ON).

# **2-3-2 Privileged/Non-privileged Access Setting**

This setting determines whether only privileged access is possible or both privileged and non-privileged access are possible.

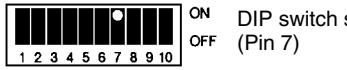

DIP switch setting

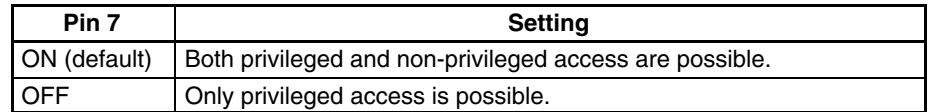

The factory default setting is ON. (Both privileged and non-privileged access are possible.)

#### **2-3-3 Interrupt Level Setting**

This setting determines the interrupt signal level output from the Board as well as the interrupt response level for responses from the Board. The Board's interrupt signal level and interrupt response level are normally the same.

The interrupt signal/response level is set in binary and the valid setting range is 0 to 7, shown in the following diagram. (A setting of 0 disables the interrupts.)

> The interrupt signal level and interrupt response level are expressed in binary. (0: No interrupts, 1 to 7: Interrupt signal/response level)

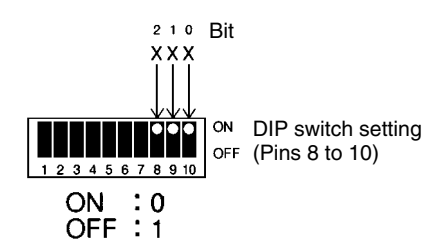

The factory default setting is 0 (no interrupts).

- **Note** 1. When the interrupt level is set to 0 (no interrupts), be sure to monitor interrupt status A/B in the application module header.
	- 2. The Board's interrupts are the ROAK (release on acknowledge) type. The interrupt signal from the Board is cleared when the interrupt response signal is received from the host, but the interrupt flag (IRQ) in the Board's setting/ status register isn't cleared automatically. The interrupt flag must be cleared by writing 0 from the Host. See page 61 for details.

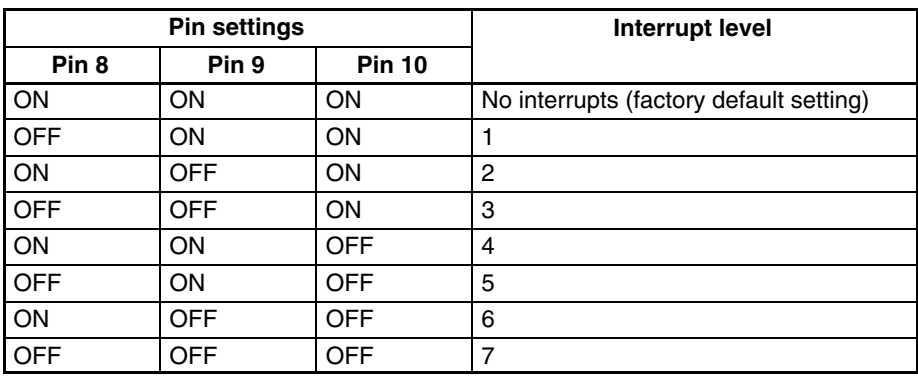

# **SECTION 3 Installation and Connections**

This section explains how to install the CompoBus/D VME Board and make the CompoBus/D connections.

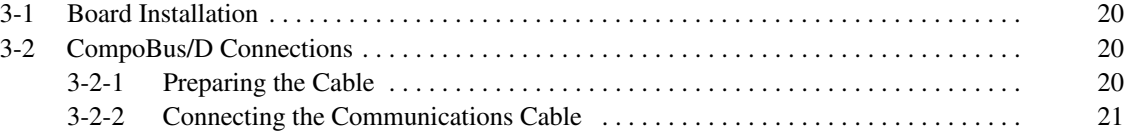

### **3-1 Board Installation**

The following procedure shows how to install the Board. An SBC Rack is used in this example.

- *1, 2, 3...* 1. Remove all cables from the Board.
	- 2. Turn off the power in the Rack where the Board is being installed and disconnect the power supply cord.
	- 3. Align the VME bus connectors on the Rack and Board. Align the Board in the guide grooves in the Rack's slot and carefully insert the Board.

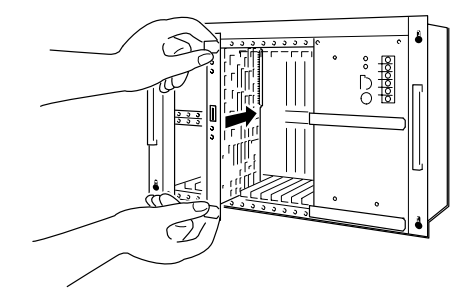

4. When you feel the Board's connector contact the Racks connector, push the Board until it reaches the back of the Rack. Be sure not to apply too much force when inserting the Board.

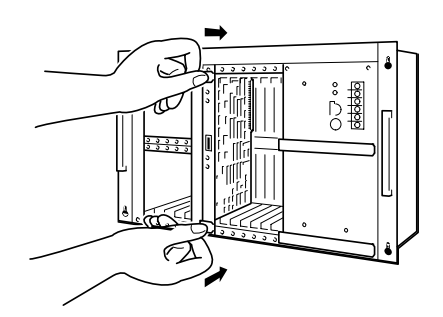

- 5. Lightly pull the latches on the Board's panel and check that the Board can't come out.
- 6. Tighten the screws on the Board's panel to a torque of about 0.2 N-m to secure the Board.

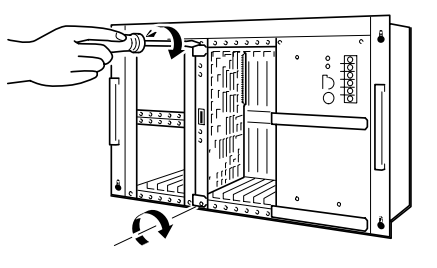

#### **3-2 CompoBus/D Connections**

Once the Board is installed, connect the CompoBus/D Communications Cable. This manual describes the CompoBus/D wiring directly related to the Board. Refer to the *CompoBus/D (DeviceNet) Operation Manual* for details on topics such as wiring communications cables or connecting Slaves.

#### **3-2-1 Preparing the Cable**

The following procedure shows how to prepare the network communications cable for attachment to the connector.

**1, 2, 3...** 1. Remove about 30 mm of the cable covering, being careful not to damage the shield weaving underneath. Do not remove more than about 30 mm; removing too much of the covering can result in short-circuits.

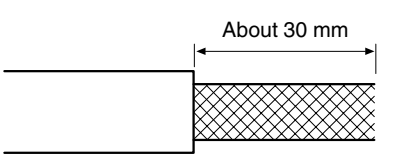

2. Carefully peel back the weaving. You'll find the signal lines, power lines, and the shield line. The shield line will be loose on the outside of the other lines, but it is harder than the weaving and should be easily identified.

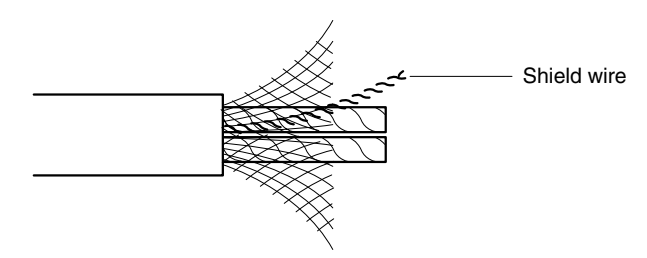

3. Remove the exposed weaving, remove the aluminum Tape from the signal and power lines, and strip the covering from the signal and power lines to the proper length for the crimp terminal connectors. Twist together the wires of each of the signal and power lines.

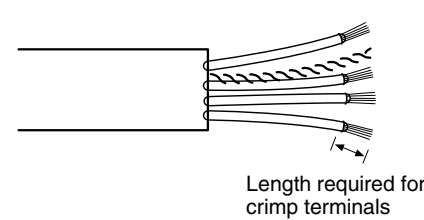

**Note** The following crimp terminals are recommended:

• Phoenix Contact K.K., AI-series Crimp Terminals

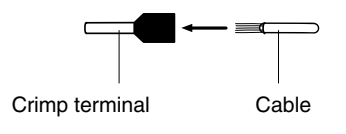

Insert the cable and crimp the terminal.

The following crimp tool is also available. Phoenix Contact K.K., ZA3 Crimp Tool

#### **3-2-2 Connecting the Communications Cable**

*1, 2, 3...* 1. Remove the connector from the Board's CompoBus/D communications connector.

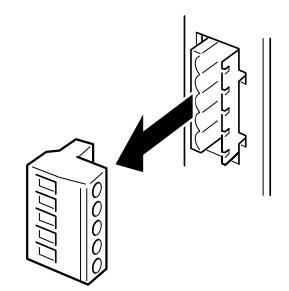

- **Note** The procedure can be performed with the connector in the Board if the cable can be connected that way.
- 2. Attach the crimp terminals to the lines and then cover any exposed areas of the cable and lines with electricians Tape or heat-shrinking tubes. Orient the connector properly, loosen the line lock screws, and then insert the lines in order: Black, blue, shield, white, and then red. The following diagram shows the T-branch method.

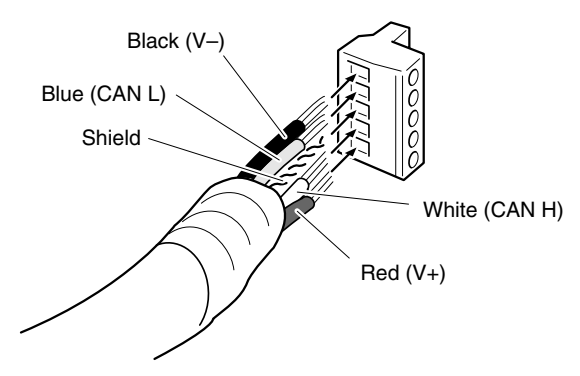

When connecting with the multi-drop method, insert two of the same colored signal wires in the same hole as shown in the following diagram. The two wires that are inserted into the same hole should be twisted together before insertion.

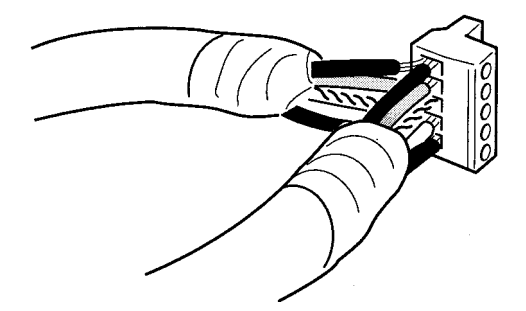

**Note** Be sure to loosen the screws that secure the signal wires to the connector before inserting the signal, power, and shield wires. If the screw isn't loosened, the wire might go into the wrong side of the clamp and it won't be possible to secure the wire.

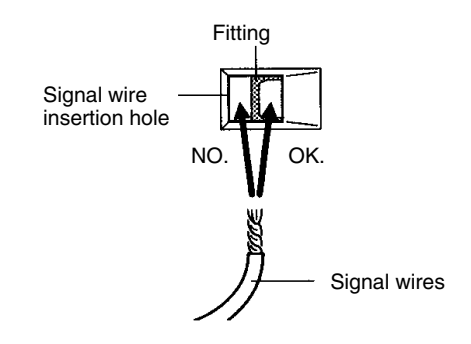

- **Note** When connecting with the multi-drop method, you can use connectors (sold separately) made specifically for the multi-drop method, but this type of connector might block the adjacent slot and make it unusable. In this case, either connect two cables in a single connector or use the T-branch method. Refer to the *CompoBus/D (DeviceNet) Operation Manual* for details on the multi-drop connectors.
- 3. Tighten the screws that secure the signal wires in the connector. Don't use a screwdriver that is just narrow at the point because it won't fit all

the way into the connector to fully tighten the screw. Use a screwdriver that has the same width along the shank.

Tighten the screws that secure the cable to a torque of about 0.5 N-m.

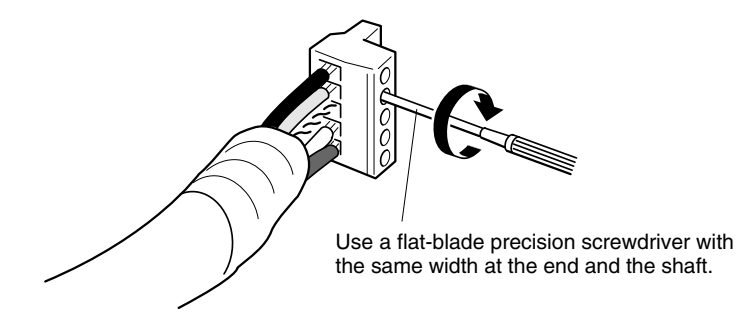

**Note** The OMRON XW4Z-00C Screwdriver is ideal for tightening these screws.

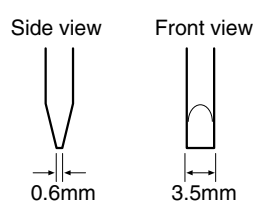

4. Align the cable's connector with the Board's connector and insert the connector all the way in.

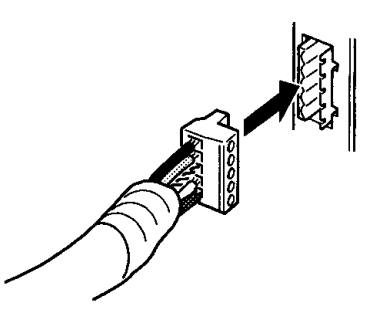

- **Note** 1. Before connecting the communications cable, be sure to turn off the communications power supply as well as the power supplies to the VME bus system and all of the Slaves.
	- 2. Always use crimp terminals when wiring. Just twisting the power wires together might cause malfunctions or even damage the Units if the wires are pulled out or there is a power interruption.
	- 3. Use the appropriate crimping tool and proper technique when attaching the crimp terminals. Contact the supplier of the crimp terminals for details regarding the tools and techniques that should be used. Poorly attached terminals might cause the cable to disconnect.
	- 4. Make sure that the signal, power, and shield wires are in the correct location in the connector.
	- 5. Securely tighten the screws that hold the wires in the connector. (The proper torque is 0.5 N-m.)
	- 6. Take precautions to prevent the signal, power, and shield wires from being pulled out during communications.
	- 7. Do not pull on the communications cable excessively. Excessive force on the cable might pull out the connector or disconnect one of the wires.
	- 8. Do not bend the communications cable too sharply. Bending the cable too sharply might pull out the connector or disconnect one of the wires.
- 9. Do not place heavy objects on the communications cable. Too much force on the cable might break the wires within it or cause short-circuits.
- 10. Check the wiring carefully before turning on the power.

# **SECTION 4 Memory Area Functions**

This section describes the structure and functions of the CompoBus/D VME Board's memory areas.

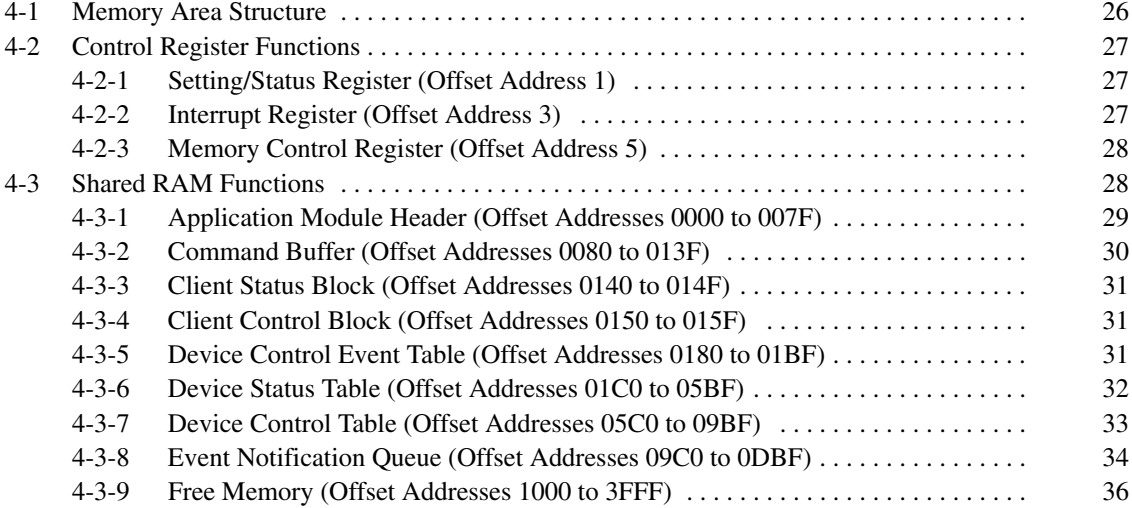

### **4-1 Memory Area Structure**

The following diagrams show how memory is allocated in short I/O address space and standard address space.

#### **Short I/O Address Space**

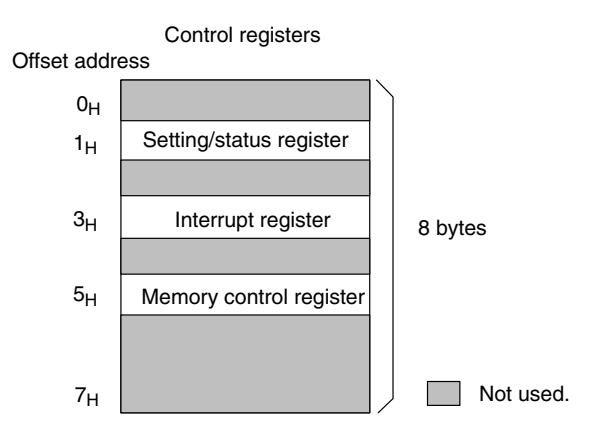

#### **Standard Address Space**

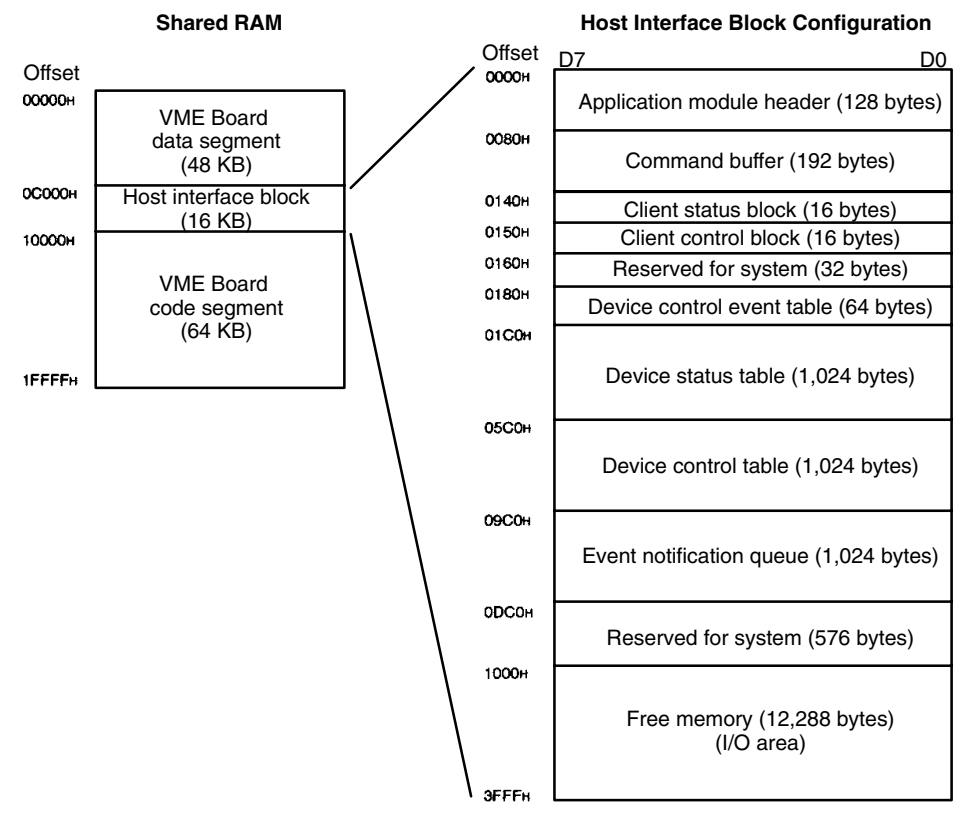

The following table shows how each area's starting address (base address) is specified.

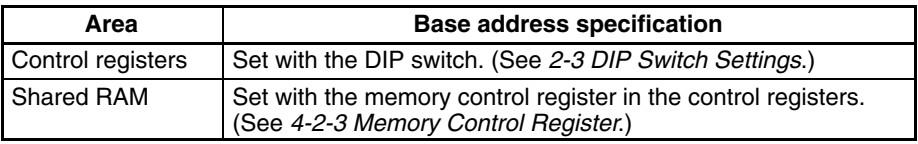

#### **About the Byte Order of the Board's Memory**

The Board's memory uses Intel byte order, in which the LSB is the lower byte and the MSB is the upper byte. When the VME Host uses Motorola byte order (the LSB is the upper byte and the MSB is the lower byte), switch the order in the software.

The following definition statement switches the upper and lower bytes for 16-bit access:

#define SWAP\_WORD (WordData) ((WordData<<8) | (WordData>>8))

When there are several bytes of data, the memory location with the higher address is the upper byte.

#### **4-2 Control Register Functions**

#### **4-2-1 Setting/Status Register (Offset Address 1)**

The following table shows the names of the bits in the setting/status register.

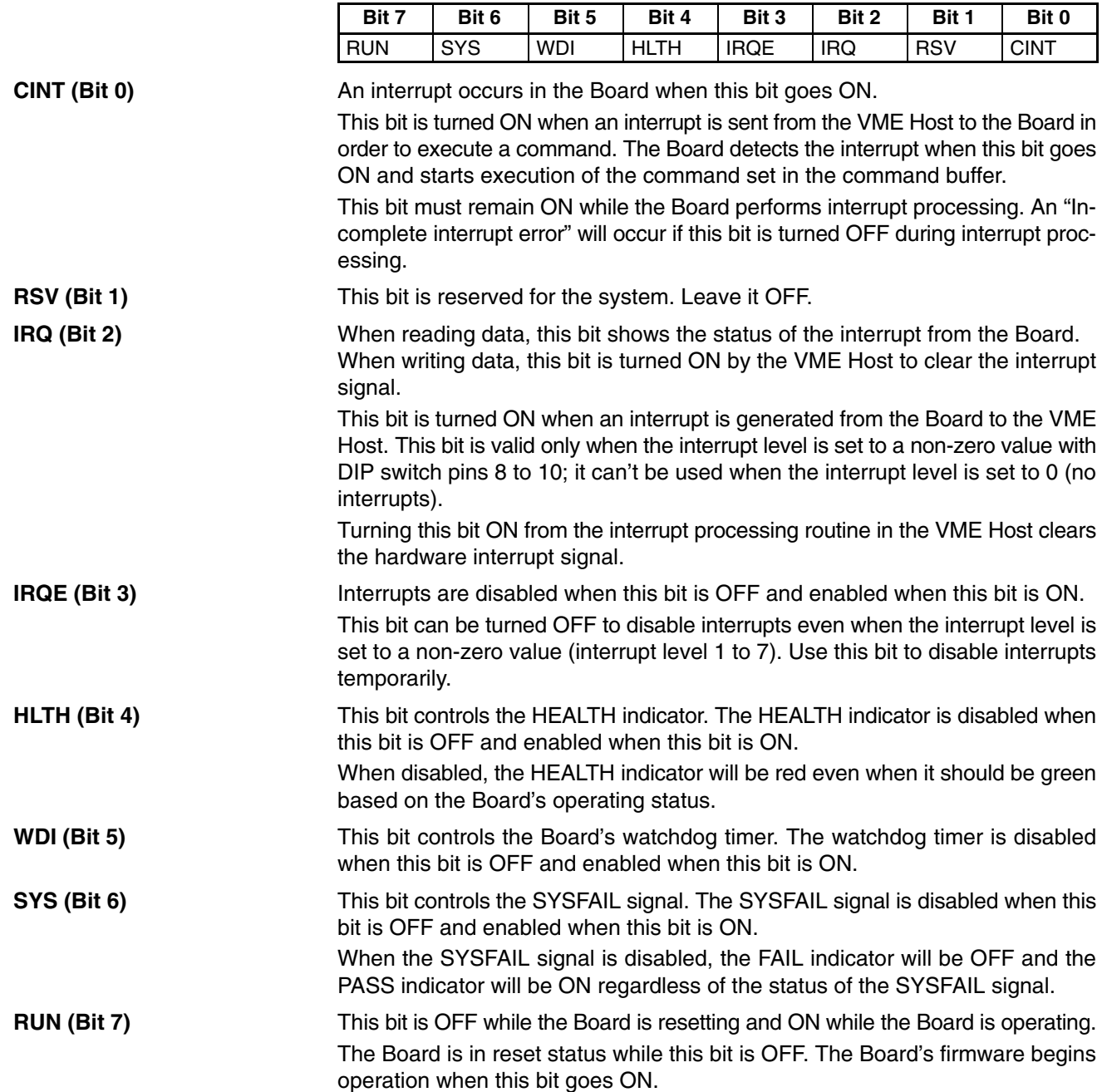

#### **4-2-2 Interrupt Register (Offset Address 3)**

Set the interrupt ID in this register. The interrupt ID is output from the Board in the interrupt response cycle. This register is composed of 8 bits; when reading 16 bits, the upper 8 bits will all be ON.

**MEN (Bit 0)**

#### **4-2-3 Memory Control Register (Offset Address 5)**

The following table shows the names of the bits in the memory control register.

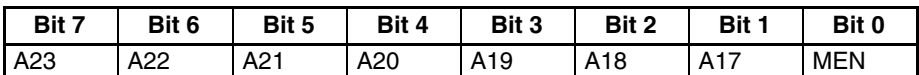

Access to shared RAM is disabled when this bit is OFF and enabled when this bit is ON.

This bit is used to notify the Board that the VME Host will access shared RAM; it is ON when the VME Host will access shared RAM. When this bit is OFF, access is disabled. Normally, this bit is turned ON from the VME Host and remains ON from that point.

These bits set the starting address (base address) of shared RAM. Bits A17 to A23 correspond to address signals A17 to A23. **A17 to A23 (Bits 1 to 7)**

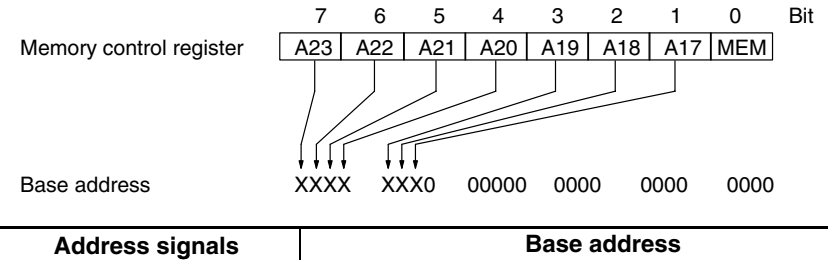

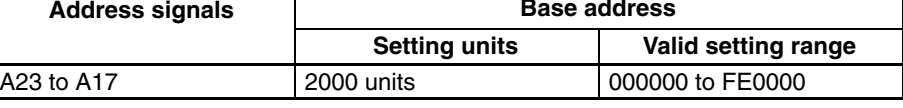

The Board's shared RAM occupies 128 KB in standard address space.

# **4-3 Shared RAM Functions**

The following diagram shows the structure of the shared RAM.

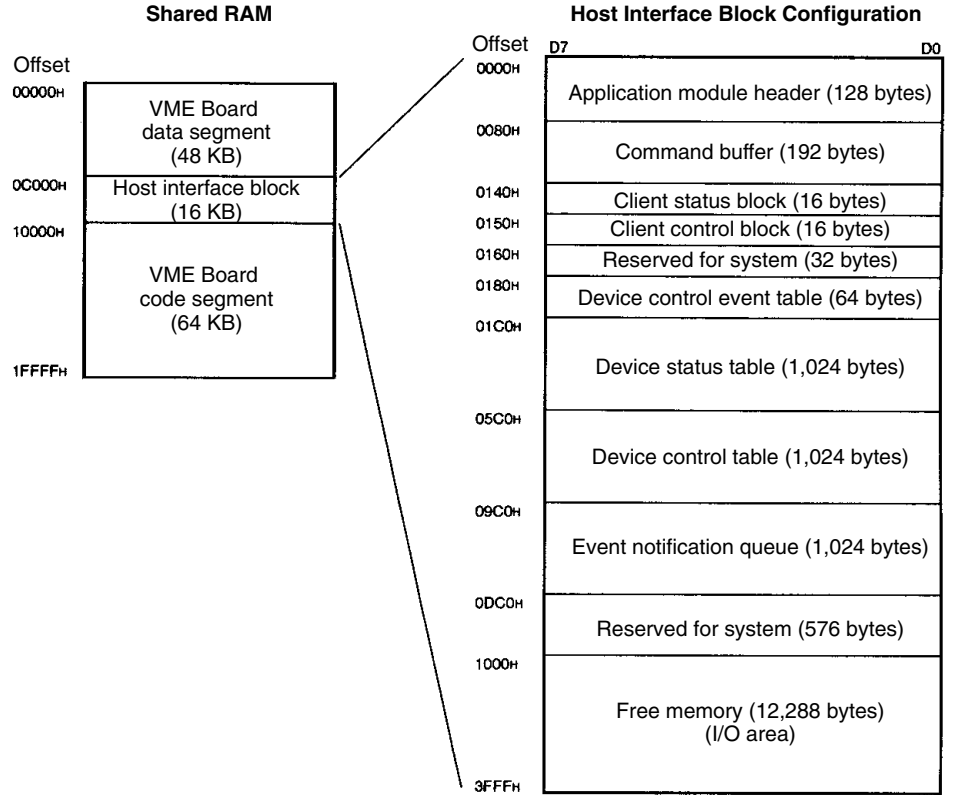

The VME Board data segment is the Board's working memory area and the VME Board code segment is the area where the Board's software is stored. Don't access these two areas from the VME Host while the Board is operating (after the setting/status register's RUN bit goes ON).

This section describes the functions of the host interface block which can be used by the VME Host while the Board is operating.

### **4-3-1 Application Module Header (Offset Addresses 0000 to 007F)**

The following table shows the structure of the application module header, which is used to indicate and control the status of the Board and indicate the status of the CompoBus/D network.

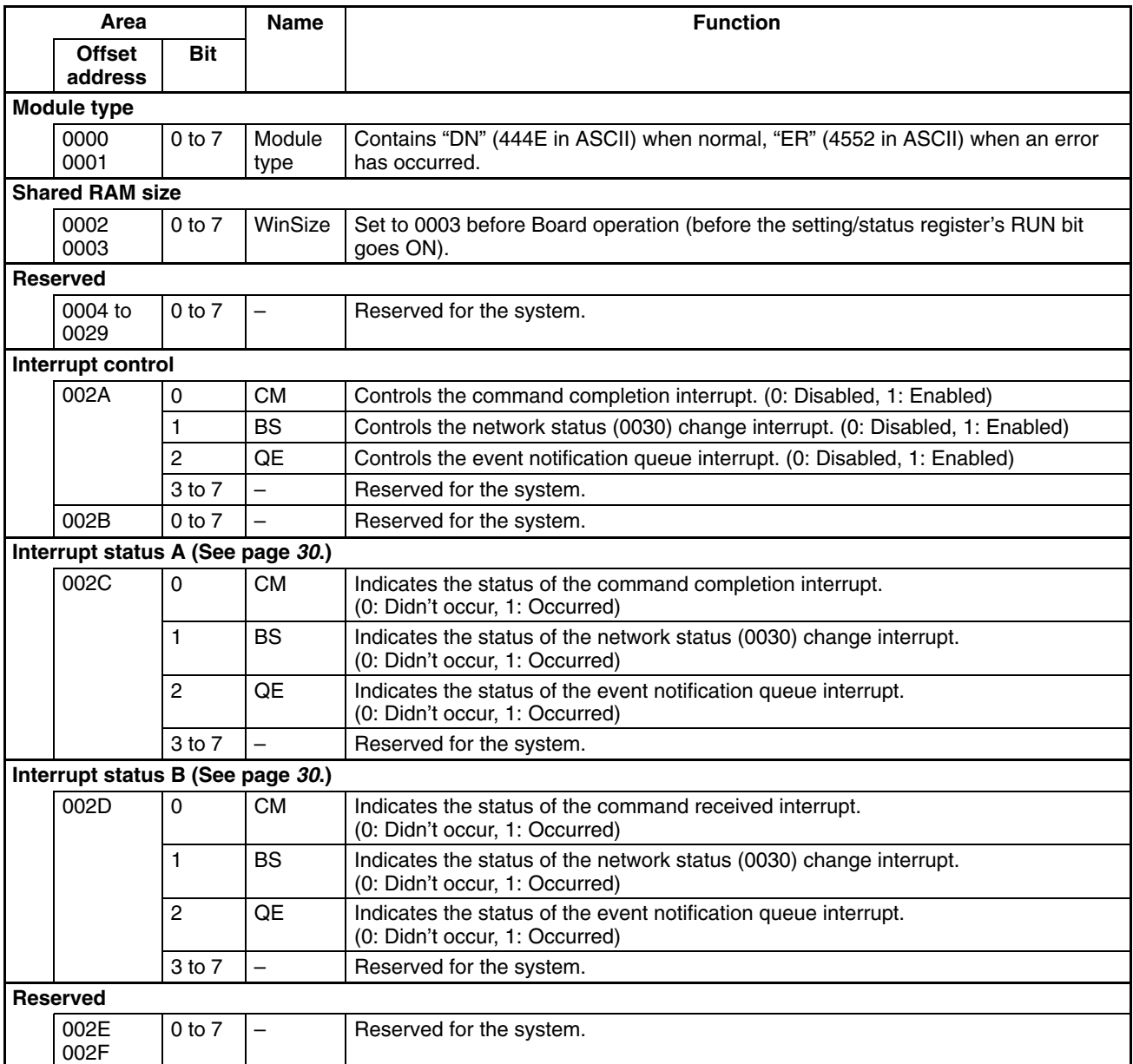

**Note** Hereafter, the memory addresses are expressed as the offset from the host interface block's starting address. All addresses are in hexadecimal.
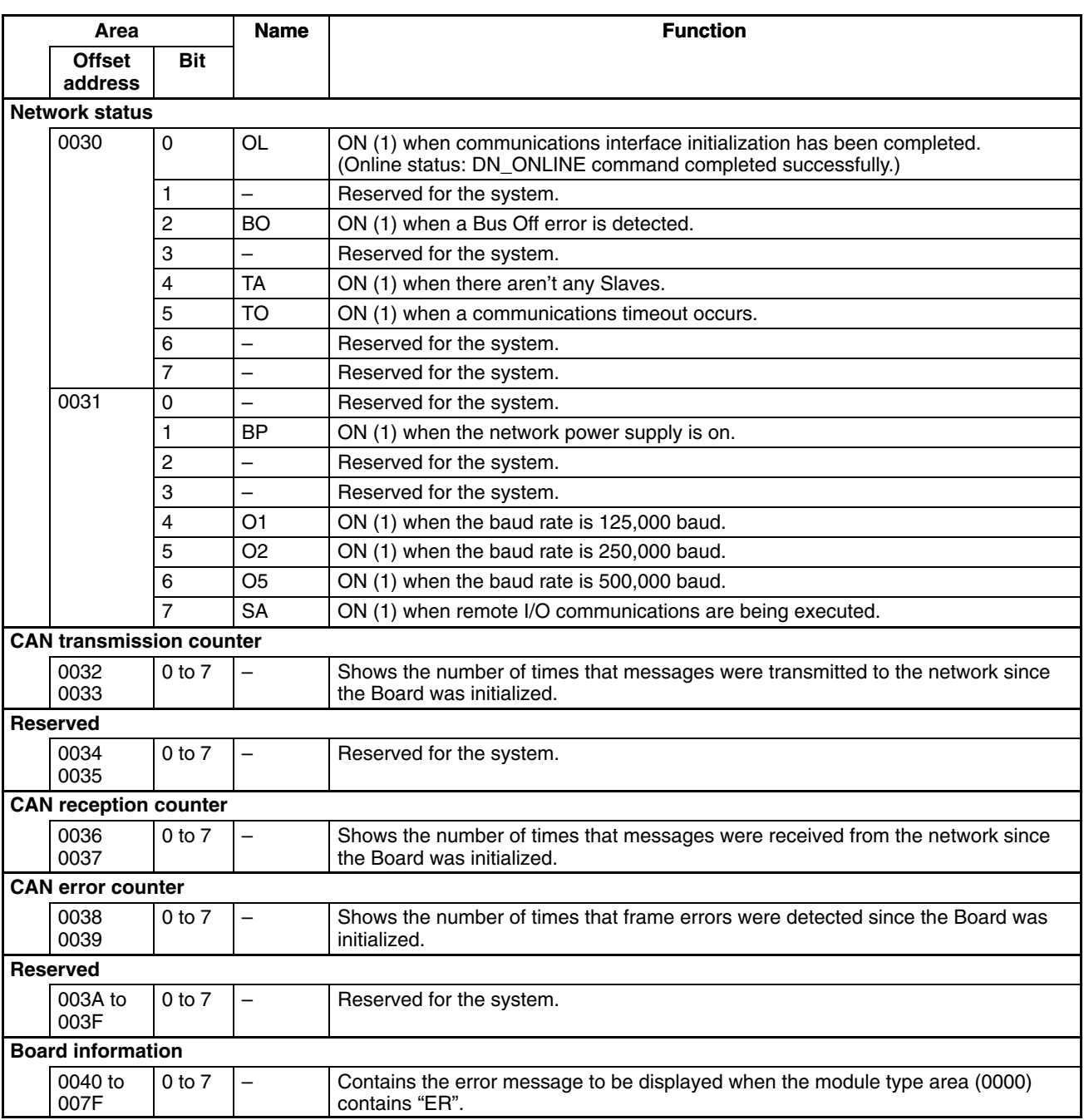

**Accessing Interrupt Status A/B**

There are two interrupt status areas, area A and area B, to prevent access conflicts between the VME Host and Board. Use the following procedure when accessing the interrupt status, although it is fine just to write 0 to the desired bit when clearing a single bit.

- *1, 2, 3...* 1. Read "interrupt status A" and store the content in variable A.
	- 2. Clear the desired bit in "interrupt status A" by writing 0 to the bit.
	- 3. Read "interrupt status B" and store the content in variable B.
	- 4. Clear the desired bit in "interrupt status B" by writing 0 to the bit.
	- 5. Use the logical OR of variable A and variable B as the interrupt status.

### **4-3-2 Command Buffer (Offset Addresses 0080 to 013F)**

This buffer is used to exchange commands from the VME Host to the Board and responses from the Board to the VME Host. Refer to *Section 5 Command Usage* for more details.

## **4-3-3 Client Status Block (Offset Addresses 0140 to 014F)**

The following table shows the structure of the client status block. This block is used to transfer information about the status of functions related to remote I/O communications. (Information is transferred from the Board to the VME Host.)

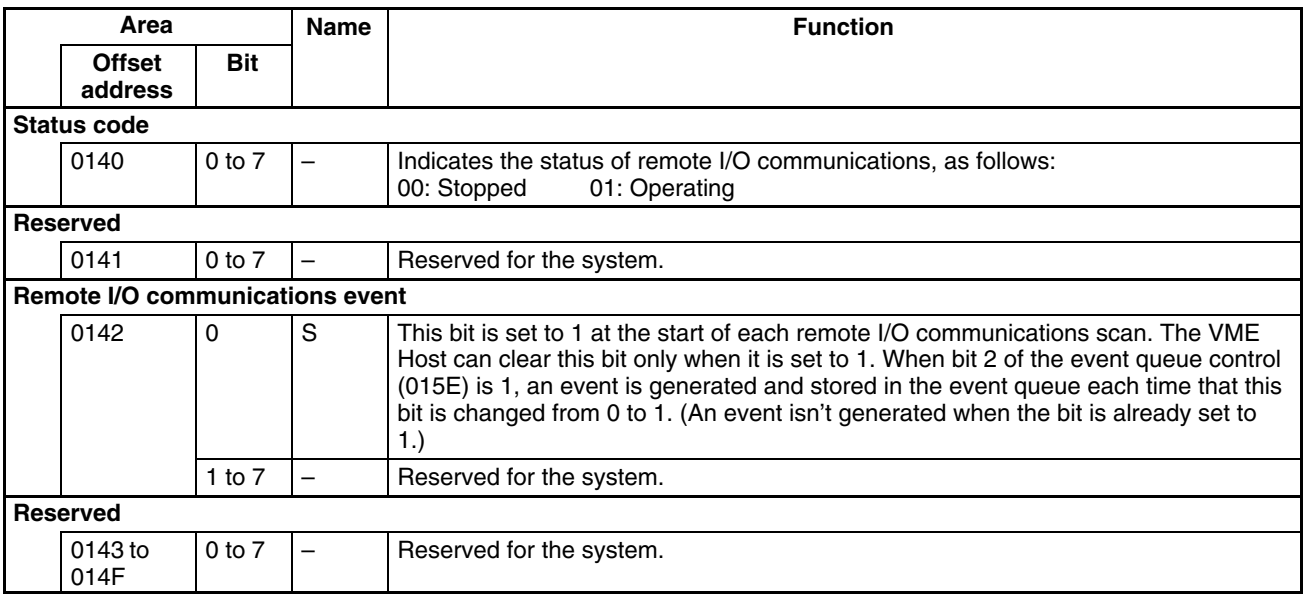

## **4-3-4 Client Control Block (Offset Addresses 0150 to 015F)**

The following table shows the structure of the client control block. This block is used to control functions related to remote I/O communications from the VME Host.

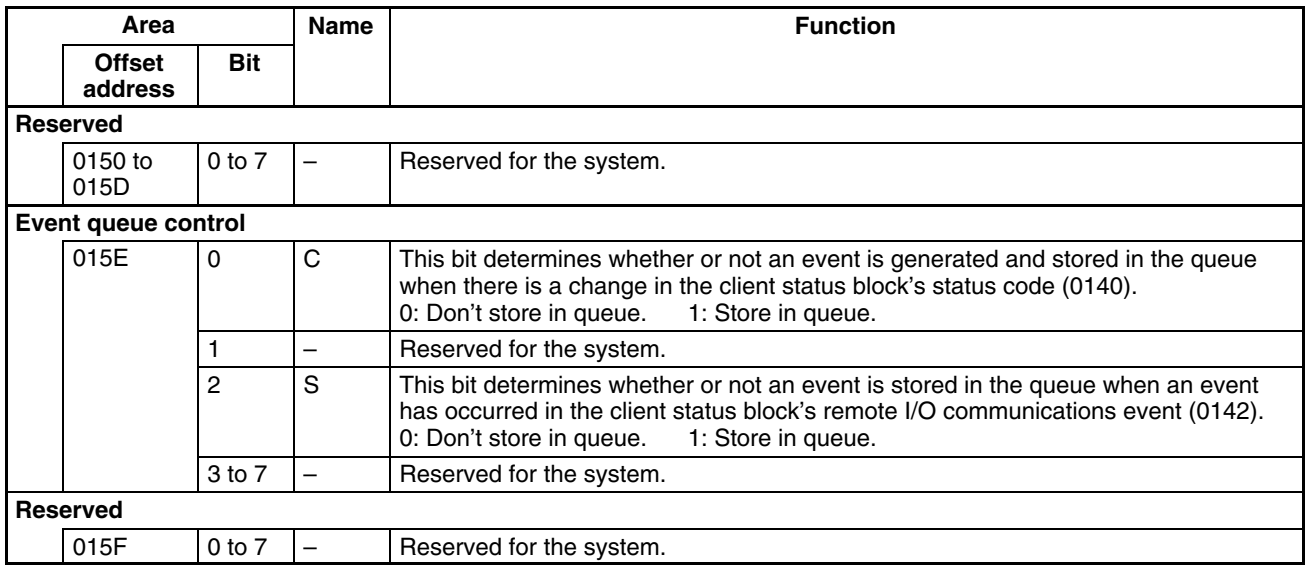

## **4-3-5 Device Control Event Table (Offset Addresses 0180 to 01BF)**

This table is used to transfer information about Slave control from the VME Host to the Board. The 64 bytes from 0180 to 01BF correspond to node addresses 0 to 63.

When the Board is notified of the status of the I/O event flag in a device's device control table, 01 is written to the corresponding byte in this table. (Don't write anything when the value is non-zero already.)

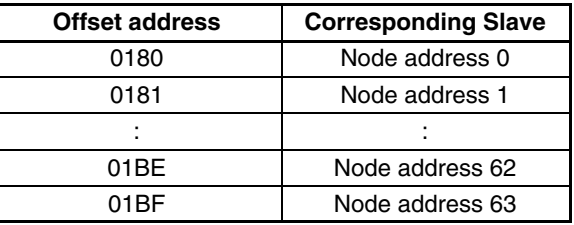

The Board performs the processing indicated by the device control table's I/O event flag, clears the corresponding byte in this device control event table to 00, and then clears the device control table's I/O event flag.

## **4-3-6 Device Status Table (Offset Addresses 01C0 to 05BF)**

This table indicates each Slave's status. There are 16 bytes allocated to each Slave, as shown in the following table.

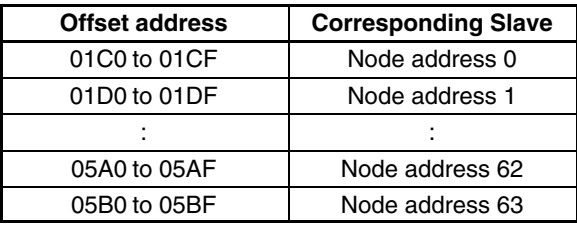

The following table shows the structure of each Slave's device status table.

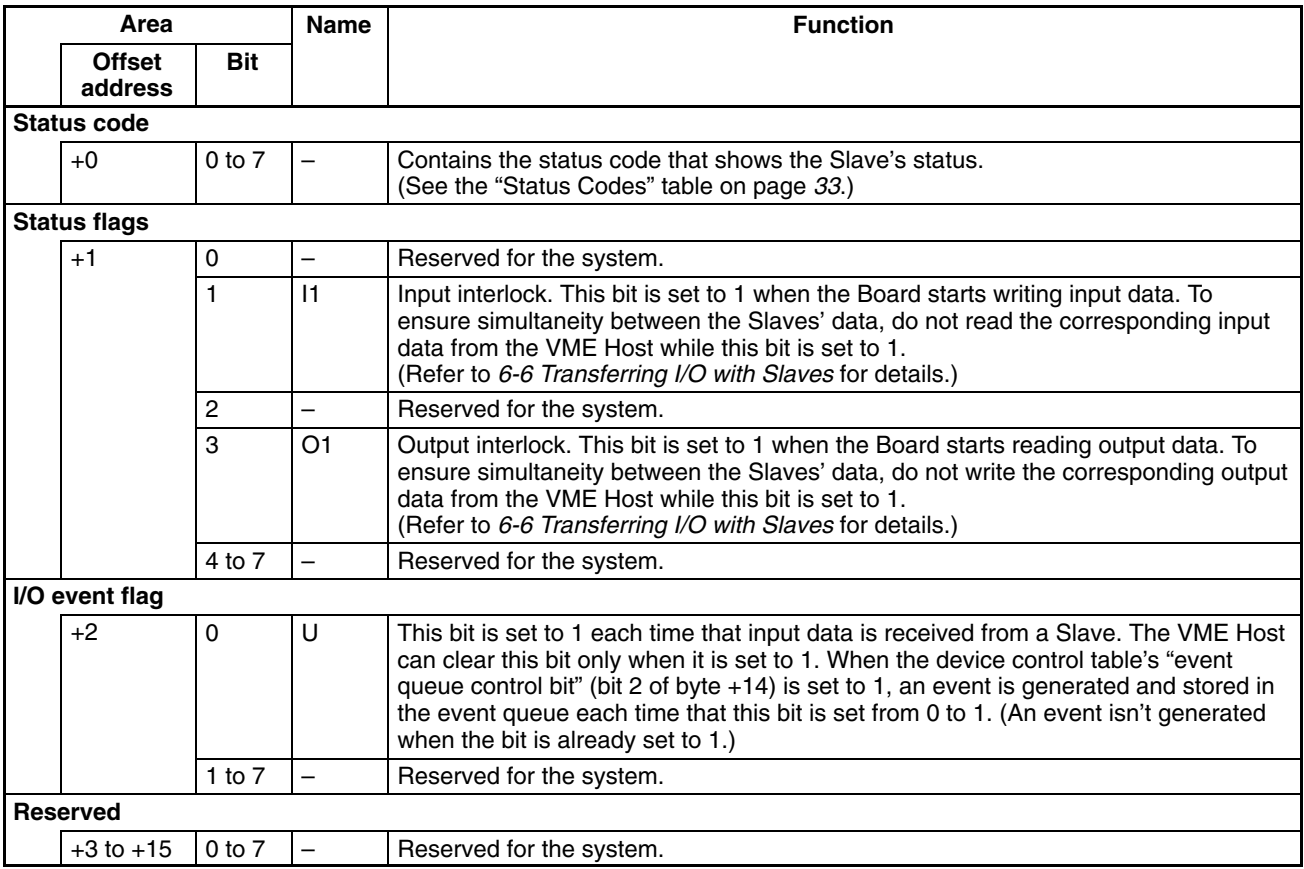

The settings of the device control table's "event queue control bits" determine whether an event is stored in the event queue when there is a change in the status code or an event occurs in the I/O event flag.

#### **Status Codes**

The following table shows the Slave's status codes.

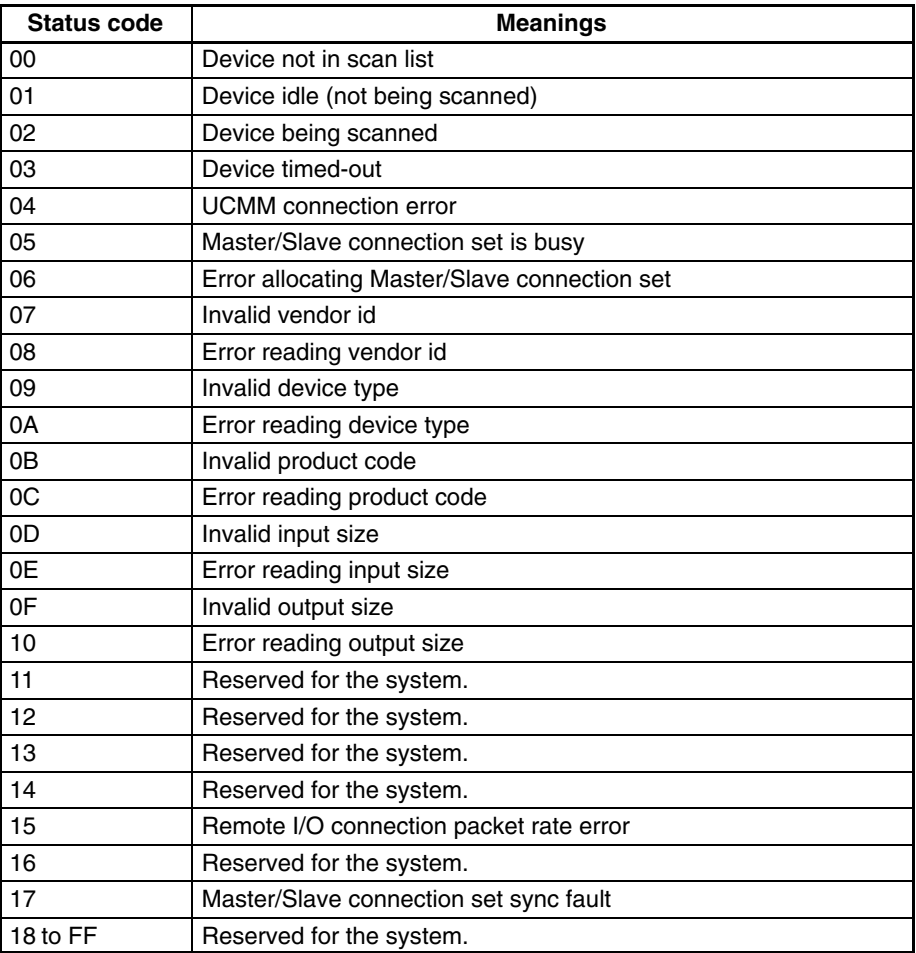

## **4-3-7 Device Control Table (Offset Addresses 05C0 to 09BF)**

This table is used to control the Slaves. There are 16 bytes allocated to each Slave, as shown in the following table.

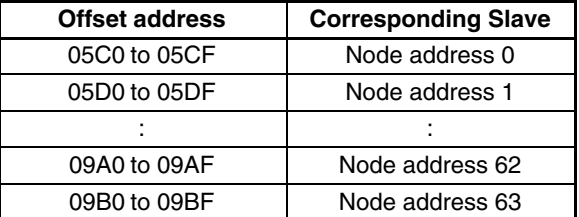

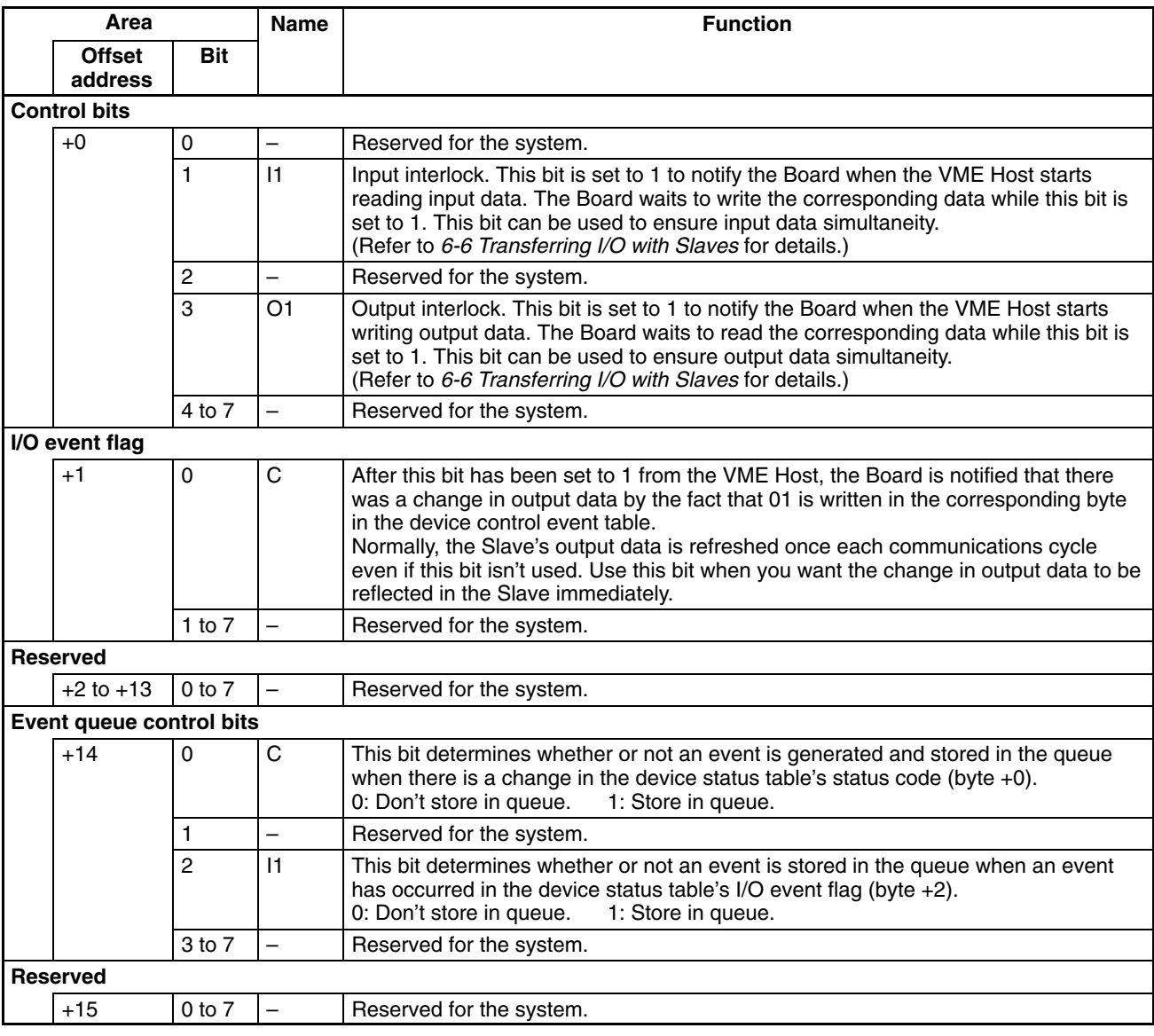

The following table shows the structure of each Slave's device control table.

## **4-3-8 Event Notification Queue (Offset Addresses 09C0 to 0DBF)**

Relevant information is stored as an event in the following cases. (The user can specify whether or not these events are stored in the event queue.)

- There is a change in the client status block's status code (0140).
- An event occurs in the client status block's remote I/O communications event flag (0142).
- There is a change in the device status block's status code (byte +0).
- An event occurs in the device status block's I/O event flag (byte +2).

If an event is stored in the queue, bit 2 of the application module header's interrupt status areas A (002C) and B (002D) will be set to 1. An interrupt will be generated if interrupts are enabled. Refer to *6-9 Processing Interrupts* for more details on the queue and interrupts.

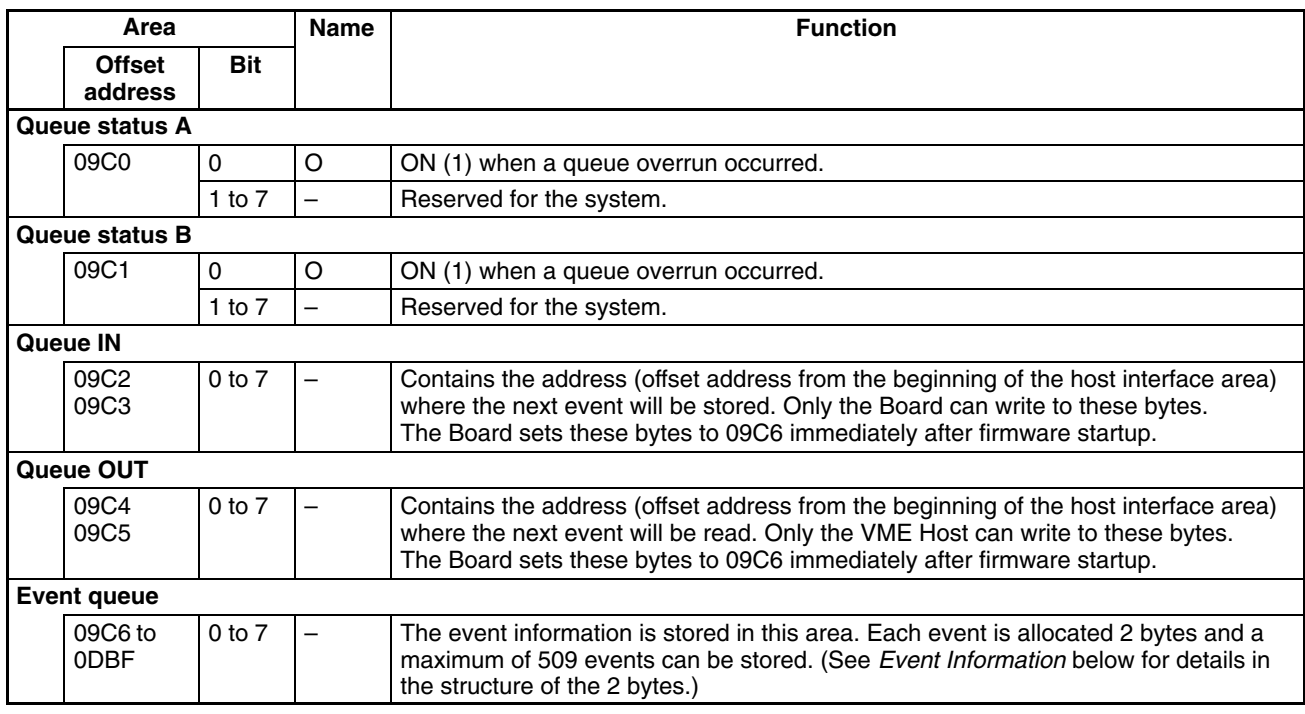

#### The following table shows the structure of the event notification queue.

#### **Accessing Queue Status A/B**

Use the following procedure to check the status of bits in queue status A (09C0) and queue status B (09C1).

- 1, 2, 3... 1. Read "queue status A" and store the content in variable A.
	- 2. Clear the desired bit in "queue status A" by writing 0 to the bit.
	- 3. Read "queue status B" and store the content in variable B.
	- 4. Clear the desired bit in "queue status B" by writing 0 to the bit.
	- 5. Use the logical OR of variable A and variable B as the queue status.

#### **Event Information**

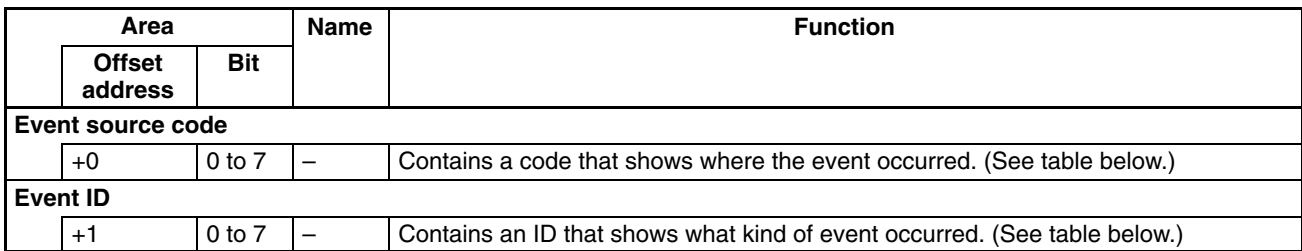

#### **Event Source Code**

The event source code shows where the event occurred.

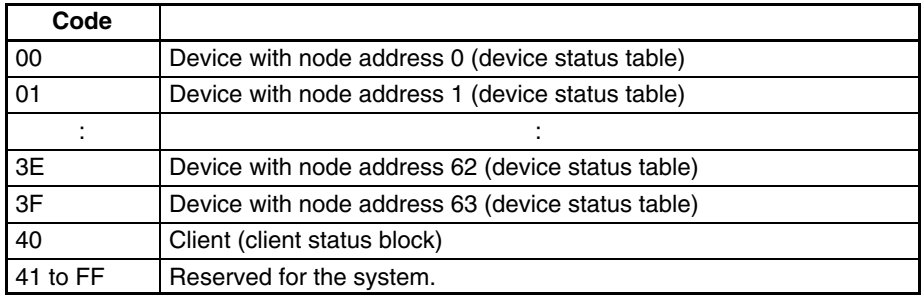

#### **Event ID**

The event ID shows what kind of event occurred. The following table shows the function that generated the event and the offset address of the beginning of the device status table or client status block.

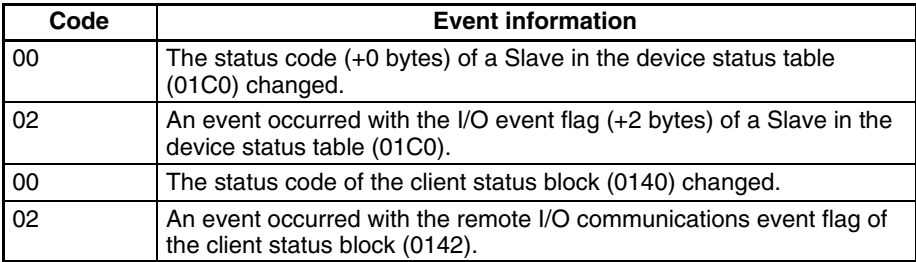

Together the event source code and event ID show where to check for more detailed information on the location and nature of the event.

#### **Example 1**

The status of the Slave with node address 15 changed.

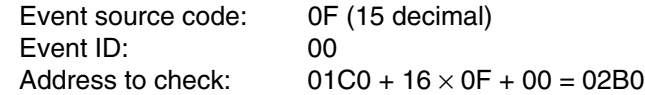

#### **Example 2**

An event occurred with the remote I/O communications event flag of the client status block.

Event source code: 40 Event ID: 02 Address to check: 0142

### **4-3-9 Free Memory (Offset Addresses 1000 to 3FFF)**

The area from 1000 to 3FFF can be used freely for Board operations. Normally, the free memory is used as an I/O area for I/O transfers with the Slaves.

Refer to *5-3-3 ADD\_DEVICE (Command Code 03)* for details on using the free memory area

# **SECTION 5 Command Usage**

This section describes the commands that can be used with the CompoBus/D VME Board.

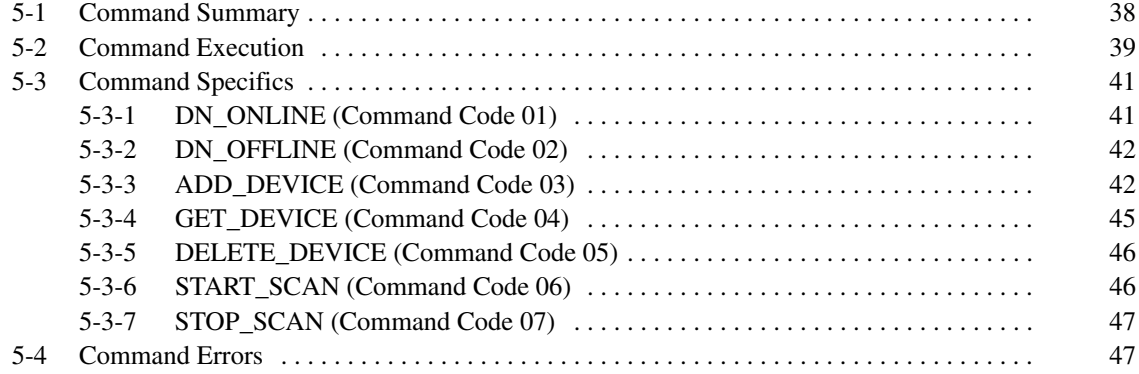

# **5-1 Command Summary**

CompoBus/D VME Board processing can be controlled by exchanging commands and responses with the VME Host.

The following commands can be used with the Board. Commands are identified by their command codes.

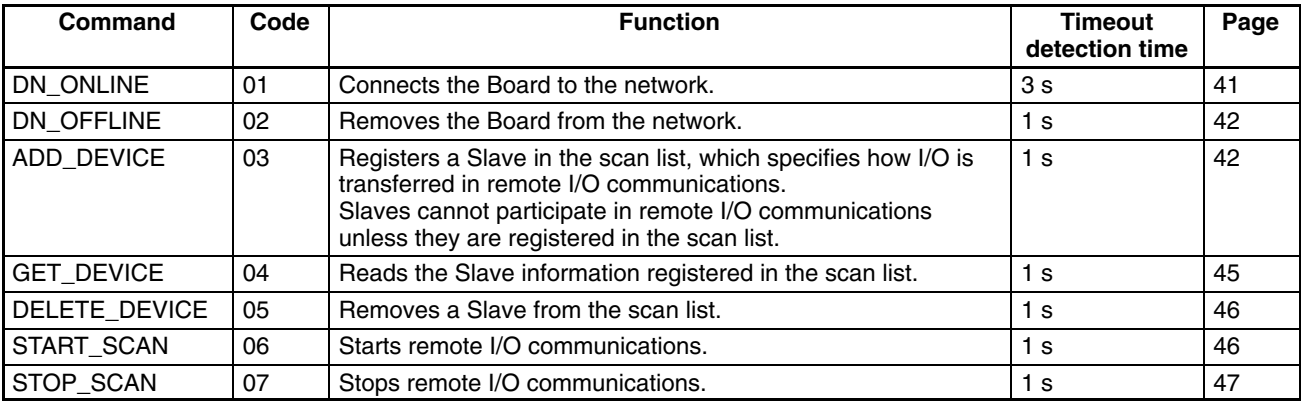

A timeout error will occur if a response is not received within the "timeout detection time" shown in the table.

# **5-2 Command Execution**

Commands and responses are exchanged between the VME Host and the Board through the host interface area's command buffer. The data written to the command buffer or stored in the buffer as a response depends upon the command. Refer to the description of each command for details.

This section describes the procedures that are common to all of the commands. The following diagram shows the procedures for exchanging commands and responses through the command buffer.

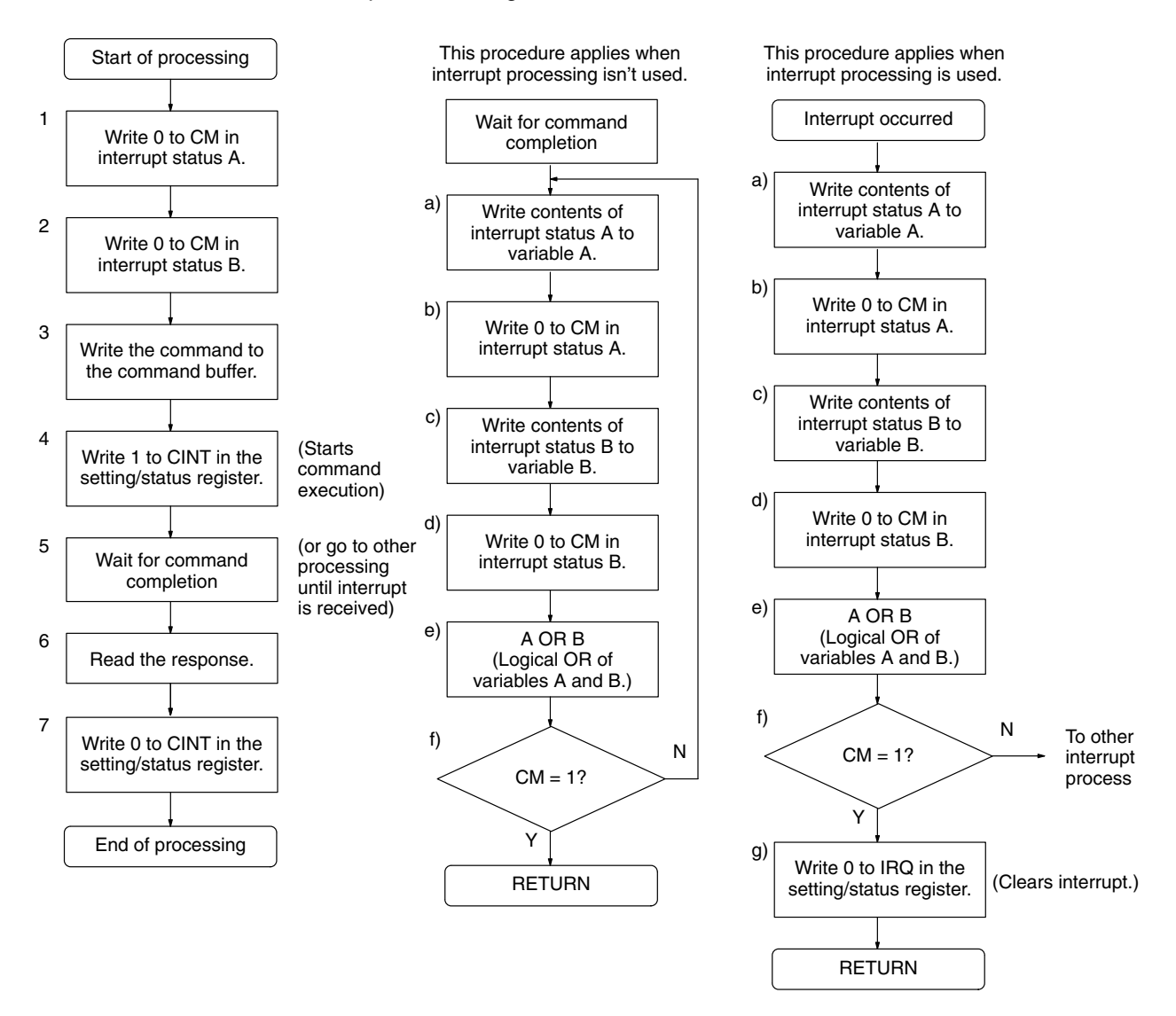

- *1, 2, 3...* 1. Write 0 to CM in interrupt status A and clear it.
	- 2. Write 0 to CM in interrupt status B and clear it.

The interrupt status indicates whether command execution is completed.

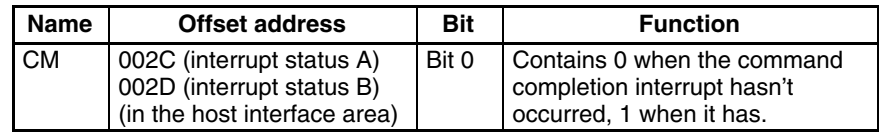

3. Write the command code and parameters in the command buffer (0080 to 013F). Refer to the description of the command in *5-3 Command Specifics* for details.

4. Write 1 to CINT in the setting/status register. When CINT goes from 0 to 1, an interrupt occurs in the Board and the command is executed.

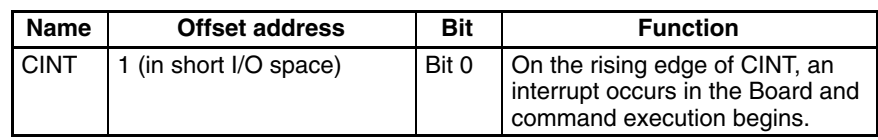

CINT must remain set to 1 until execution of the command is completed.

5. Wait until CM in interrupt status A and interrupt status B are set to 1. Hardware interrupts can be used when the command completion interrupt is enabled with the interrupt control area's CM bit (bit 0 of 002A). (See *6-9 Processing Interrupts* for more details.)

Use the following procedure when checking the bits in interrupt status A/B.

- a) Read interrupt status A and store the contents in variable A.
- b) Write 00 to interrupt status A and clear it.
- c) Read interrupt status A and store the contents in variable B.
- d) Write 00 to interrupt status B and clear it.
- e) Take the logical OR of variables A and B and use the result as the interrupt status.
- f) Check whether CM (bit 0) is 1 in the result from step e). When interrupts aren't being used, repeat the procedure from step a) if CM is still 0. Proceed to step 6. if CM is 1. When interrupts are being used, another type of interrupt has occurred if CM is still 0 so check the value of the result obtained in step e) and perform the appropriate interrupt processing. Proceed to step g) if CM is 1.
- g) When interrupts are being used, write 1 to IRQ in the setting/status register to clear the interrupt, and proceed to step 6.

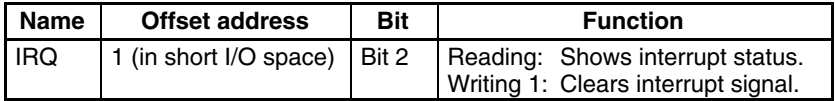

- 6. When the CM bits of interrupt status A and B are 1, execution of the command has been completed and the command buffer contains the response, so read the contents of the command buffer. Refer to *5-3 Command Specifics* or *5-4 Command Errors* for details on the response.
- 7. Once the response has been read, write 0 to CINT in the setting/status register. (This bit was set to 1 in step 4.)

## **5-3 Command Specifics**

This section describes the commands and the information required to use them, as well as how to create the scan list that governs remote I/O communications.

### **5-3-1 DN\_ONLINE (Command Code 01)**

The DN\_ONLINE command connects the Board to the CompoBus/D network. Always use this command to connect to the network before starting remote I/O communications with the START\_SCAN command.

It is fine to leave the Board connected to the network after stopping remote I/O communications. After the Board is removed from the network, the DN\_ONLINE command can be used to reconnect the Board to the network immediately as long as a hardware reset hasn't been performed on the Board.

**Note** A node address duplication check is performed when the DN\_ONLINE command is executed. This check may take 2 s or more to complete.

#### **Command Buffer Settings**

The following table shows the command buffer settings required when using the DN\_ONLINE command.

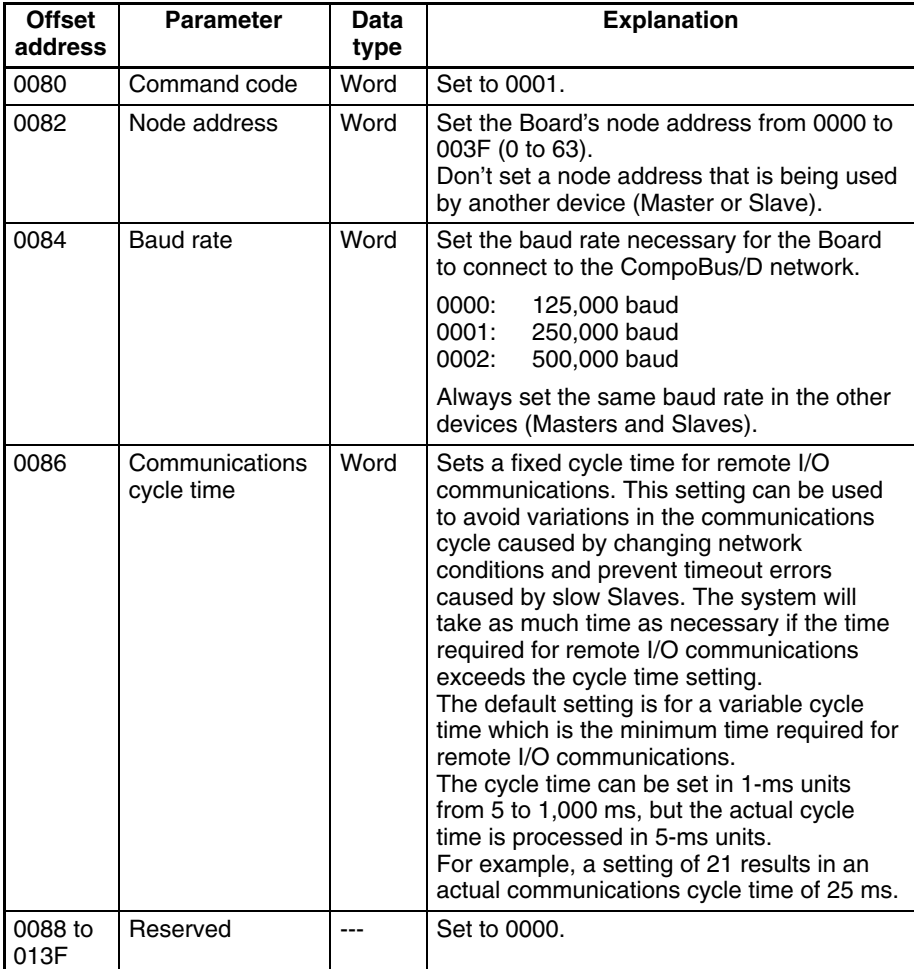

**Response**

The following table shows the Board's response to the DN\_ONLINE command.

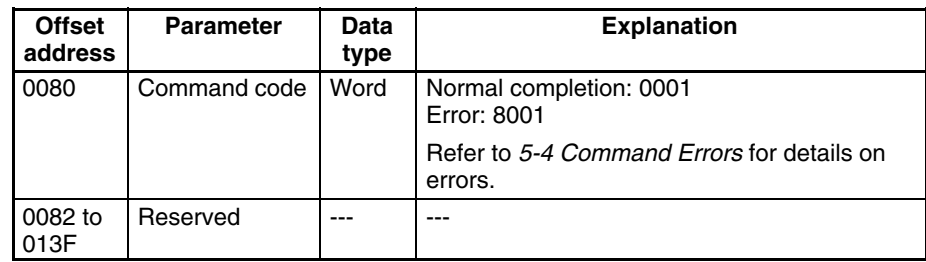

### **5-3-2 DN\_OFFLINE (Command Code 02)**

The DN\_OFFLINE command removes the Board from the CompoBus/D network.

This command cannot be used while remote I/O communications are operating. Always stop remote I/O communications with the STOP\_SCAN command before using this command to remove the Board from the network.

**Command Buffer Settings**

The following table shows the command buffer settings required when using the DN\_OFFLINE command.

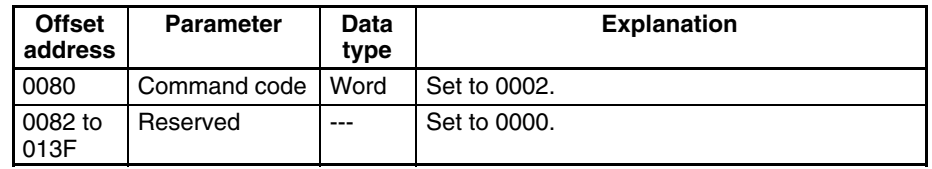

**Response**

The following table shows the Board's response to the DN\_OFFLINE command.

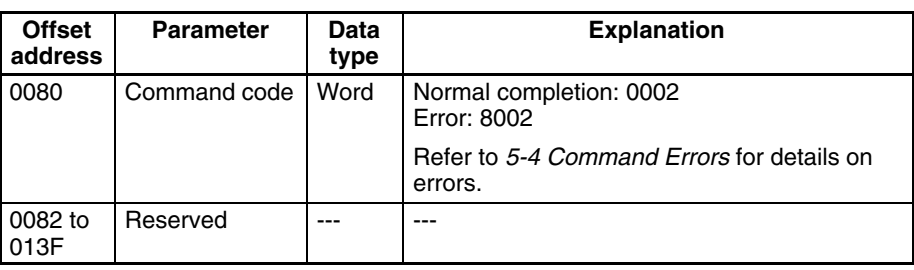

### **5-3-3 ADD\_DEVICE (Command Code 03)**

The ADD\_DEVICE command registers a Slave in the Board's scan list. Slaves participating in remote I/O communications with the Board must be registered in the scan list.

This command can be executed at any time after firmware startup. If ADD\_DE-VICE is executed while remote I/O communications are operating, remote I/O communications will start with the new Slave as soon as it is registered.

#### The following Slave information and I/O information is registered in the scan list for each Slave. **Scan List Registration**

- Node address (MacId)
- Vendor ID
- Device type
- Product code
- Connection type
- Output size (bytes)
- Output address offset (the starting address where output data to the Slave is written – expressed as an offset from the beginning of the host interface area)
- Input size (bytes)

• Input address offset (the starting address where input data from the Slave is stored – expressed as an offset from the beginning of the host interface area)

Set 0000 for the vendor ID, device type, and product code when these values are unknown. The Board will read these values from the Slave and register them automatically. (The registered values can be read from the scan list with the GET\_DEVICE command.)

Set one of the following values for the "connection type."

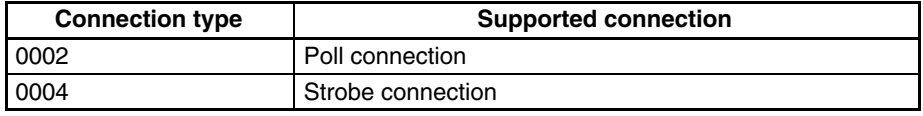

When 0004 (strobe connection) is specified for the connection type, set the output size to 0001. An ERR\_STROBE\_BUFFER error (error code 0011) will occur if any other value is set for the output size.

Set the "output size" and "input size" supported by the Slave in hexadecimal.

Set the lower 4 digits of the "output address offset" and "input address offset" in hexadecimal. Specify these addresses as an offset from the beginning of the host interface area.

If free memory (1000 to 3FFF) is used, any addresses that aren't being used by another Slave can be specified. The addresses can be allocated in any order as long as the allocated areas don't exceed the boundaries of the free memory area.

When an OMRON Slave is being used, set the "connection type", "output size", and "input size" shown in the following table.

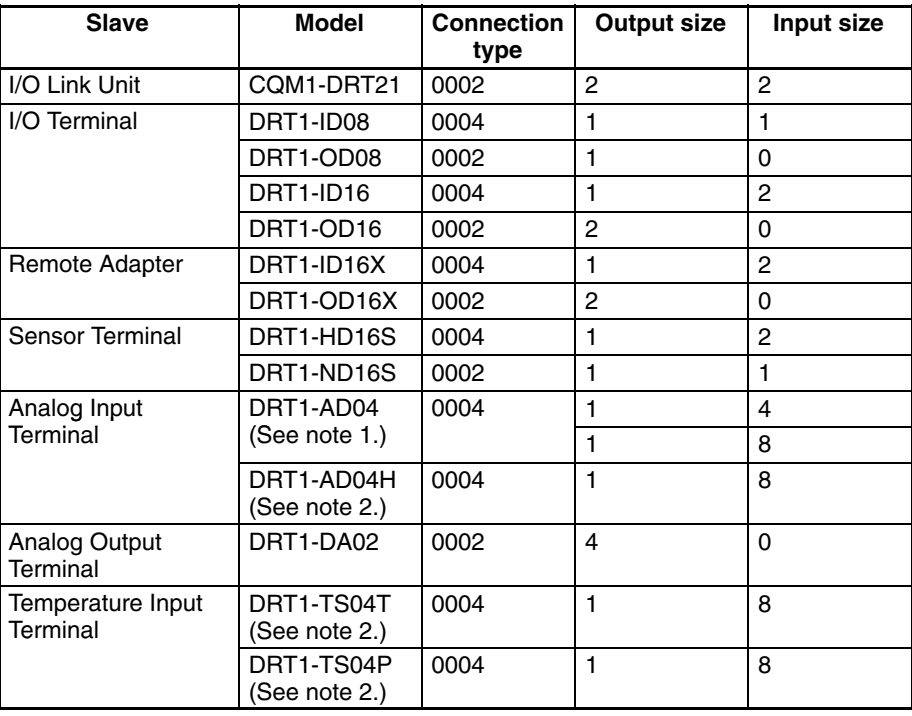

- **Note** 1. The DRT1-AD04's input size can be changed with the DIP switch.
	- 2. These Units will be available soon.

The following example shows the elements of the number of input/output size and input/output address offset settings.

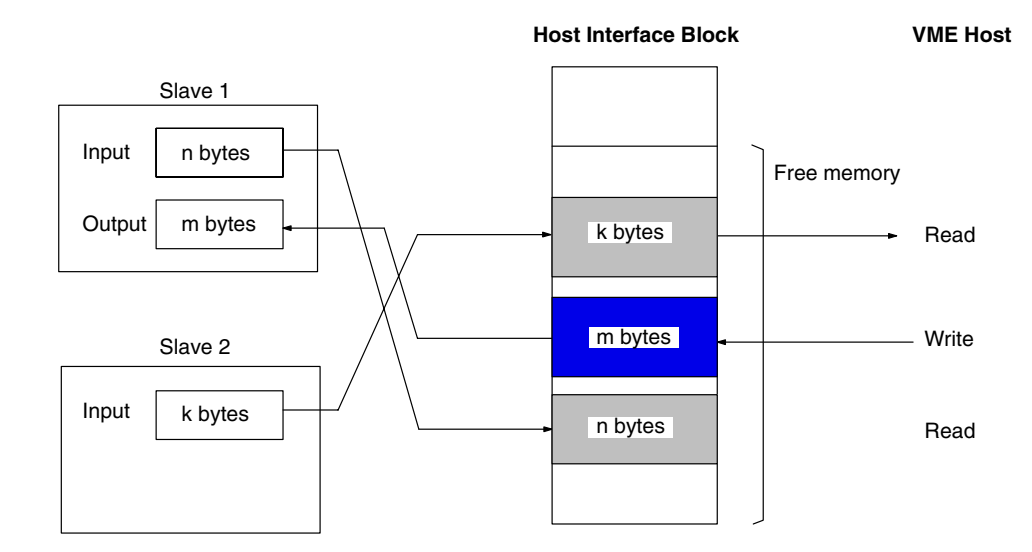

Slave 1 Settings (hexadecimal):

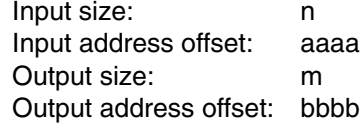

Slave 2 Settings (hexadecimal):

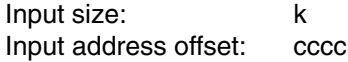

#### **Command Buffer Settings**

The following table shows the command buffer settings required when using the ADD\_DEVICE command.

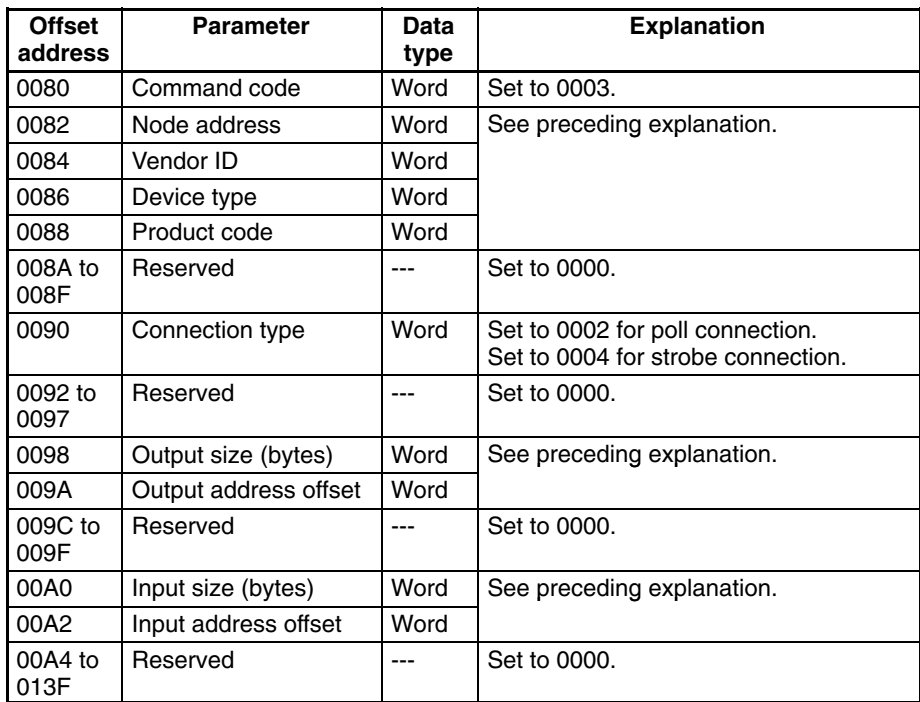

#### **Response**

The following table shows the Board's response to the ADD\_DEVICE command.

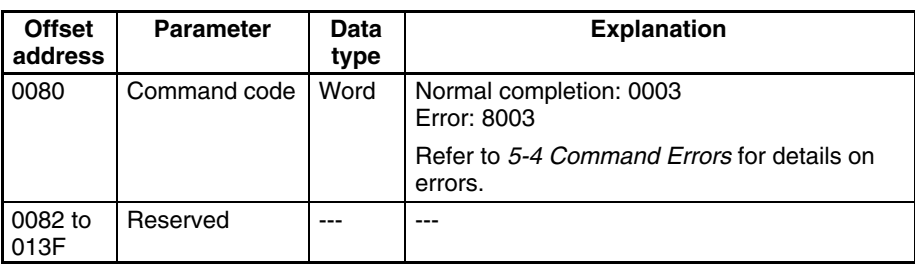

### **5-3-4 GET\_DEVICE (Command Code 04)**

The GET\_DEVICE command reads the settings of a Slave registered in the scan list. This command can be executed at any time after firmware startup.

#### **Command Buffer Settings**

The following table shows the command buffer settings required when using the GET\_DEVICE command.

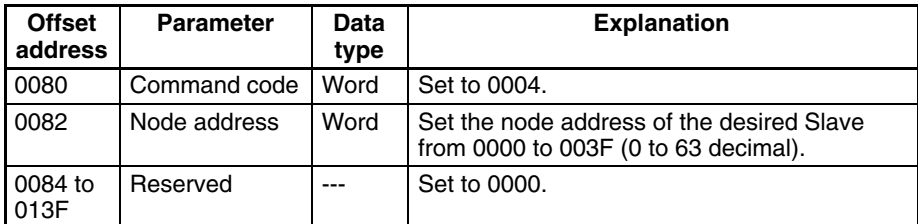

**Response**

The following table shows the Board's response to the GET\_DEVICE command.

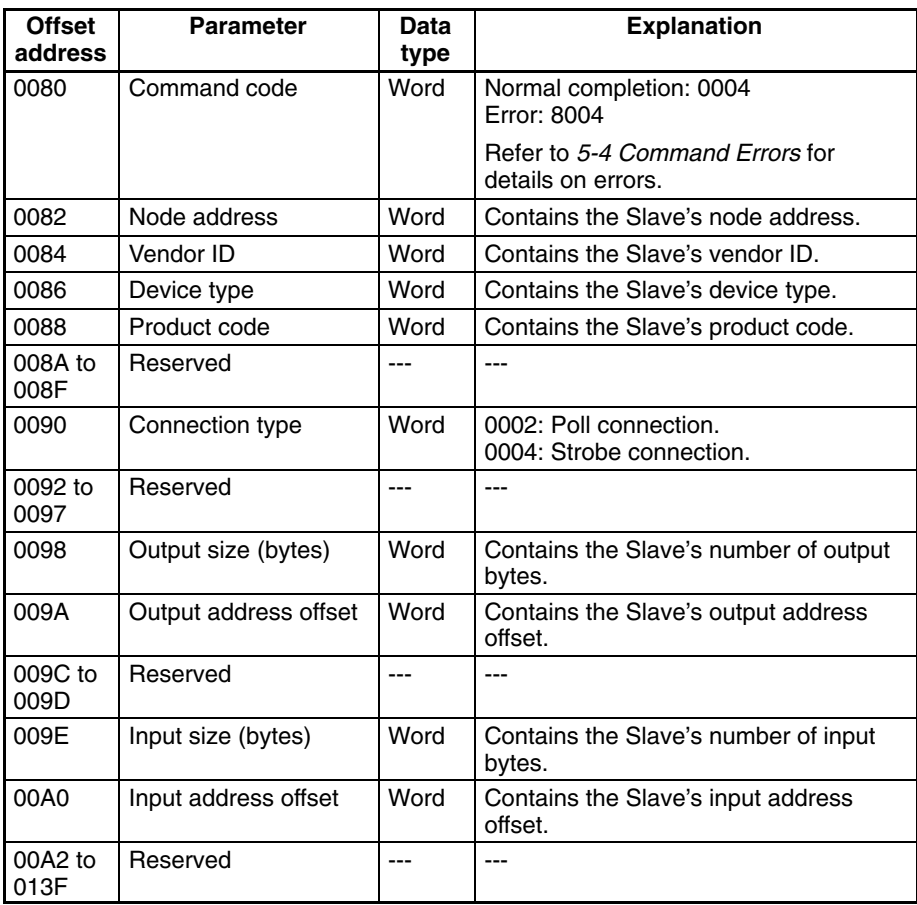

See *Scan List Registration* on page 42 for details on the parameters.

### **5-3-5 DELETE\_DEVICE (Command Code 05)**

The DELETE\_DEVICE command deletes a Slave's information from the scan list.

This command can be executed at any time after firmware startup. If DE-LETE\_DEVICE is executed while remote I/O communications are operating, remote I/O communications with the specified Slave will stop as soon as it is deleted from the scan list. (Remote I/O communications will continue with the other Slaves.)

#### **Command Buffer Settings**

The following table shows the command buffer settings required when using the DELETE\_DEVICE command.

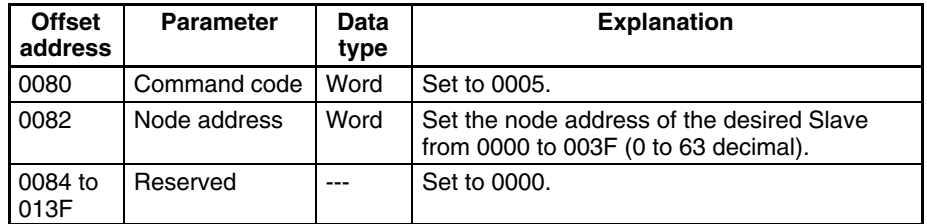

**Response**

The following table shows the Board's response to the DELETE\_DEVICE command.

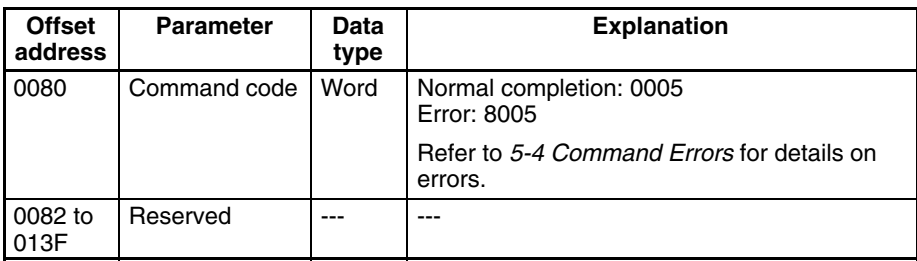

### **5-3-6 START\_SCAN (Command Code 06)**

The START\_SCAN command starts remote I/O communications. Complete the following steps before issuing this command.

- Connect to the network with the DN\_ONLINE command.
- Register the Slaves in the scan list with the ADD\_DEVICE command.

This command can't be used (an error will occur) if remote I/O communications are already operating or the Board isn't connected to the network.

The following table shows the command buffer settings required when using the START\_SCAN command.

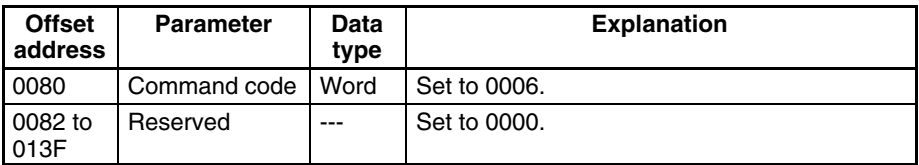

#### **Response**

**Settings**

**Command Buffer**

The following table shows the Board's response to the START\_SCAN command.

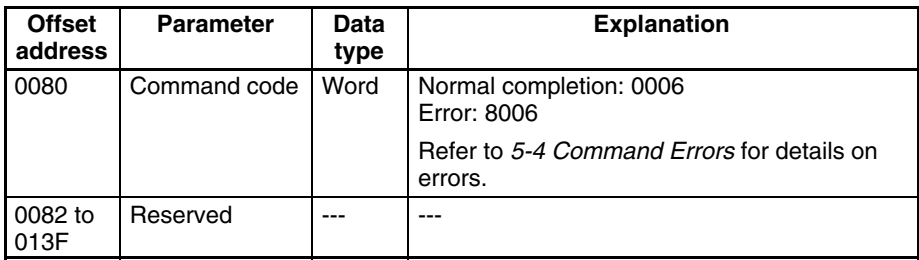

**46**

**Note** Since the processes required to stop remote I/O communications continue for some time even after STOP\_SCAN has been completed normally, an error may occur when START\_SCAN is used to restart communications shortly after they were stopped.

### **5-3-7 STOP\_SCAN (Command Code 07)**

The STOP\_SCAN command stops remote I/O communications. This command can be used only when remote I/O communications are operating.

This command can't be used (an error will occur) if remote I/O communications are already stopped or the Board isn't connected to the network.

The following table shows the command buffer settings required when using the STOP\_SCAN command. **Command Buffer Settings**

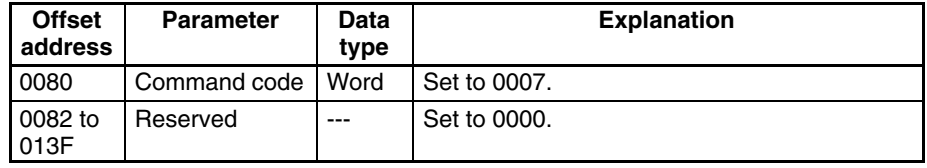

#### **Response**

The following table shows the Board's response to the STOP\_SCAN command.

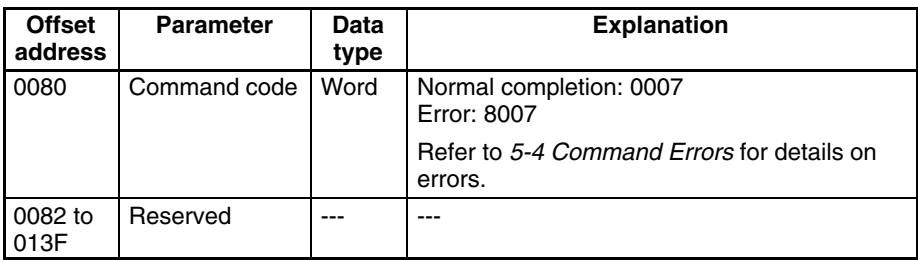

**Note** Since the processes required to stop remote I/O communications continue for some time even after STOP\_SCAN has been completed normally, an error may occur when START\_SCAN is used to restart communications shortly after they were stopped.

# **5-4 Command Errors**

The following responses will be returned when an error has occurred during execution of a command.

#### **Error Response**

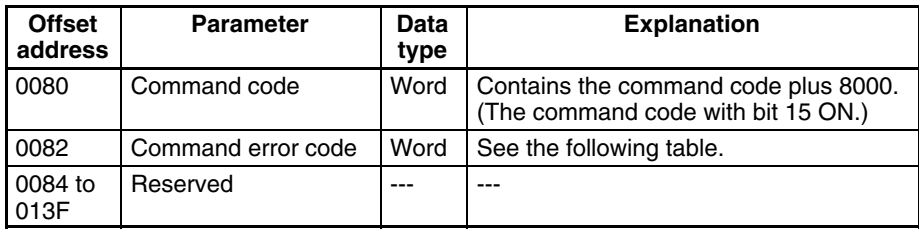

#### **Command Error Codes**

The following table lists the command error codes returned after an error.

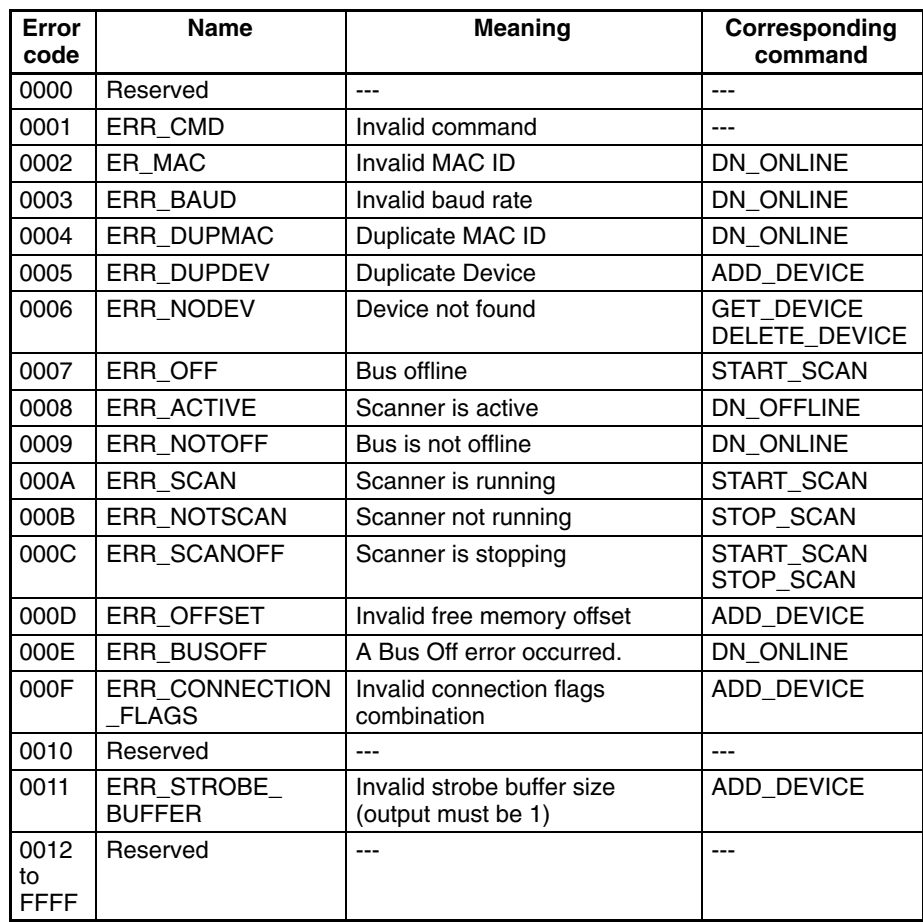

# **SECTION 6 Example Operation**

This section provides examples of basic CompoBus/D VME Board operations.

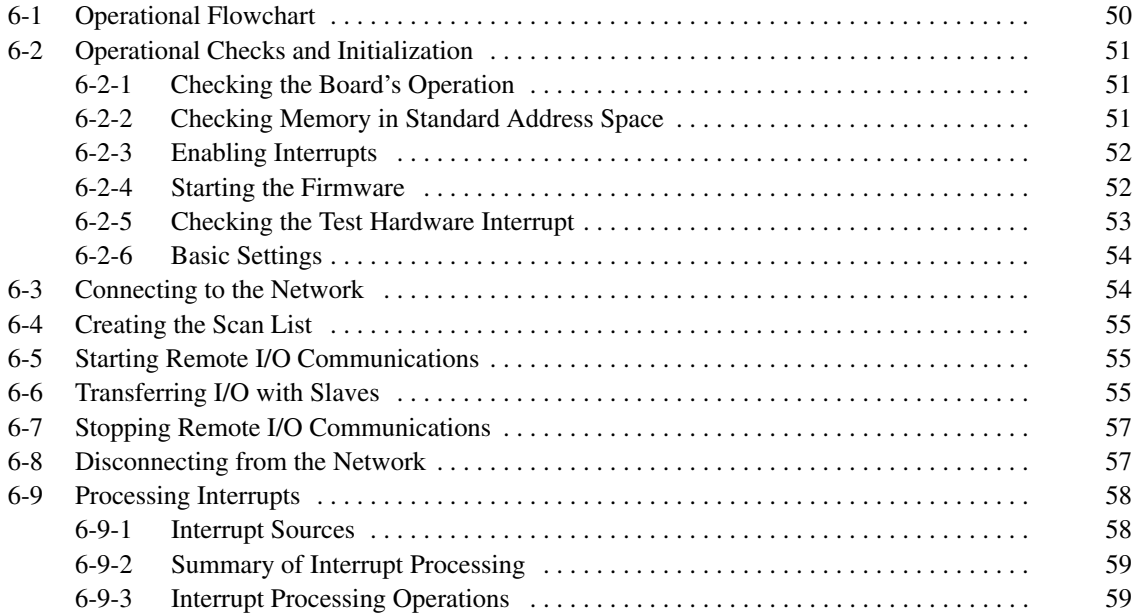

# **6-1 Operational Flowchart**

The following flowchart shows the steps involved in the Board's operation.

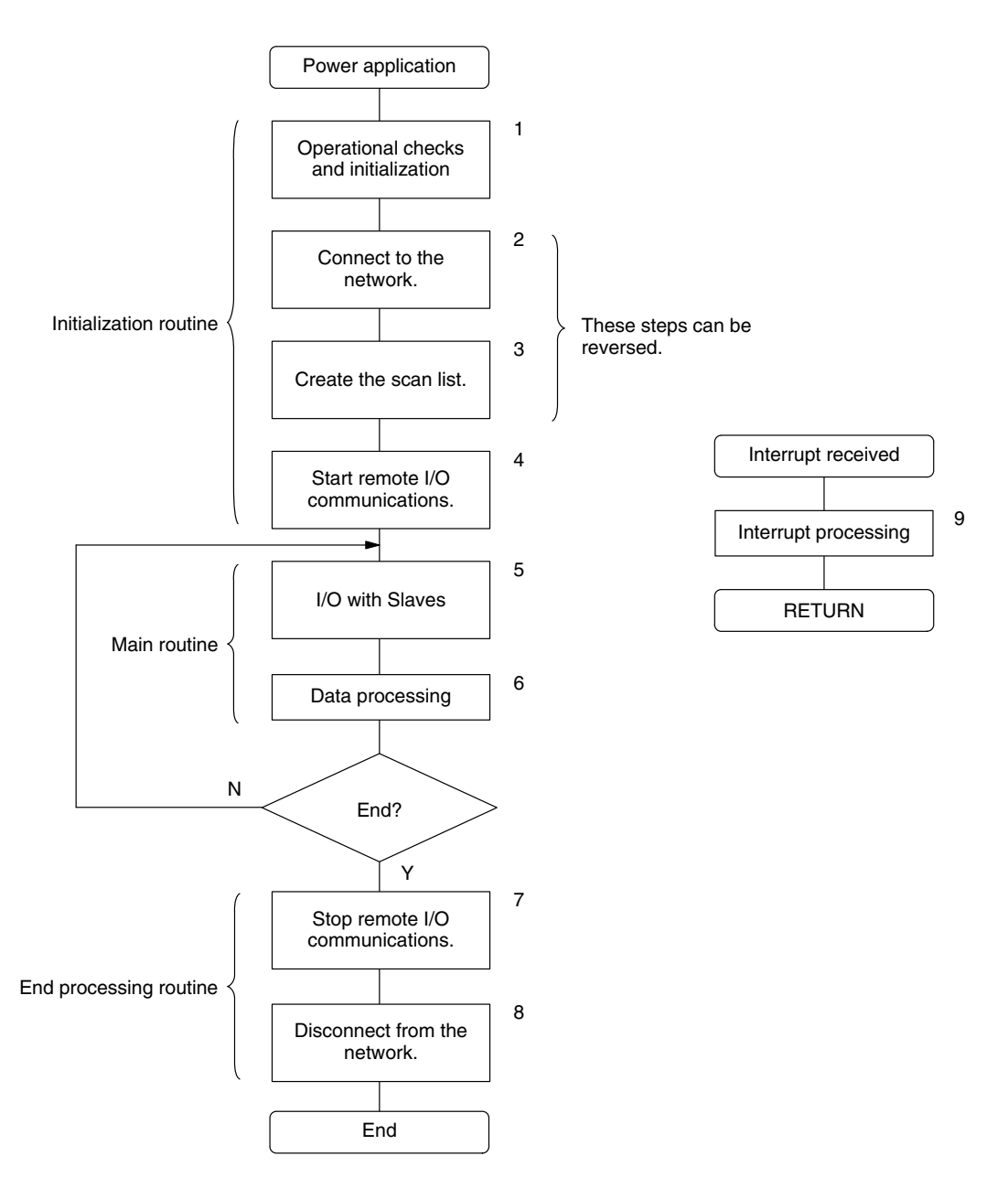

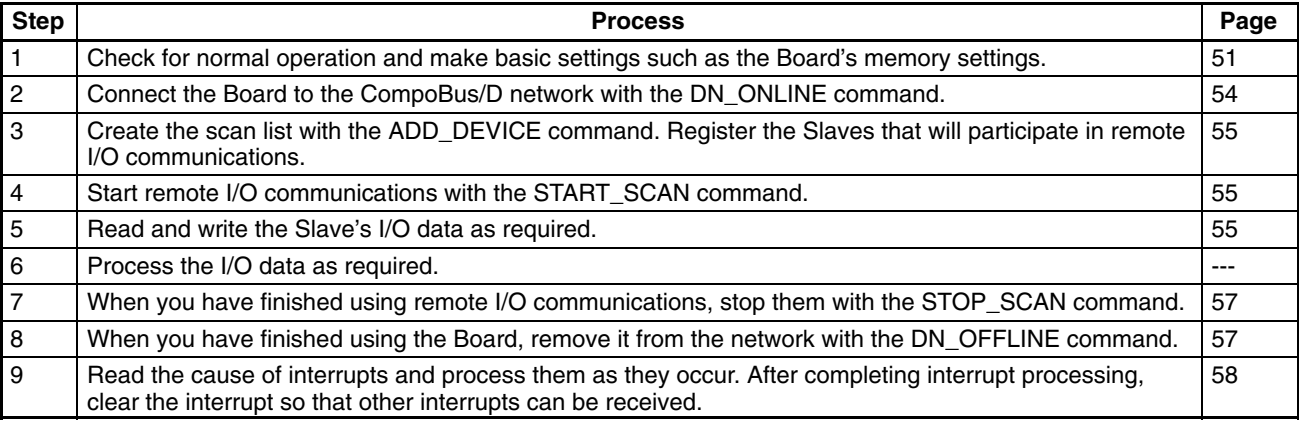

# **6-2 Operational Checks and Initialization**

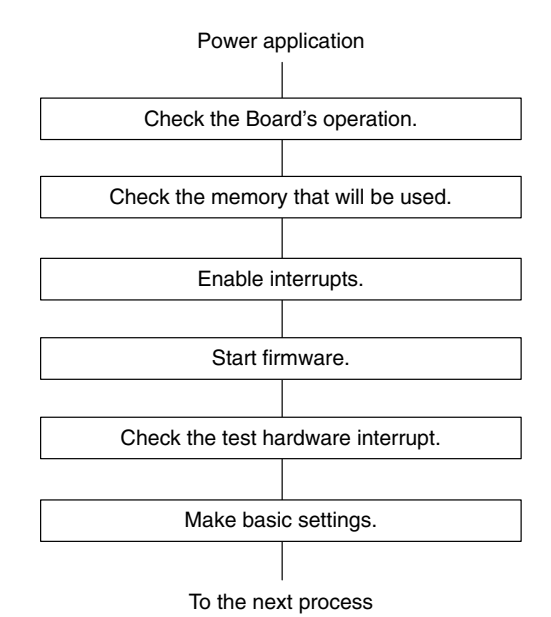

### **6-2-1 Checking the Board's Operation**

Check that the Board is operating normally. This step isn't absolutely necessary when creating a program.

The Board might not be installed properly if the written data differs from the read data or a VME bus error occurs in the following operations. If one of these problems occurs, stop checking the Board's operation and check its installation.

**1, 2, 3...** 1. Write 20 in the setting/status register and then read the contents of the register to confirm that it is set to 20. The setting/status register is located in the second byte of short I/O address space (the base address  $+ 1$ ). The base address is set with pins 1 to 6 of the Board's DIP switch.

The default startup setting of the setting/status register is 20.

- 2. Write 00 in the memory control register and then read the contents of the register to confirm that it is set to 00. The memory control register is located in the sixth byte of short I/O address space (the base address  $+ 5$ ).
- 3. Repeat step 2. while incrementing the write data from 01 to FE.
- 4. Write 00 in the interrupt register and then read the contents of the register to confirm that it is set to 00. The interrupt register is located in the fourth byte of short I/O address space (the base address  $+3$ ).
- 5. Repeat step 4. while incrementing the write data from 01 to FF.

### **6-2-2 Checking Memory in Standard Address Space**

Check the status of the standard address space that the Board uses for shared RAM as shown below.

#### **Conflict Checks**

This step isn't absolutely necessary when creating a program.

Read the memory in standard address space that is being used. Read 128-KB at a time from the beginning and check for VME bus errors in all of the addresses. When a VME bus error doesn't occur, there is a possibility that the address is already allocated to another device, so change the memory addresses being used.

#### **Base Address Setting**

*1, 2, 3...* 1. Set the location of the shared RAM's starting address (base address) in standard address space with A23 to A17 (bits 7 to 1) of the memory control register.

> The memory control register is the sixth byte in short I/O address space (base address + 5) and the base address of short I/O address space is set with the DIP switch.

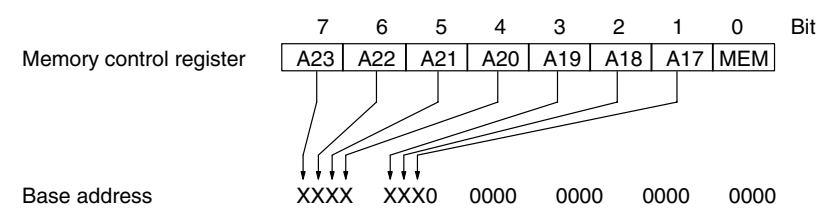

2. Write 1 to the memory control register's MEN bit. (The offset address is the offset from the beginning of short I/O address space.)

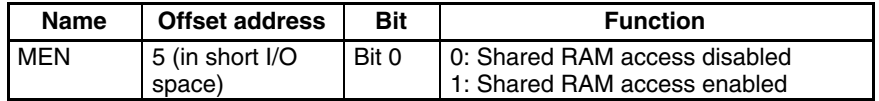

**Shared RAM Check**

- This step isn't absolutely necessary when creating a program.
- *1, 2, 3...* 1. Perform a writing check of all shared RAM (128 KB). We recommend writing the lower 4 digits of each offset address to the address. For example, write 0000 to address 00000, 0002 to address 00002, etc.
	- 2. Read the contents of the addresses written in step 1. and check that the contents are correct.
	- 3. There might be an error in the shared RAM if the written data doesn't match the read data. In this case, replace the Board with a new one.

#### **6-2-3 Enabling Interrupts**

Use the following procedure to enable interrupts when interrupts are being used.

**1, 2, 3...** 1. Set the interrupt ID in the interrupt register.

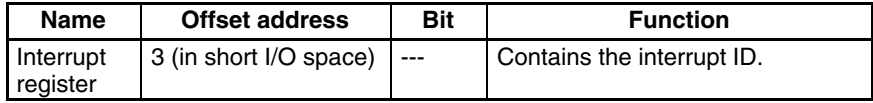

2. Write 1 to IRQ in the setting/status register to clear the interrupt signal.

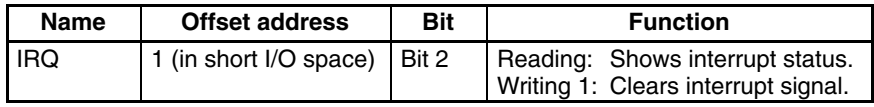

3. The Board generates a test hardware interrupt at startup. When performing the hardware interrupt test, prepare a program to process the test interrupt and write 1 to IRQE in the setting/status register to enable hardware interrupts.

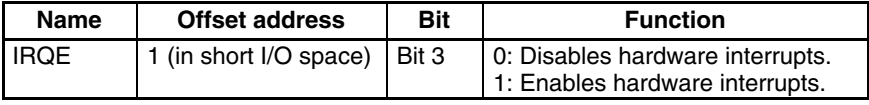

### **6-2-4 Starting the Firmware**

Check for firmware (applications within the Board) startup and normal startup.

*1, 2, 3...* 1. Clear all of the shared RAM (128 KB) to 0000.

2. Write 0003 to the application module header's shared RAM size area.

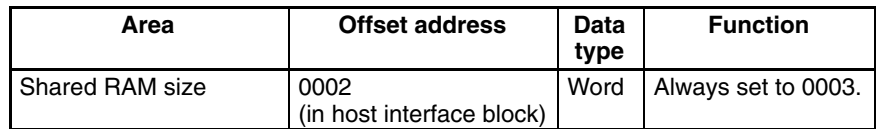

3. Write 1 to WDI in the setting/status register to disable the watchdog timer. The self-diagnostic function will generate an error if the watchdog timer is enabled during the firmware startup processing, so the watchdog timer must be disabled.

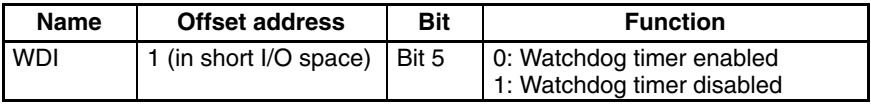

4. Write 0 and then 1 to RUN in the setting/status register two times. The firmware starts up and the 2-s timer starts when RUN goes from 0 to 1.

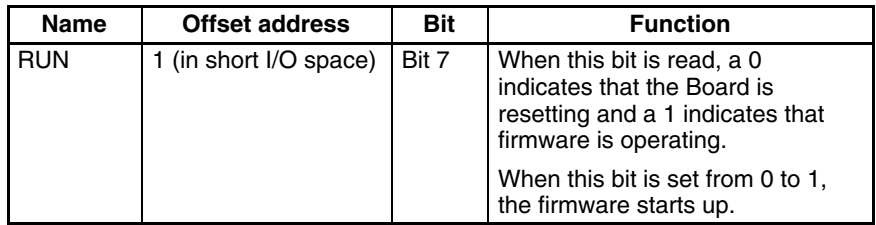

5. Check the contents of the application module header's module type area after the timer times out.

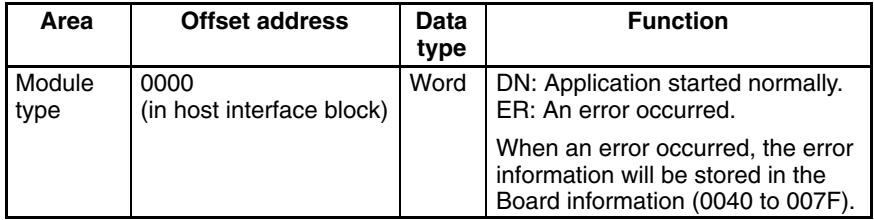

6. Confirm that the module type area contains "DN" (444E in hexadecimal). The Board has started normally if the module type is "DN."

If the module type is "ER," the error information will be stored in the Board information (0040 to 007F). Refer to *8-2-1 Errors Indicated in the Board Information Area* for details on troubleshooting.

If the module type is neither "DN" nor "ER", double check the Board's register settings and check the module type again. Replace the Board if the problem recurs.

**Note** Be sure to wait at least 2 s after setting the setting/status register's RUN bit from 0 to 1. The Board's initialization processes might not be completed within 2 s even if the module type has been set to "DN."

### **6-2-5 Checking the Test Hardware Interrupt**

The Board generates a test hardware interrupt at startup. When 1 has been written to IRQE in the setting/status register to perform the hardware interrupt test as described in *6-2-3 Enabling Interrupts*, check the hardware interrupt with the following procedure.

If a hardware interrupt hasn't been generated, double check the Board's register settings and check the interrupt again. Replace the Board if the problem recurs.

**1, 2, 3...** 1. Read the content of the interrupt register and confirm that it matches the value set for the interrupt ID.

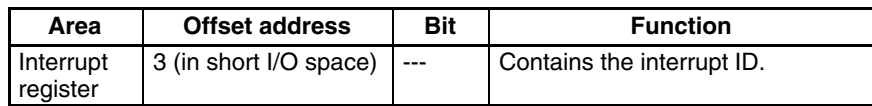

2. Confirm that the IRQ bit in the setting/status register is set to 1.

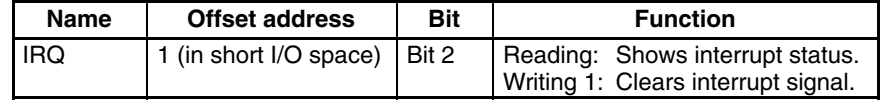

- 3. Run the previously prepared interrupt processing program to confirm that a hardware interrupt has been generated.
- 4. Write 1 to the IRQ bit in the setting/status register to clear the interrupt signal.

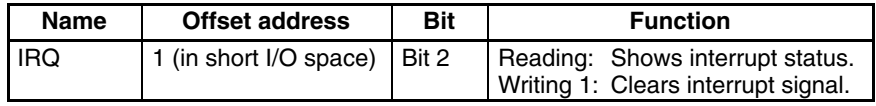

### **6-2-6 Basic Settings**

If the Board's firmware has started up normally, make the basic settings in the setting/status register.

**1, 2, 3...** 1. Write 0 to WDI in the setting/status register to enable the watchdog timer.

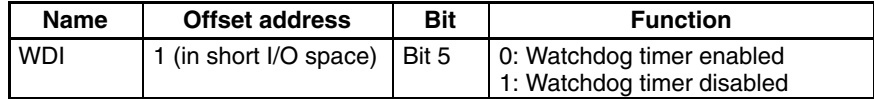

2. Write 1 to HLTH in the setting/status register to enable the HEALTH indicator. The indicator will be green when enabled.

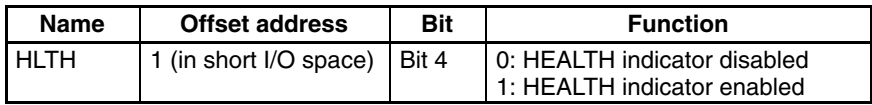

3. Write 0 or 1 to SYS in the setting/status register as required. The SYSFAIL signal is enabled when SYS is 1.

When the SYSFAIL signal is disabled, the FAIL indicator will be off and the PASS indicator will be on regardless of the status of the SYSFAIL signal.

When the SYSFAIL signal is enabled, the FAIL indicator will reflect the status of the SYSFAIL signal and the PASS indicator will be off.

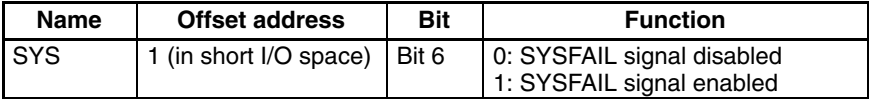

4. Write 0 or 1 to IRQE in the setting/status register as required. Hardware interrupts are enabled when IRQE is 1, so set this bit to 1 when using hardware interrupts.

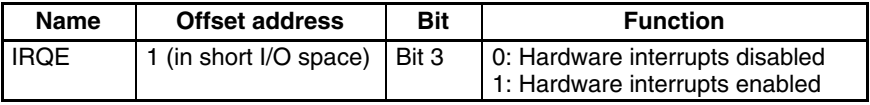

# **6-3 Connecting to the Network**

Use the DN\_ONLINE command to connect the Board to the CompoBus/D network. Refer to *5-3-1 DN\_ONLINE (Command Code 01)* for details.

The DN\_ONLINE command can be used only when the Board is disconnected from the network.

# **6-4 Creating the Scan List**

Use the ADD\_DEVICE command to register in the scan list all of the Slaves that will participate in remote I/O communications with the Board. Refer to *5-3-3 ADD\_DEVICE (Command Code 03)* for details on registering Slaves.

Only one Slave can be registered each time that ADD\_DEVICE is executed. Repeat the ADD\_DEVICE command until all of the Slaves have been registered. When necessary, Slaves can be removed from the scan list with the DE-LETE\_DEVICE command.

Slaves can be added to or removed from the scan list any time after firmware startup. If a Slave is added to or removed from the scan list while remote I/O communications are operating, communications with the specified Slave will be started or stopped immediately.

# **6-5 Starting Remote I/O Communications**

Use the START\_SCAN command to start remote I/O communications. Refer to *5-3-6 START\_SCAN (Command Code 06)* for more details.

START\_SCAN can be used only when remote I/O communications are stopped. Confirm that the client status block's status code contains 00 before executing the START\_SCAN command.

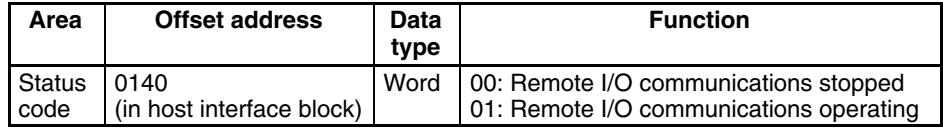

# **6-6 Transferring I/O with Slaves**

I/O with the Slaves is exchanged between the Board and the VME Host through free memory. The number of bytes and the memory addresses used for each Slave's I/O is registered in the scan list.

Use the following procedure when transferring I/O data to and from free memory, so that memory isn't accessed simultaneously from the VME Host and the Board.

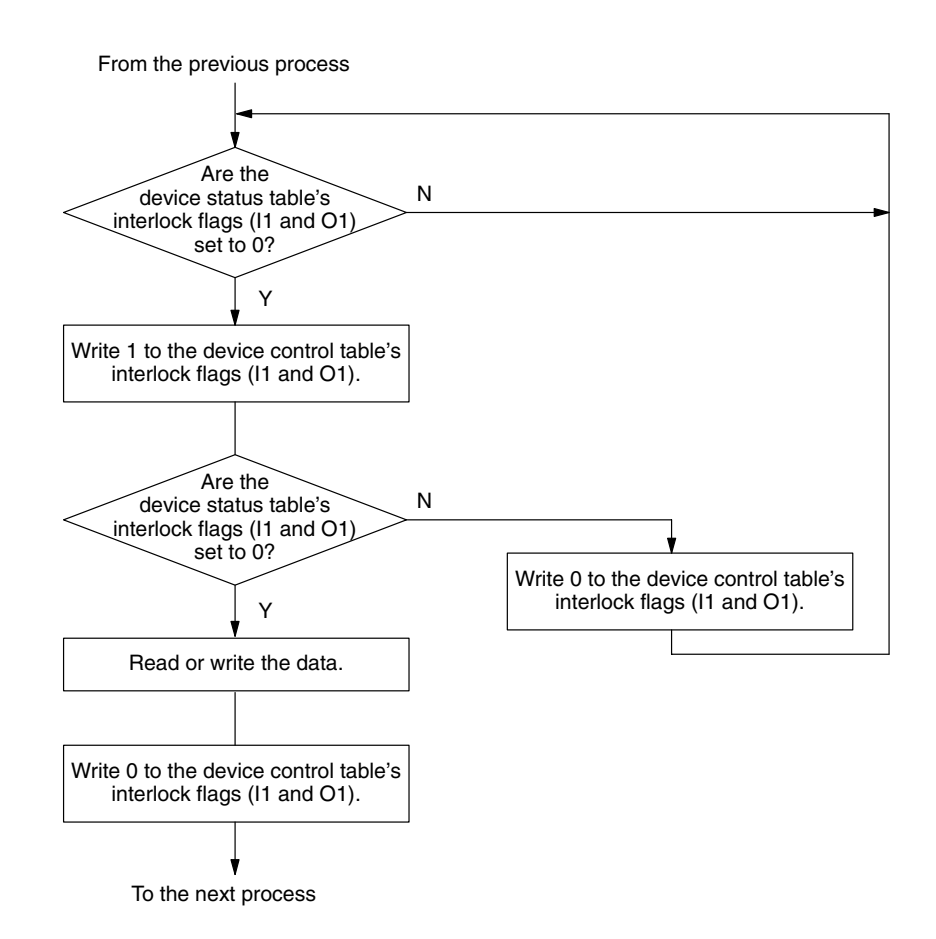

*1, 2, 3...* 1. Check whether the desired Slave's interlock flag (I1 for input, O1 for output) is set to 0 (reading/writing from the VME Host enabled). The interlock flags are located in the Slave's device status table.

> Check I1 when inputting from the Slave, O1 when outputting to the Slave. If the flag is 1, wait until it is reset to 0.

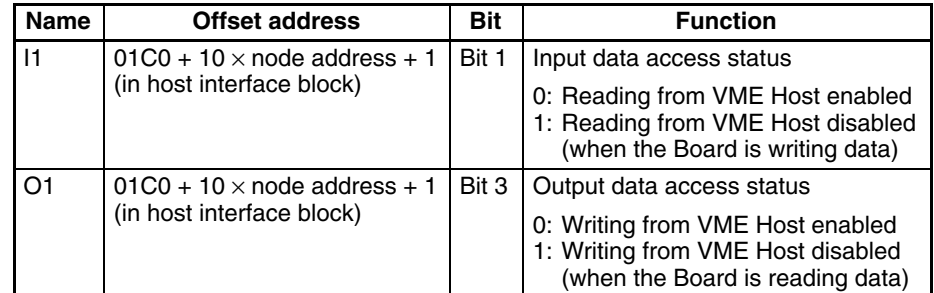

2. Write 1 to the desired Slave's interlock control bit (I1 for input, O1 for output). The interlock control bits are located in the Slave's device control table.

### *Disconnecting from the Network* **Section 6-8**

Write 1 to I1 when inputting from the Slave, write 1 to O1 when outputting to the Slave.

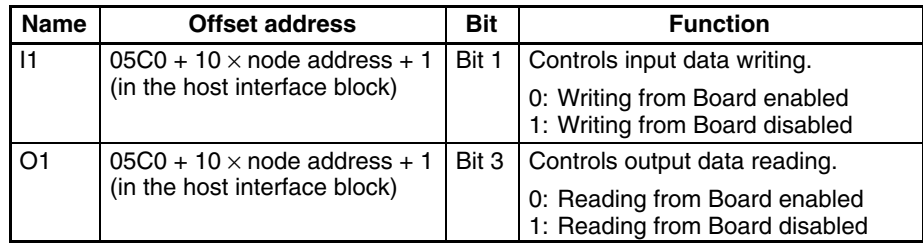

3. Doublecheck the status of the Slave's interlock flag (I1 for input, O1 for output) that was checked in step 1. The flag might have been set to 1 while during step 2., so doublecheck the flag to make sure that the VME Host and Board don't access memory simultaneously.

Check I1 when inputting from the Slave, O1 when outputting to the Slave. If the flag is 1, reset (to 0) the interlock control bit that was set in step 2. and return to step 1.

- 4. Read or write the desired input or output data.
- 5. Reset (to 0) the interlock control bit that was set in step 2. Write 0 to control bit I1 when inputting from the Slave, write 0 to control bit O1 when outputting to the Slave.
	- **Note** A fatal error will occur if the interlock control bit remains set to 1, because the bit disables reading or writing data from the Board. Set these control bits to 1 only when transferring data from the VME Host and always reset the bits to 0 when the data transfer is completed.

# **6-7 Stopping Remote I/O Communications**

Use the STOP\_SCAN command to stop remote I/O communications. Refer to *5-3-7 STOP\_SCAN (Command Code 07)* for more details.

STOP\_SCAN can be used only when remote I/O communications are operating. Confirm that the client status block's status code contains 01 before executing the STOP\_SCAN command.

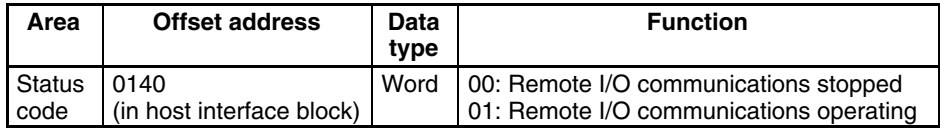

# **6-8 Disconnecting from the Network**

Use the DN\_OFFLINE command to withdraw the Board from the CompoBus/D network. Refer to *5-3-2 DN\_OFFLINE (Command Code 02)* for details.

The DN\_OFFLINE command can be used only when the Board is connected to the network.

# **6-9 Processing Interrupts**

### **6-9-1 Interrupt Sources**

The following diagram shows the sources of interrupts that can be received by the Board.

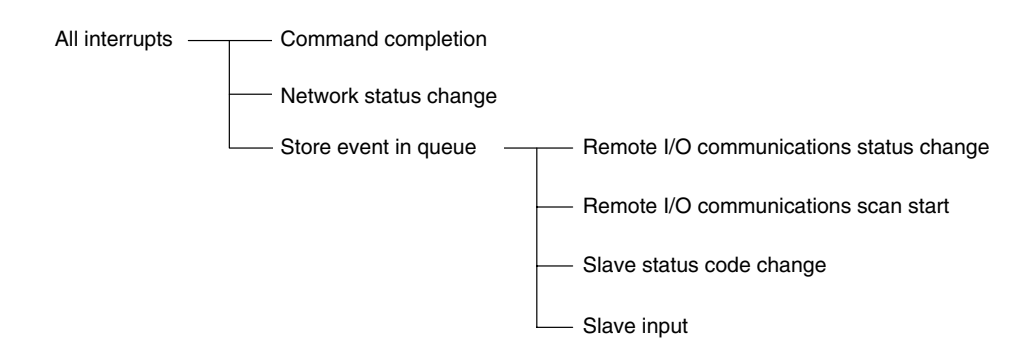

The status of these interrupt sources are reflected separately in the following locations. These interrupts can be enabled and disabled independently. Enable the interrupts beforehand.

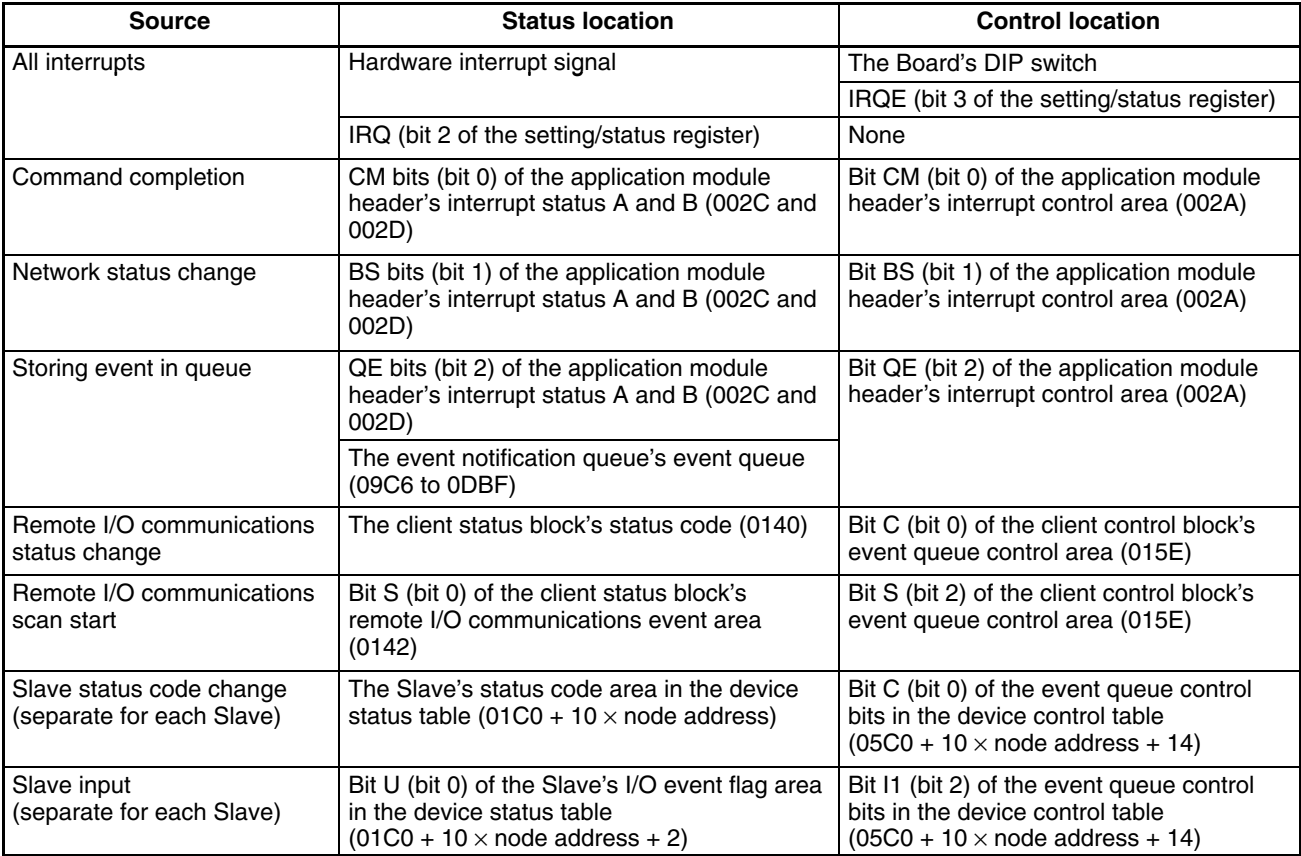

### **6-9-2 Summary of Interrupt Processing**

The following diagram shows typical steps taken when an interrupt is generated from the Board.

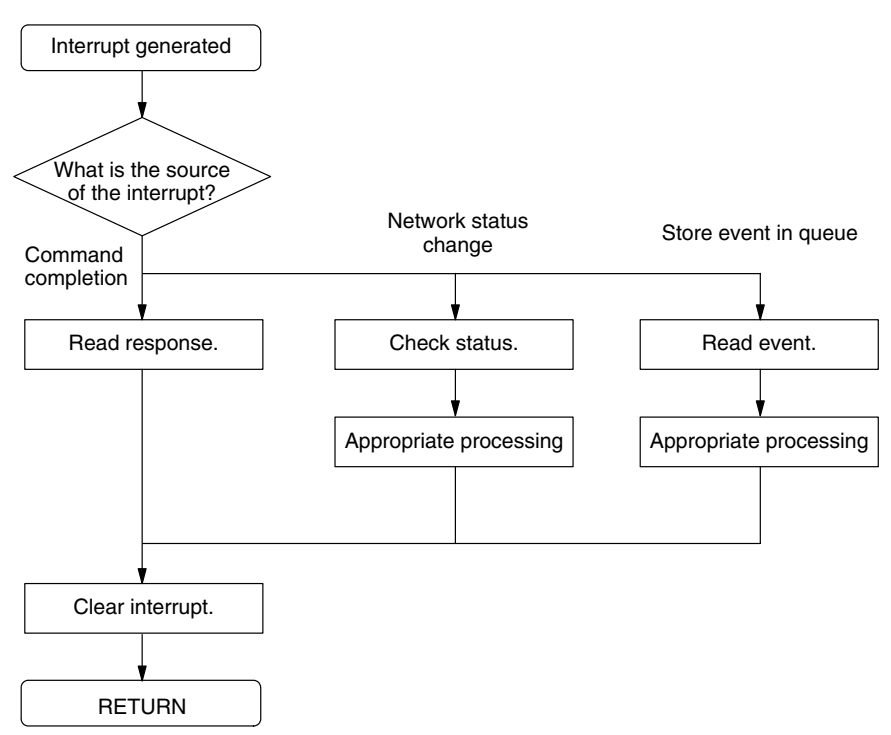

### **6-9-3 Interrupt Processing Operations**

**Check Interrupt Source**

When the interrupt has been generated from the Board, first find the source of the interrupt with the following procedure.

Even if hardware interrupts aren't being used, you can see when an interrupt event has occurred by checking interrupt status A and B in the application module header.

Read interrupt status A and interrupt status B and see which bit is set to 1. If more than one bit is set to 1, proceed to the next step and process the interrupts one at a time.

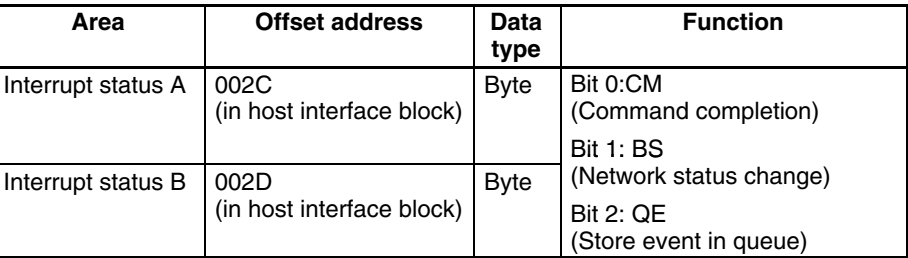

Use the following procedure to get a single result when checking the status of bits in interrupt status A and B.

- *1, 2, 3...* 1. Read "interrupt status A" and store the content in variable A.
	- 2. Write 0 to the appropriate bits in "interrupt status A" to clear the interrupt(s).
	- 3. Read "interrupt status B" and store the content in variable B.
	- 4. Write 0 to the appropriate bits in "interrupt status B" to clear the interrupt(s).
	- 5. Use the logical OR of variable A and variable B as the interrupt status.

**Reading the Response**

When the CM bit (bit 0) is set to 1 as the interrupt source, it indicates that a command executed from the VME Host has been completed and the response has been stored in the command buffer.

Read the response from the command buffer (0080 to 013F). The content of the response depends on the command that was executed and the results of that execution. Refer to *Section 5 Command Usage* for more details.

When the BS bit (bit 1) is set to 1 as the interrupt source, it indicates a change in the network and the contents of the application module header's network status area. **Checking the Network Status**

**1, 2, 3...** 1. Read the contents of the application module header's network status area.

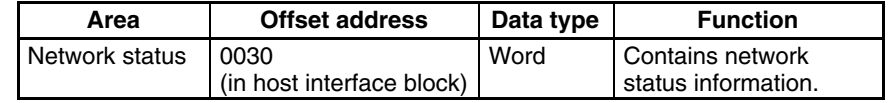

Refer to 29 for details on the network status area.

2. Perform the required processing.

#### **Reading the Event Queue**

When the QE bit (bit 2) is set to 1 as the interrupt source, it indicates that some kind of event has occurred and has been stored in the event queue. Read the event queue to determine the nature of the event.

*1, 2, 3...* 1. Compare the contents of the event notification queue's "queue IN" and "queue OUT" areas.

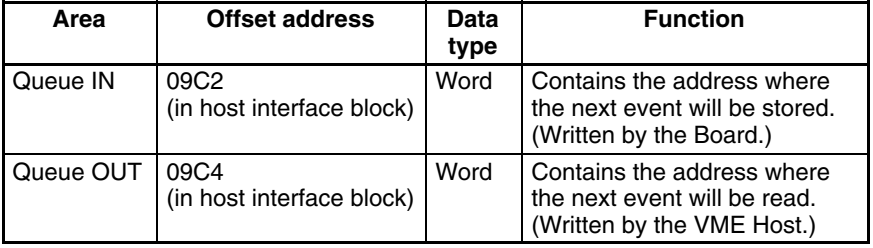

If queue IN and queue OUT are equal, an event hasn't been stored in the queue.

2. Read the event notification queue's "queue status A" and "queue status B" areas and see which bits have been set to 1.

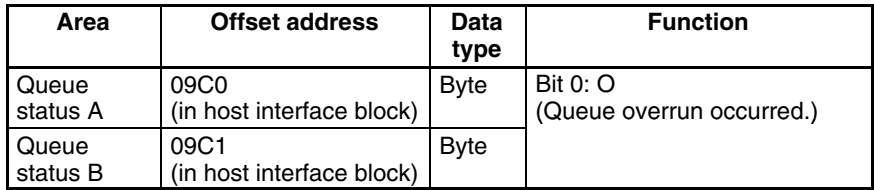

A queue overrun will occur if there are more than 509 unread events. In this case, events beyond 509 will be lost.

Use the following procedure to get a single result when checking the status of bits in queue status A and B.

- a) Read "queue status A" and store the content in variable A.
- b) Write 0 to the appropriate bit in "queue status A" to clear it.
- c) Read "queue status B" and store the content in variable B.
- d) Write 0 to the appropriate bit in "queue status B" to clear it.
- e) Use the logical OR of variable A and variable B as the queue status.
- 3. Read the event notification queue's queue OUT area to determine the beginning address of the events which haven't been read.

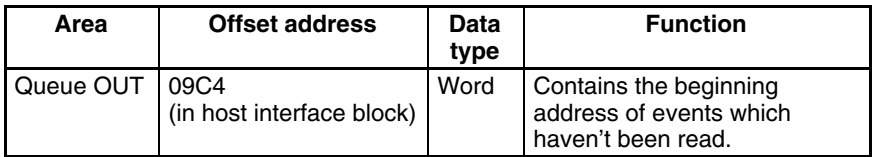

The address indicated in the queue OUT area contains the event source code and the next address contains the event ID.

4. Read the event source code and the event ID.

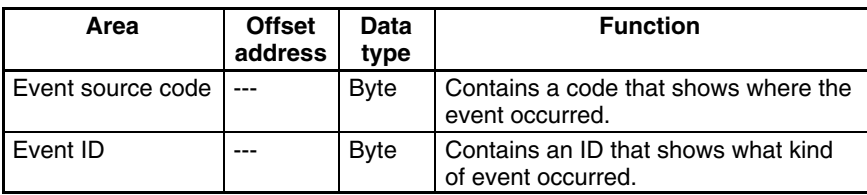

Refer to 35 for details on event source codes and event IDs.

5. Add 2 to the address indicated in the queue OUT area to get the beginning address for the next event.

If the result of the addition is 0DC0, which exceeds the upper limit of the event queue, store 09C6 in queue OUT rather than 0DC0.

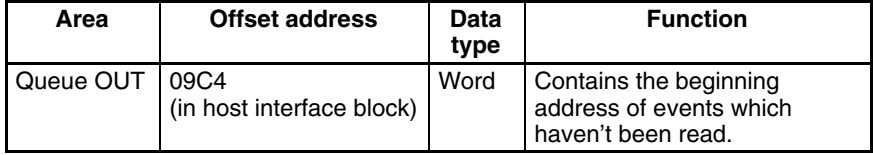

6. Check the following locations depending on the event that occurred.

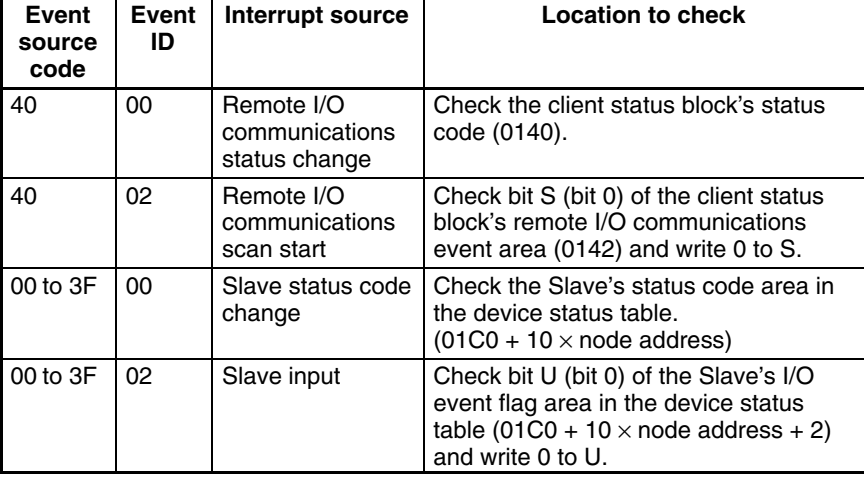

- 7. Perform the processing required for the event that occurred. Perform the processing appropriate for the system being used.
- 8. Compare the contents of the event notification queue's "queue IN" and "queue OUT" areas. If queue IN and queue OUT aren't equal, there are still unread events. In this case, repeat the operation from step 3.

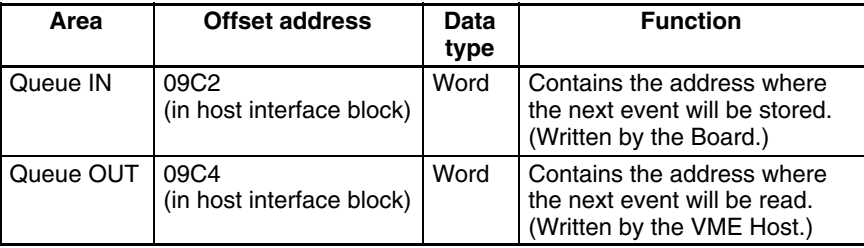

If queue IN and queue OUT are equal, an event hasn't been stored in the queue.

**Clearing the Interrupts**

When another bit has been set to 1, return to the interrupt processing explanation beginning with *Reading the Response* on page 59 and process the next interrupt source.

When all of the interrupt sources have been processed, clear the interrupt signals so that interrupts can occur again.

**Note** The Board will make new interrupts wait if new interrupts occur during interrupt processing. When the original interrupts are cleared, the waiting interrupts will occur immediately.

Write 1 to IRQ in the setting/status register to clear the interrupt signal.

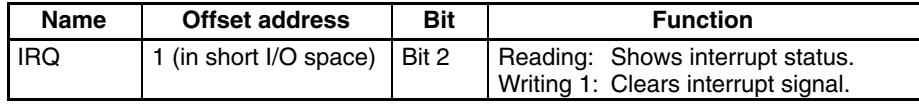

This completes interrupt processing and returns the Board to normal processing.

# **SECTION 7 Sample Program**

This section provides a sample program with a variety of Board operations.

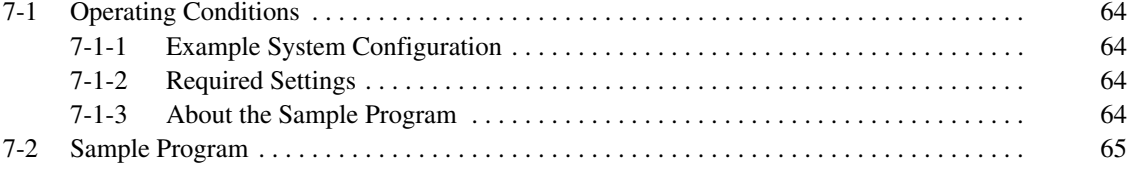

# **7-1 Operating Conditions**

# **7-1-1 Example System Configuration**

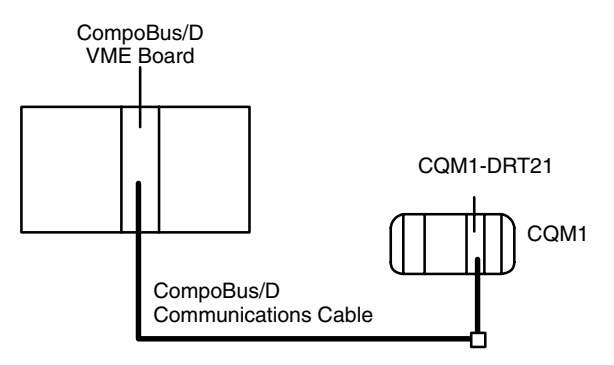

## **7-1-2 Required Settings**

There are no special Board settings for the sample program. Default Board settings are used. **Board Settings**

The CQM1-DRT21 I/O Link Unit's baud rate is set to 500 K baud and its node address is set to 1. **I/O Link Unit Settings**

## **7-1-3 About the Sample Program**

- The CQM1-DRT21 I/O Link Unit takes in input data and outputs output data.
- The sample program shown here is written for a CPU Unit that uses a Motorola MC68000, but only the parts required for Board operation are described. Programming such as the initial settings for the CPU board is omitted.

# **7-2 Sample Program**

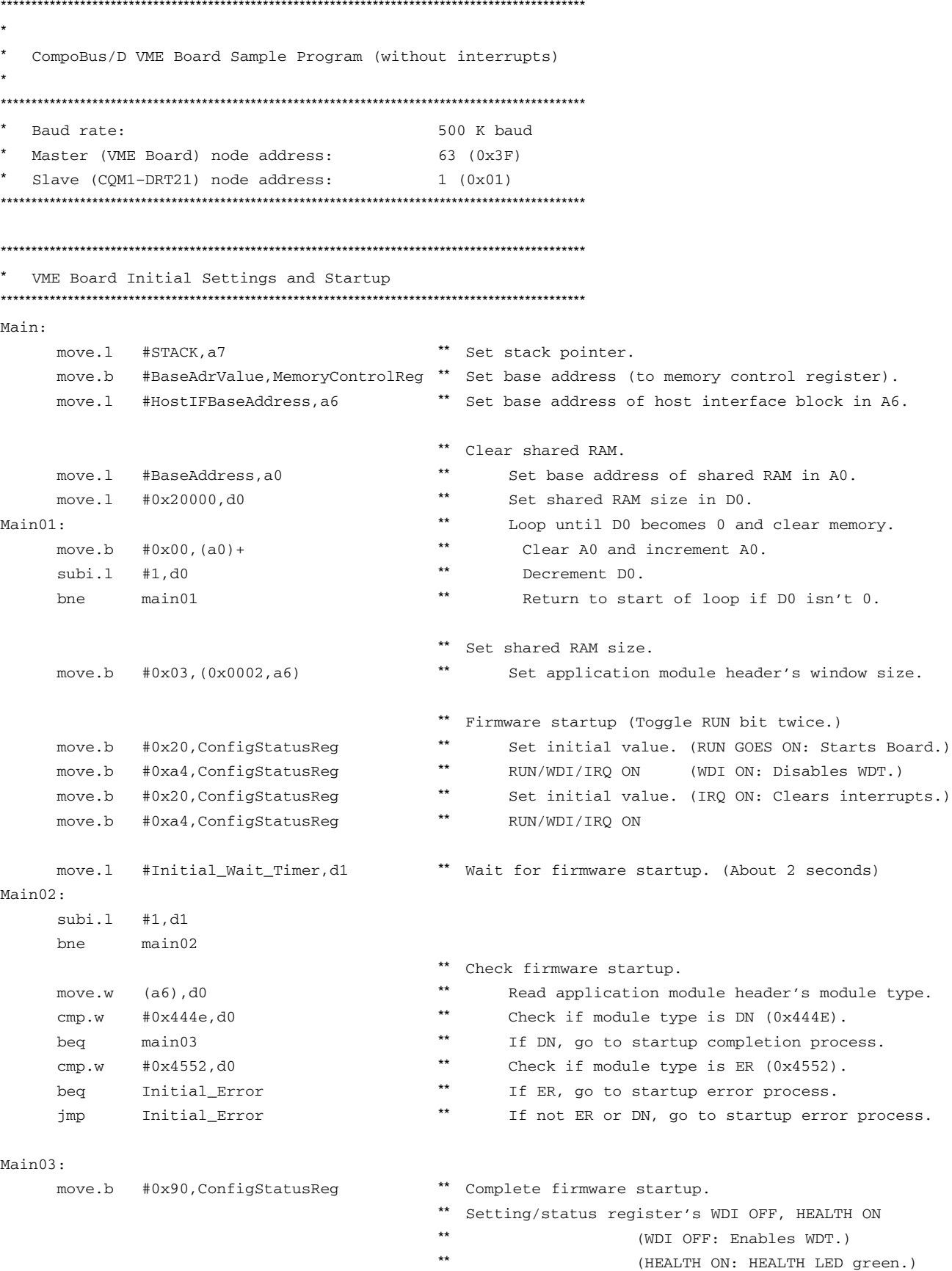
**Section**  $7-2$ 

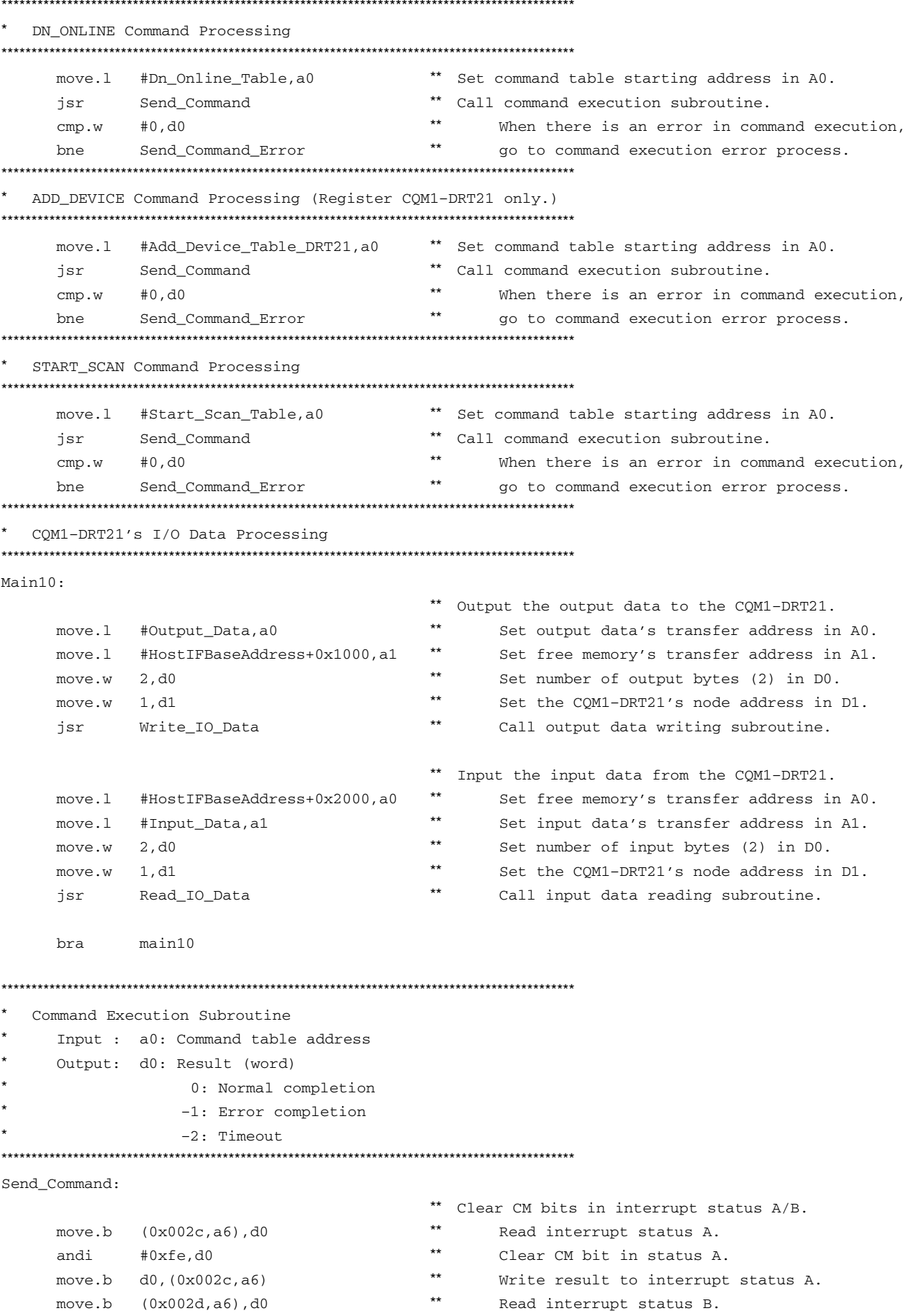

#### *Sample Program* **Section 7-2**

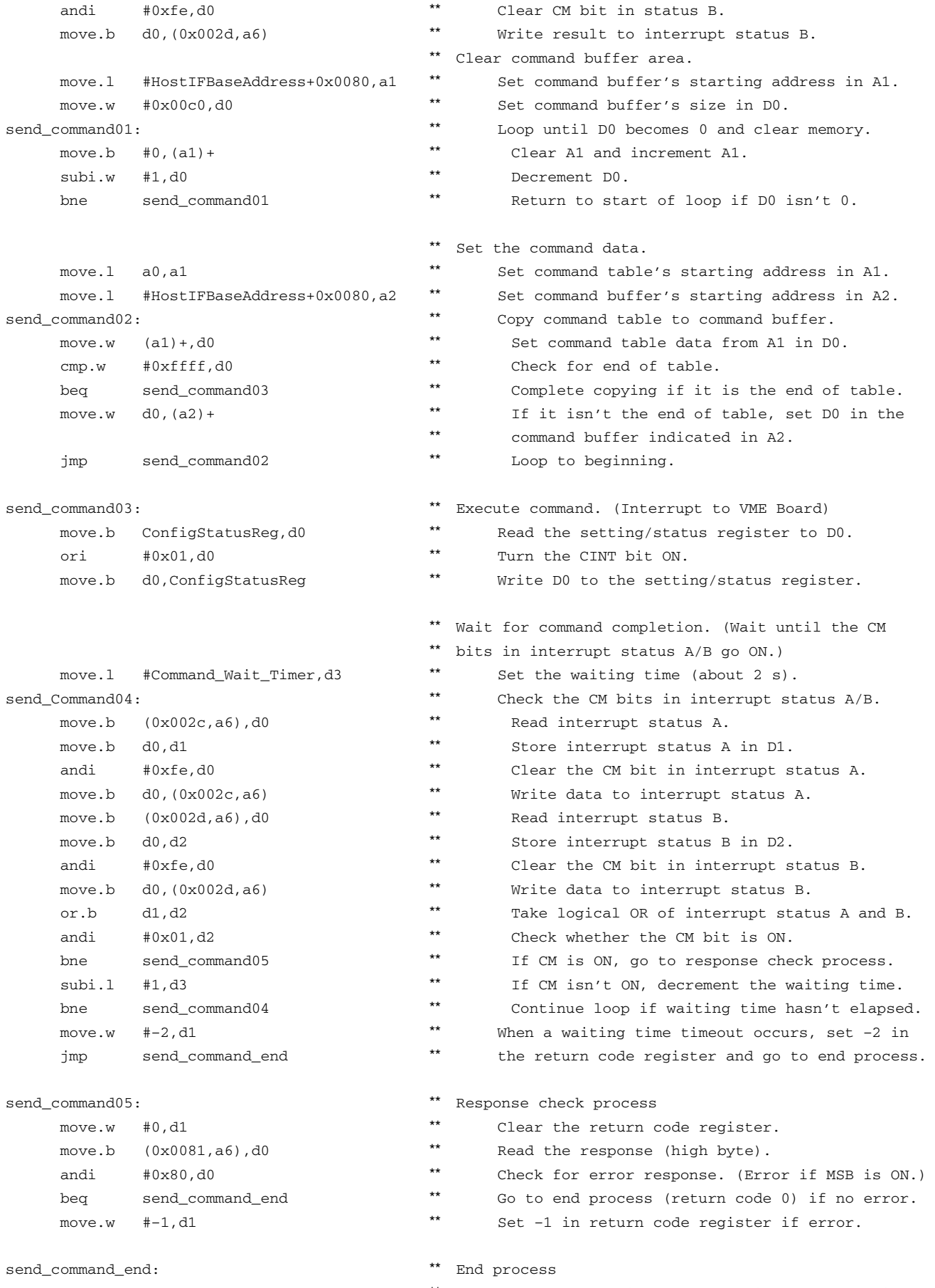

\*\* Clear the setting/status register's CINT bit.

```
\star\starmove.b
               ConfigStatusReg, d0
                                                          Read the setting/status register to DO.
               #0xfe,d0
                                                 \star\starandi
                                                          Turn the CINT bit OFF.
      move.b
               d0, ConfigStatusReg
                                                 \star\starWrite D0 to the setting/status register.
                                                 ***move.w
               d1,d0
                                                        Set the return code to DO.
                                                 ***Return.
      rtsInput Data Read Subroutine
      Input : a0: Read source address (address in memory pool)
               al: Read destination address
               d0: Number of bytes to read (word)
               d1: Slave node address (word)
      Output: d0: Result (word)
                     0: Normal completion
                    -1: VME Board accessing memory
Read_IO_Data:
               #HostIFBaseAddress+0x01c0, a2
                                                 ** Set starting address of device status table in A2.
      move.1
                                                 ** Calculate address offset for the specified Slave.
      move.w
              #16,d2
               d1, d2The offset is 16 times the node address.
      mulu
      adda.w
               d2, a2** Set the starting address for the Slave in A2.
      move.1
               #HostIFBaseAddress+0x05c0, a3
                                                 ** Set starting address of device control table in A3
                                                 ** Calculate address offset for the specified Slave.
      move.w
               #16,d2
                                                 \star\starmulu
               d1, d2The offset is 16 times the node address.
      w shhs
                                                 ** Set the starting address for the Slave in A3.
               d2, a3read_io_data_01:
                                                    Check the (status) input area's interlock flag.
                                                 \star\star(0x01, a2), d2
                                                        Read the I/O status flags.
      move.b
                                                 \star\starandi
               #0x02,d2
                                                         Check the input area's interlock flag.
                                                 ^{\star\star}beq
               read_io_data_02
                                                        Go to next process if the flag = 0.
                                                 \star\star# - 1, d0If the flag = 1, set the return code to -1move.w
                                                 \star\starbecause the VME Board is accessing memory.
               read_io_data_end
                                                 ^{\star\star}Go to end process.
      imp
read_io_data_02:
                                                    Set the (control) input area's interlock bit.
      move.b
               (a3), d2^{\star\star}Read the interlock bit.
                                                 \star\starori
               #0x02,d2
                                                         Turn the input area's interlock bit ON.
                                                 \star\starmove.b
              d2, (a3)Set the interlock bit.
read io data 03:
                                                 \star\starCheck the (status) input area's interlock flag.
                                                 \star\starmove.b
               (0x01, a2), d2
                                                        Read the I/O status flags.
                                                 \star\starandi
               #0x02,d2
                                                         Check the input area's interlock flag.
                                                 \star\starGo to next process if flag = 0.
               read_io_data_04
      beg
                                                 \star\starIf flag = 1, the Board requested access too, so
                                                 \star\star(a3), d2clear the (control) input area's interlock bit.
      move.b
                                                 \star\starandi
               #0xfd,d2
                                                         Turn the input area's interlock bit OFF.
                                                 ^{\star\star}move.hd2, (a3)Clear the interlock bit.
               read_io_data_01
                                                 ** Start over from the beginning of the process.
      imp
                                                 ** Read input data.
read_io_data_04:
      move.b
               (a0) + d2\star\starRead data from read source (in memory pool).
                                                 ^{\star\star}move.b d2, (a1) +Write data to read destination (specified area)
                                                 \star\star#1,d0
      subi.1
                                                         Decrement D0 (number of bytes to read).
```
#### **Section**  $7 - 2$

```
^{\star\star}read_io_data_04
                                                        Repeat until the specified amount is read.
      bne
read_io_data_05:
                                                ** Clear the (control) input area's interlock bit.
                                                \star\starmove.b
               (a3), d2Read the interlock bit.
                                                \star\star#0xfd.d2andi
                                                       Turn the input area's interlock bit OFF.
      move.hd2, (a3)\star\starClear the interlock bit.
                                                ** Normal completion (Return code set to 0.)
      move.w #0, d0
read_io_data_end:
                                                   End process
      rts
                                                       Return
\starOutput Data write Subroutine
      Input : a0: Write source address
               al: Write destination address (in memory pool)
\stard0: Number of bytes to write (word)
               d1: Slave node address (word)
      Output: d0: Result (word)
                    0: Normal completion
                    -1: VME Board accessing memory
Write_IO_Data:
                                                ** Set starting address of device status table in A2.
      move.1
               #HostIFBaseAddress+0x01c0, a2
                                                ** Calculate address offset for the specified Slave.
      m OVA w #16 d?
                                                ***mulu
               d1, d2The offset is 16 times the node address.
                                                ** Set the starting address for the Slave in A2.
      adda.w
              d2, a2
                                                ** Set starting address of device control table in A3
      move.1
               #HostIFBaseAddress+0x05c0, a3
                                                ** Calculate address offset for the specified Slave.
      move.w #16.d2
                                                \star\starThe offset is 16 times the node address.
      mu1ud1. d2** Set the starting address for the Slave in A3.
      adda.w
               d2.a3** Check the (status) output area's interlock flag.
write_io_data_01:
      move.b
               (0x01, a2), d2
                                                ^{\star\star}Read the I/O status flags.
                                                \star\starCheck the output area's interlock flag.
      andi
               #0x08,d2
                                                \star\starGo to next process if the flag = 0.
      beg
               write_io_data_02
              # - 1, d0^{\star\star}If the flag = 1, set the return code to -1 and
      move.w
                                                \star\starwrite_io_data_end
                                                        go to end process.
      jmp
                                                ** Set the (control) output area's interlock bit.
write_io_data_02:
                                                \star\starmove.b
              (a3), d2Read the interlock bit.
                                                \star\starori
               #0x08,d2
                                                       Turn the output area's interlock bit ON.
                                                \star\starmove.b d2, (a3)Set the interlock bit.
                                                ** Check the (status) output area's interlock flag.
write_io_data_03:
                                                \star\star(0x01, a2), d2
                                                       Read the I/O status flags.
      move.b
                                                \star\starandi
               #0x08,d2
                                                       Check the output area's interlock flag.
                                                ^{\star\star}_{\mathrm{beq}}write_io_data_04
                                                       Go to next process if flag = 0.
                                                \star\starIf flag = 1, the Board requested access too, so
      move.b (a3), d2** clear the (control) output area's interlock bit.
                                                \star\starTurn the output area's interlock bit OFF.
      andi
               #0xf7,d2
      move.hd2, (a3)\star\starClear the interlock bit.
               write_io_data_01
                                                ** Start over from the beginning of the process.
      jmp
```
#### **Section**  $\overline{7-2}$

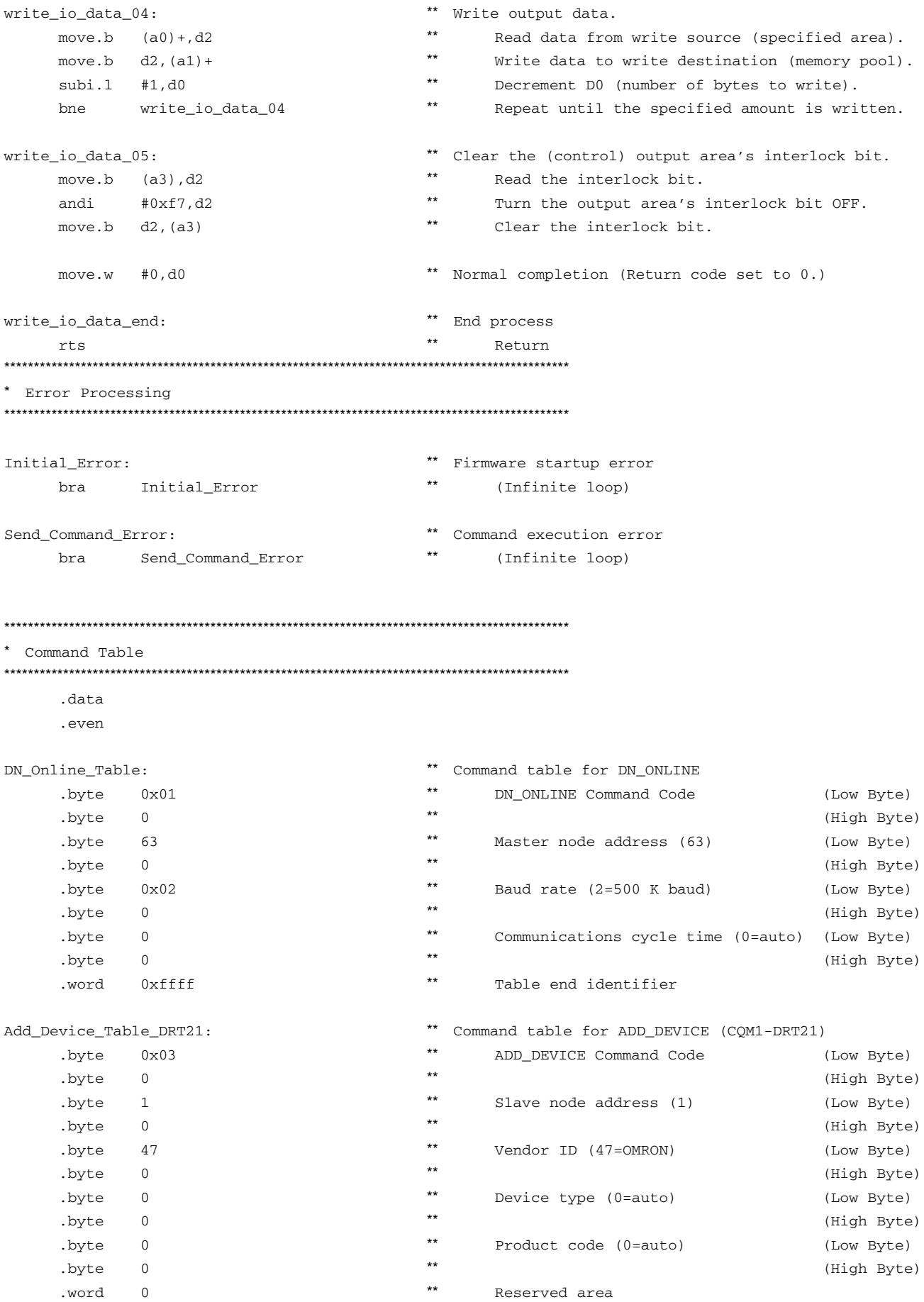

#### *Sample Program* **Section 7-2**

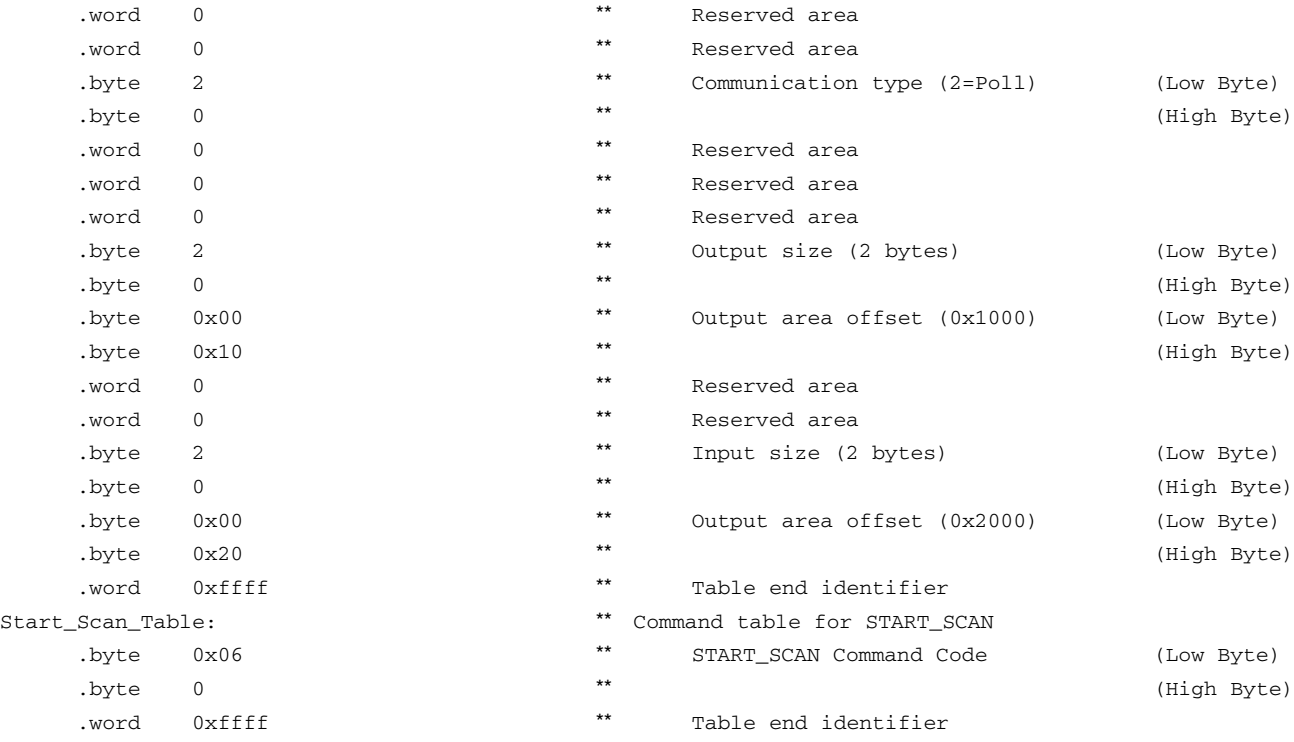

.end

# **SECTION 8 Error Processing**

This section provides information on errors that can occur during VME Board operation.

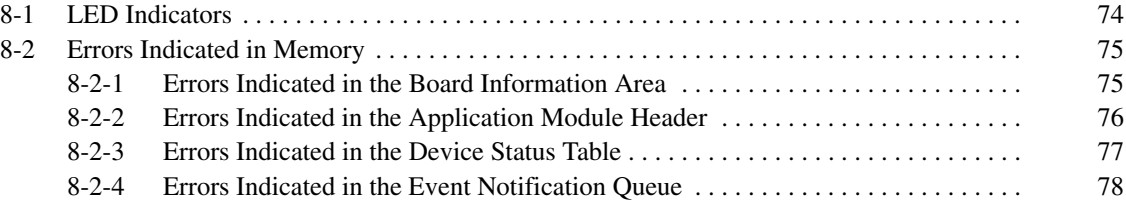

#### **8-1 LED Indicators**

There are two LED indicators on the CompoBus/D VME Board that can indicate when an error has occurred and the general nature of the error. The HEALTH indicator shows the status of the Board and the COMM indicator shows the status of the network. The meaning of these indicators is described below.

**Note** The Board's HEALTH indicator is equivalent to a Master Unit's MS (module status) indicator and its COMM indicator is equivalent to a Master Unit's NS (network status) indicator. Refer to the *CompoBus/D (DeviceNet) Operation Manual* for more details on LED indicators.

The HEALTH and COMM indicators can be red or green. The following table shows the meaning of the possible indicator combinations.

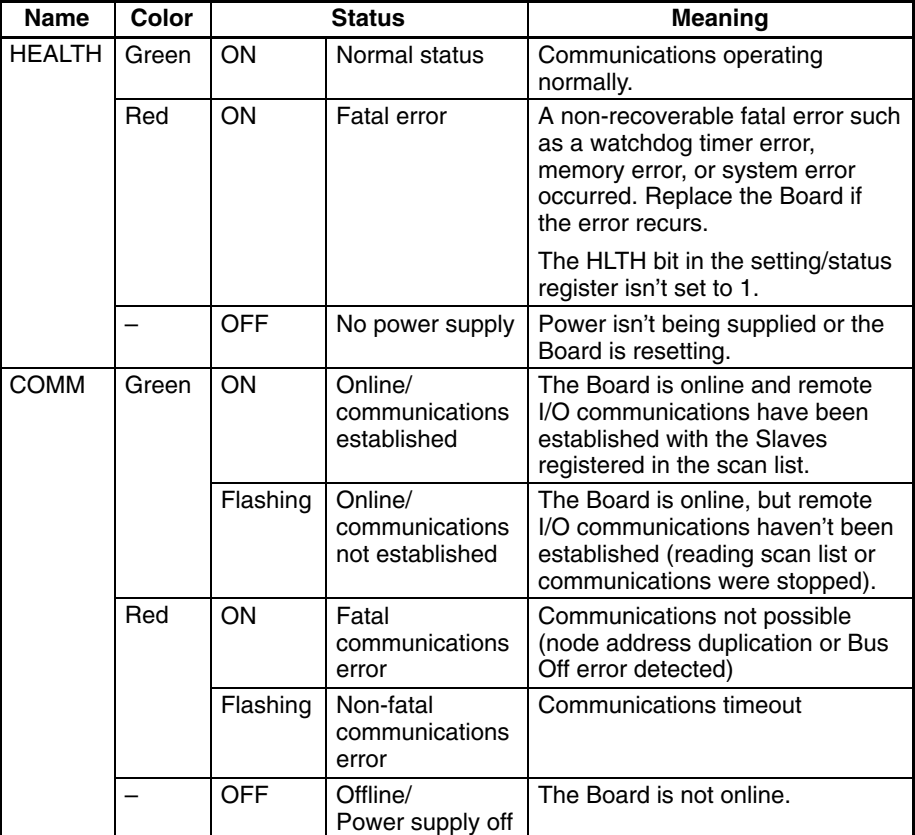

## **8-2 Errors Indicated in Memory**

#### **8-2-1 Errors Indicated in the Board Information Area**

When an error has occurred in the Board's firmware (application in the Board), the application module header's module type (address 0000) is set to "ER" (4552 hexadecimal) and details about the error are stored in the board information area (addresses 0040 to 007F).

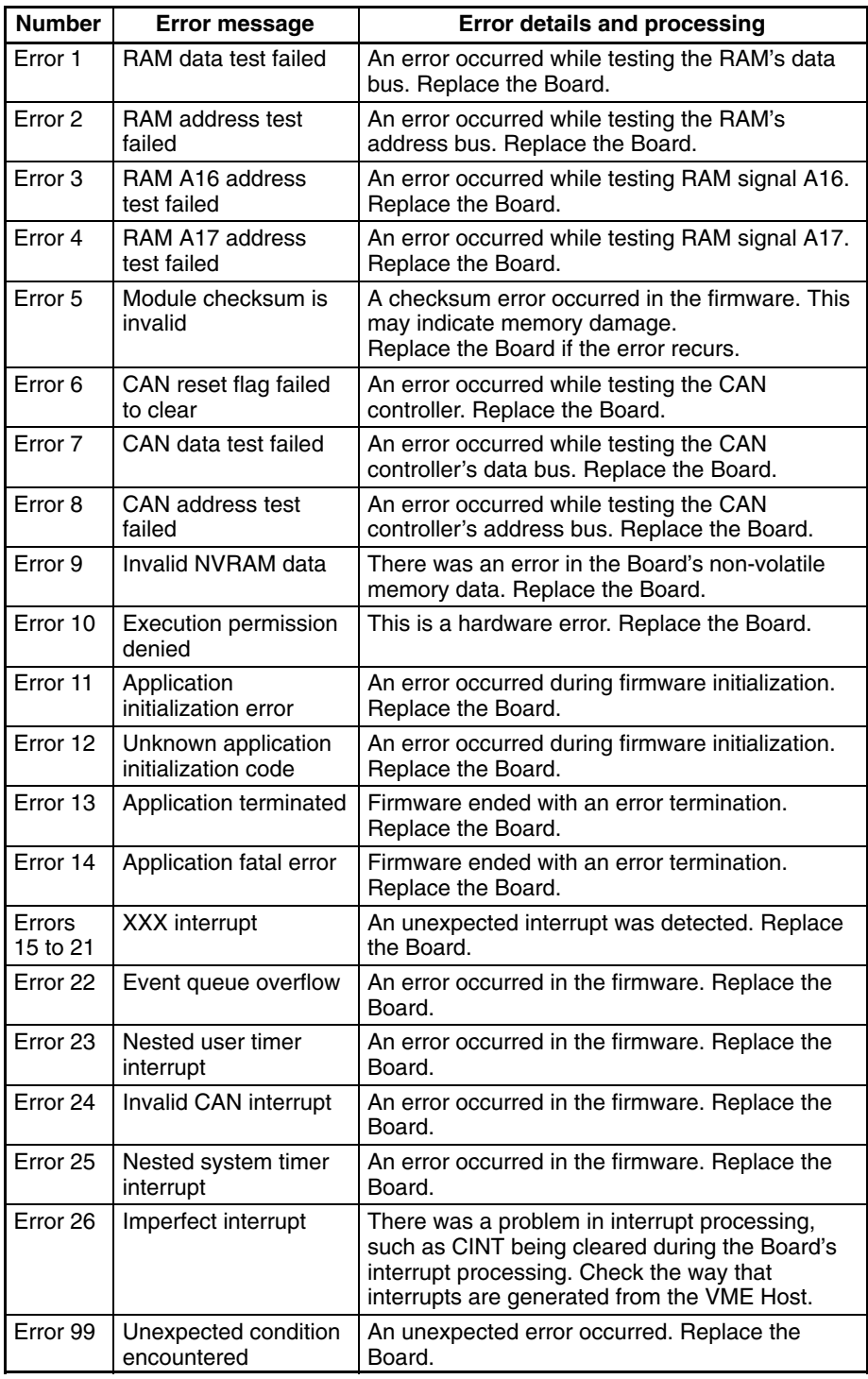

## **8-2-2 Errors Indicated in the Application Module Header**

The following table shows the errors that are indicated in the application module header. In general, these are errors in the Board itself or errors during communications with the network. (Offset addresses are hexadecimal.)

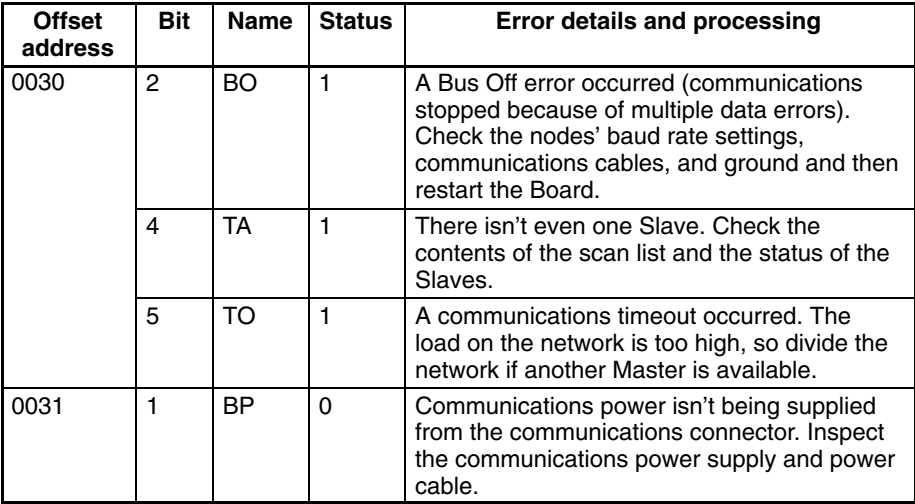

In addition to the error flags above, the Board has the following counters which show the number of messages that have been transferred and the number of frame errors that have occurred. These counters can be used for troubleshooting.

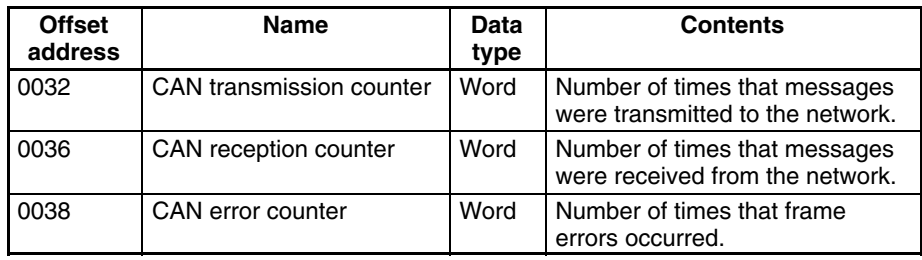

#### **8-2-3 Errors Indicated in the Device Status Table**

The first byte allocated to each Slave in the device status table contains a hexadecimal code which provides information on that Slave's errors.

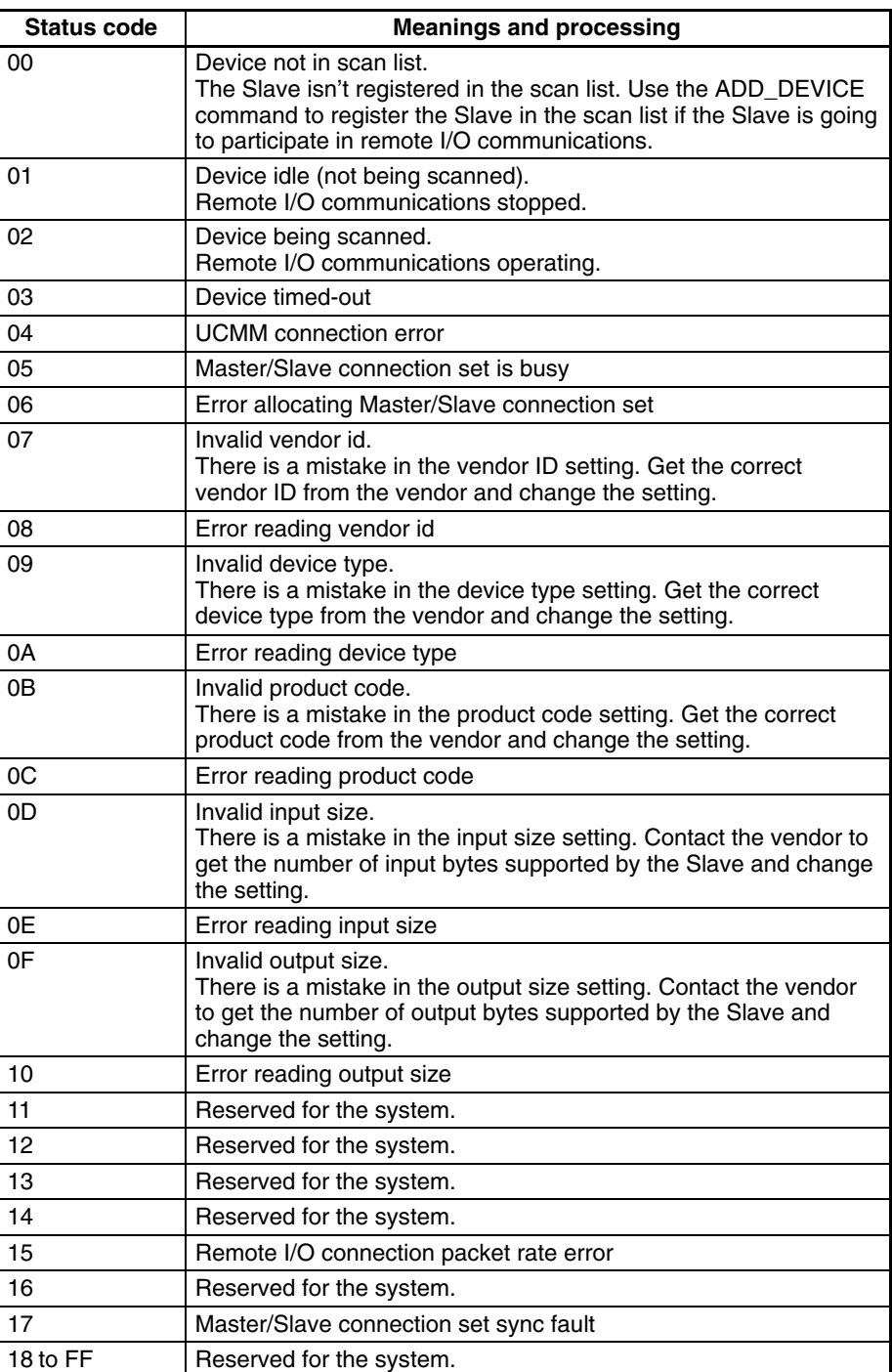

#### **8-2-4 Errors Indicated in the Event Notification Queue**

A queue overrun error will occur if events are not read from the VME Host and there are more than 509 unread events in the queue.

The queue overrun errors are indicated in queue status A/B as follows:

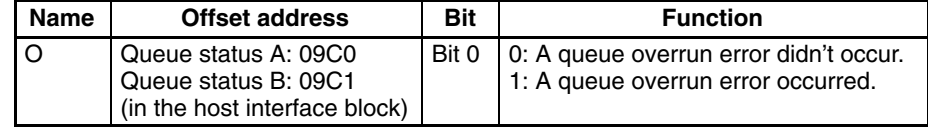

When a queue overrun error has occurred, read and process the stored events in interrupt processing and then clear queue status A and queue status B. Refer to *6-9 Processing Interrupts* for details on reading events in the event queue and related processing.

## **Appendix A Summary of Memory Functions**

# **Short I/O Address Space**

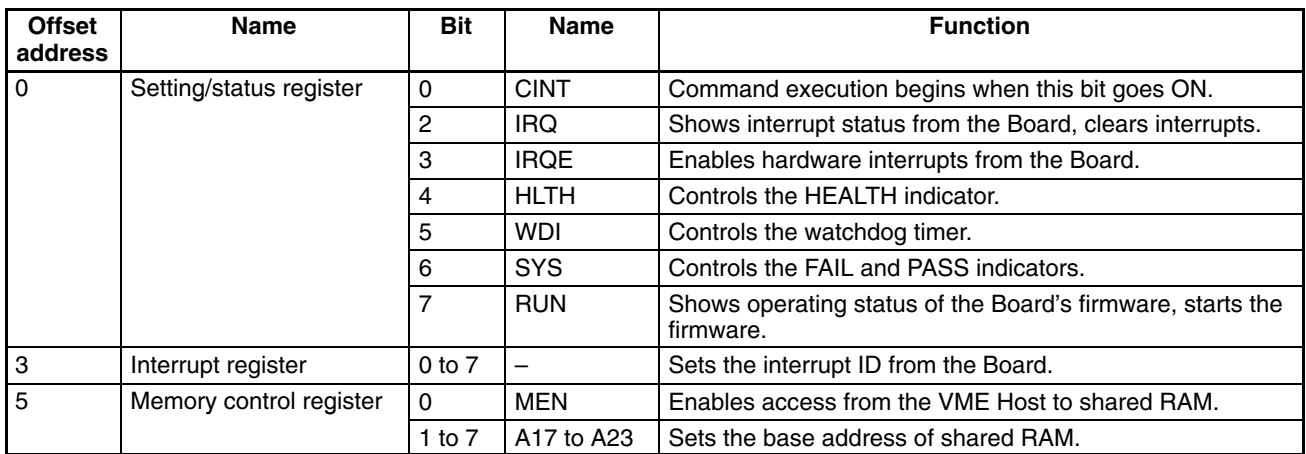

## **Standard Address Space**

### **Application Module Header**

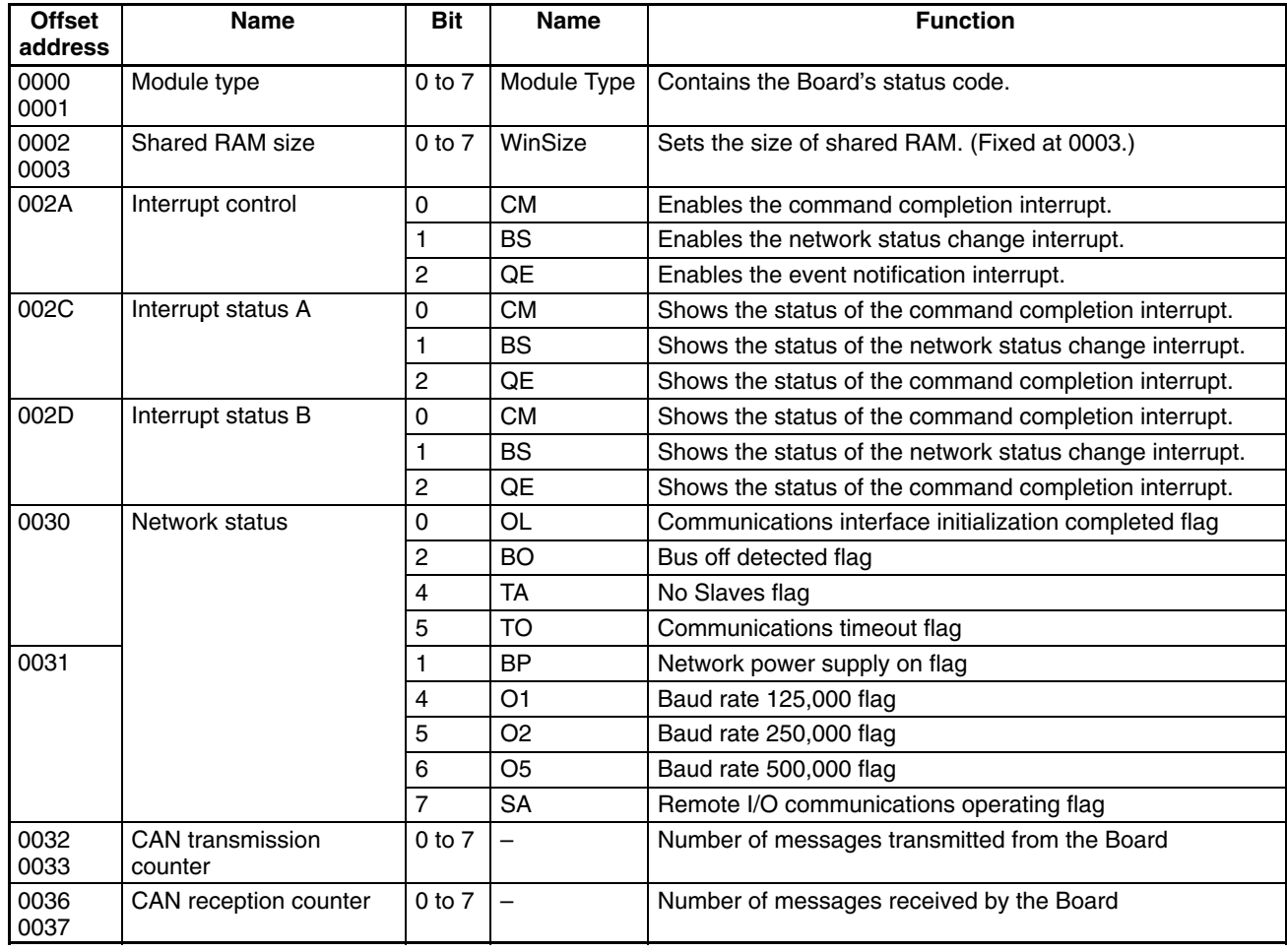

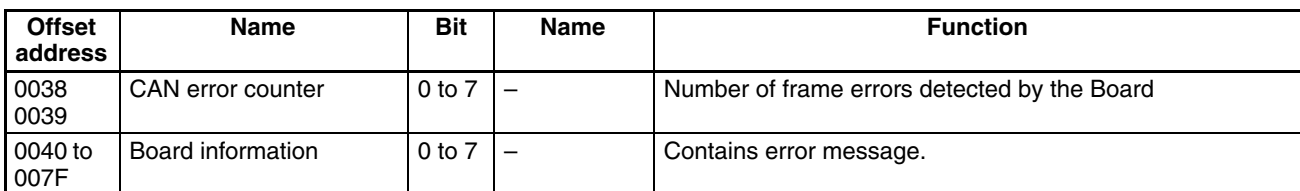

#### **Command Buffer**

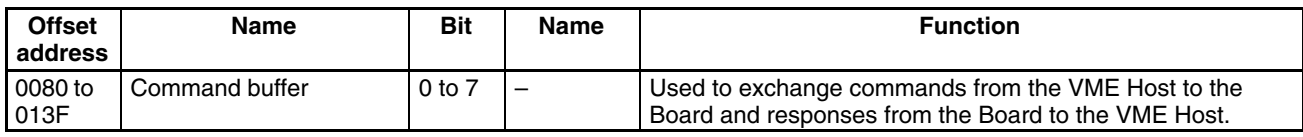

#### **Client Status Block**

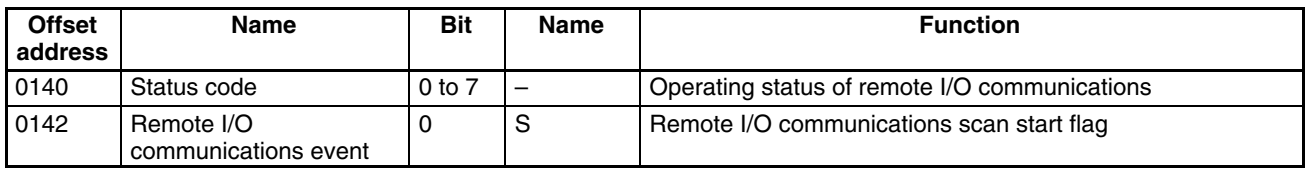

#### **Client Control Block**

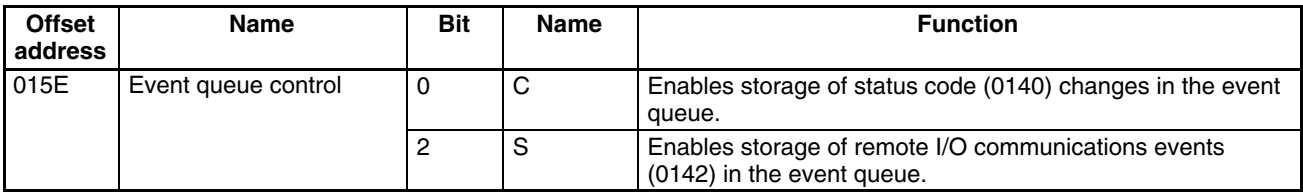

#### **Device Control Event Table**

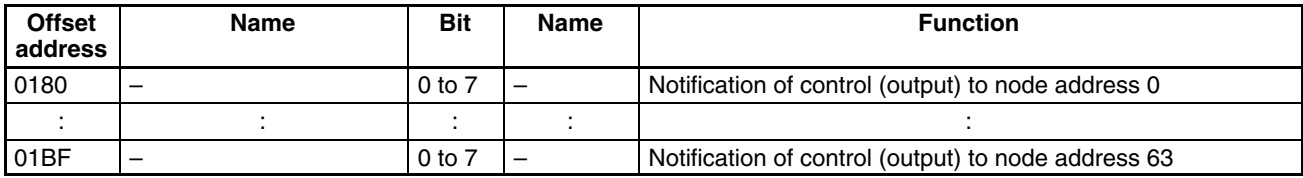

#### **Device Status Table**

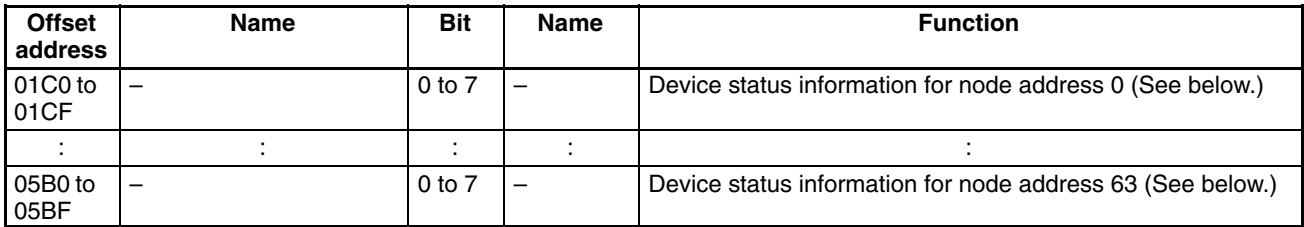

The following table shows the device status information provided for each Slave.

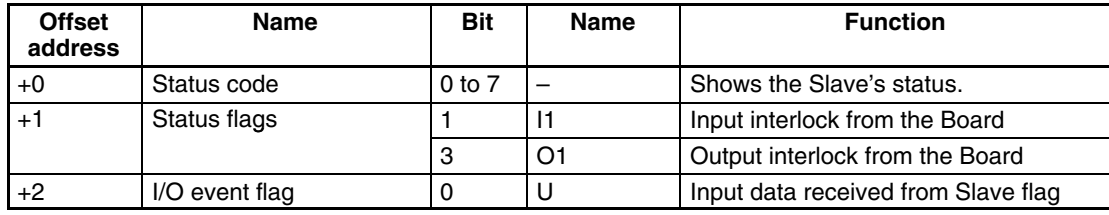

## **Device Control Table**

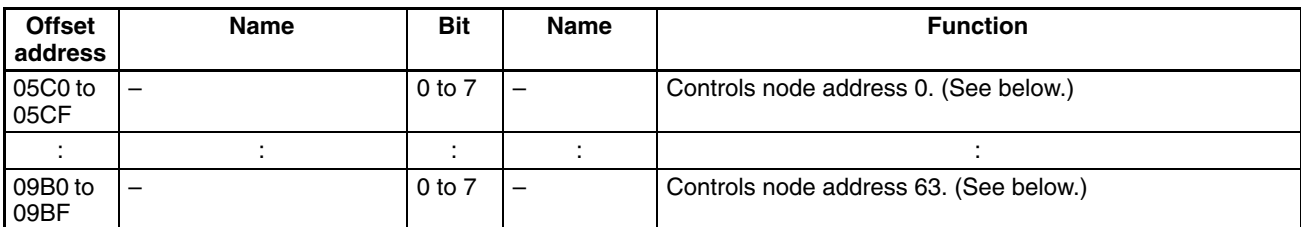

The following table shows the control bits provided for each Slave.

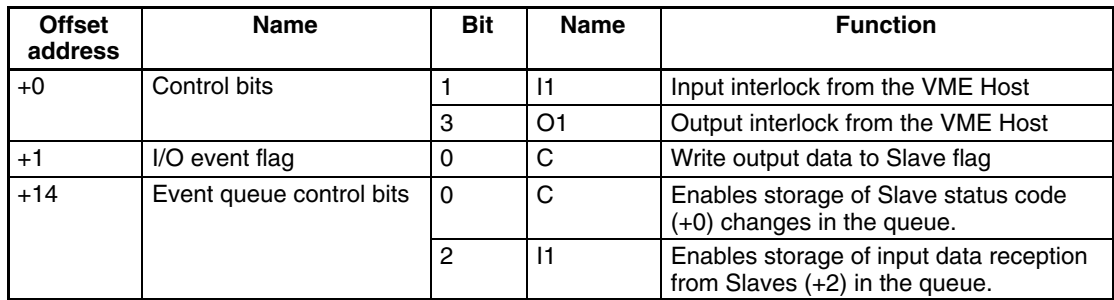

#### **Event Notification Queue**

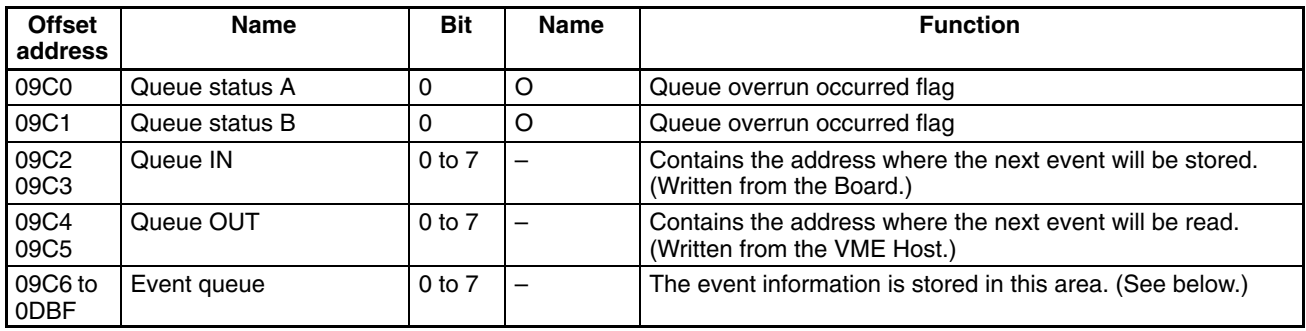

#### **Event Information**

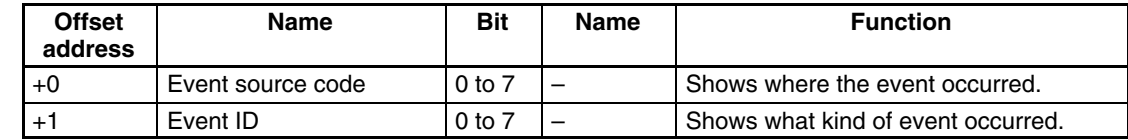

#### **Free Memory**

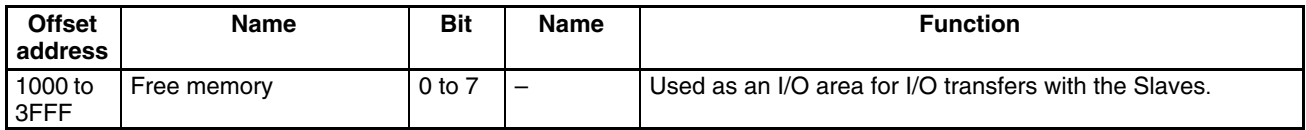

## **Index**

## A

accessing, queue status A/B, 35 ADD\_DEVICE, 42 application module header, 29 application precautions, xiii

## $\mathbf B$

base address setting, 52 basic settings, 54 baud rate, 6 board installation, 20

# C

cable preparation, 20 checking conflicts, 51 interrupt source, 59 memory in standard space, 51 operation of board, 51 shared RAM, 52 test hardware interrupt, 53 clearing, interrupts, 61 client control block, 31 client status block, 31 command ADD\_DEVICE, 42 codes, 38 common procedures, 39 DELETE\_DEVICE, 46 DN\_OFFLINE, 42 DN\_ONLINE, 41 errors, 47 execution, 39 GET\_DEVICE, 45 specifics, 41 START\_SCAN, 46 STOP\_SCAN, 47 summary, 38 command buffer, 30 communications cable, 21 communications distance, 6 CompoBus/D communications cable, 21 connections, 20 CompoBus/D specifications, 8

CompoBus/D VME Board components, 12 connecting to network, 54 control functions, 4 device configuration, 6 DIP switch settings, 14 disconnecting from network, 57 front panel appearance, 9 functions, 2 installation, 19 LED indicators, 13 maximum number of Slaves and I/O points, 6 memory area, 25 memory configuration, 3 operation check, 51 operations, 49 preparatory procedures, 7 specifications, 7 components, 12

configuration device, 6 host interface block, 3 memory, 3

VME Master memory, 3 connecting, to network, 54

connections, 19 communications cable, 21 CompoBus/D, 20

control functions, 4 data I/O, 4 initial processing, 4 interrupt processing, 5

control register, functions, 27 interrupt register, 27 memory control register, 28 setting/status register, 27

creating, scan list, 55

## D

DELETE\_DEVICE, 46 device configuration, 6 device control event table, 31 device control table, 33 device status table, 32 DeviceNet standards, 2 devices cables, 7 CompoBus/D VME Board, 6 DIP switch settings, 14 control register address, 14 interrupt level, 17 privileged/non-privileged access, 16 *Index*

disconnecting, from network, 57 DN\_OFFLINE, 42 DN\_ONLINE, 41

## Е

error processing, 73

errors application module header, 76 Board information area, 75 device status table, 77 event notification queue, 78 LED indicators, 74 processing, 73 event ID, 36

event information, 35 event notification queue, 34 event queue, 60 event source code, 35

# F

features, 2 firmware, starting, 52 free memory, 36 front panel appearance, 9 functions, 2 control register, 27 shared RAM, 28

## $G-H$

general precautions, xii general specifications, 7 GET\_DEVICE, 45 host interface block, 3

# $I-L$

I/O points, 6 I/O with Slaves, 55 initialization, 51 installation, 19 installation and wiring, 7 interrupt register, 27

interrupts clearing, 61 enabling, 52 processing, 58 operations, 59 summary, 59 source, checking, 59 sources, 58, 59 LED indicators, 13, 74

## M

memory area functions, 25 structure, 26 short I/O address space, 26 standard address space, 26

memory configuration, 3 memory control register, 28

memory functions short I/O address space, 79 standard address space, 79 application module header, 79 client control block, 80 client status block, 80 command buffer, 80 device control event table, 80 device control table, 81 device status table, 80

event notification queue, 81

## O

free memory, 81

operating conditions, 64 operating environment precautions, xii operation checks, 51 examples, 49 flowchart, 50 overview, 1

## $P - Q$

precautions, xi application, xiii general, xii operating environment, xii safety, xii preparatory procedures, 7 creating the program, 7 installation and wiring, 7 settings, 7 processing, interrupts, 58 program, sample, 65 queue status A/B, accessing, 35

#### *Index*

## $R-S$

remote I/O communications starting, 55 stopping, 57 safety precautions, xii sample program, 65 scan list, 55 scan list registration, 42 setting, base address, 52 setting/status register, 27 settings basic, 54 Board, 64 DIP switch, 14 I/O Link Unit, 64 shared RAM functions, 28 application module header, 29 client control block, 31 client status block, 31 command buffer, 30 device control event table, 31 device control table, 33 device status table, 32 event notification queue, 34 free memory, 36 structure, 28

short I/O address space, 26, 79

Slave connection, 6 multi-drop, 6 T-branch Tap, 6

Slave status codes, 33

Slaves, 6

specifications, 7 CompoBus/D, 8 general, 7 VME Board, 8

standard address space, 26, 79

START\_SCAN, 46 starting, remote I/O communications, 55 STOP\_SCAN, 47 stopping, remote I/O communications, 57 switch settings, 11

#### $T - V$

timeout detection time, 38 transferring, I/O with Slaves, 55 VME Board specifications, 8 VME Master memory, 3

### **Revision History**

A manual revision code appears as a suffix to the catalog number on the front cover of the manual.

Cat. No. W327-E1-1

- Revision code

The following table outlines the changes made to the manual during each revision. Page numbers refer to the previous version.

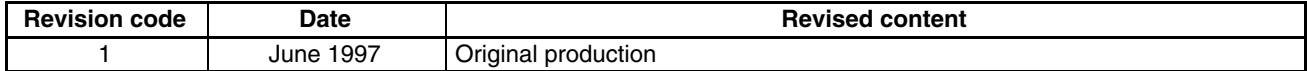